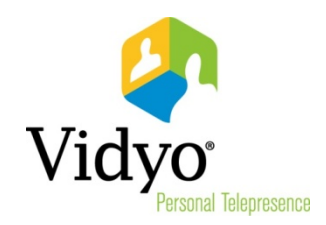

# *VidyoRoom™ Administrator and User Guide*

## **HD-220, HD-110, HD-100, and HD-50**

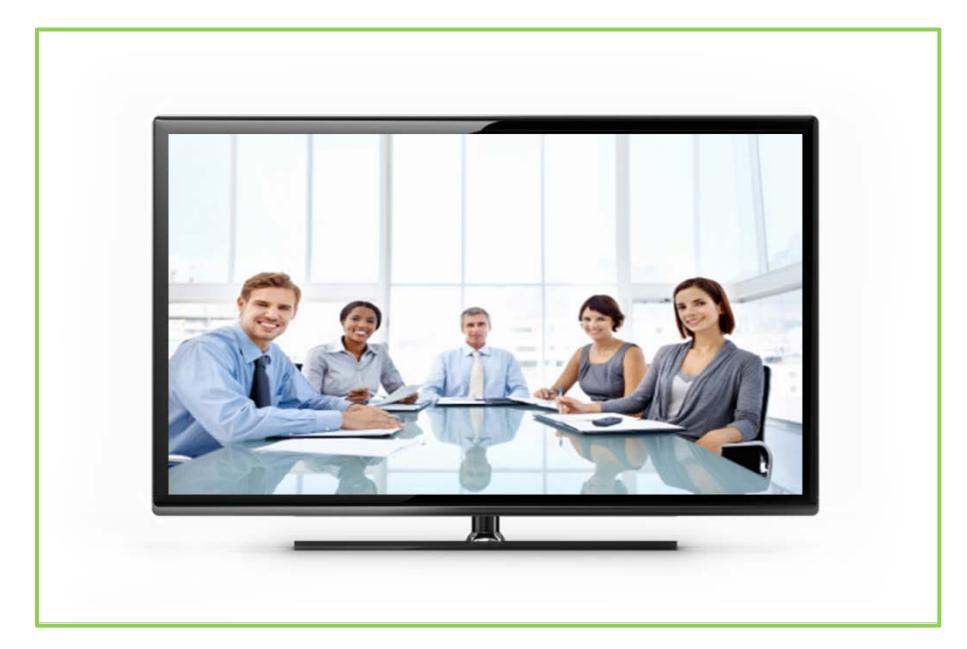

*Product Version 2.2 Document Version 2.2-A*

## **TABLE OF CONTENTS**

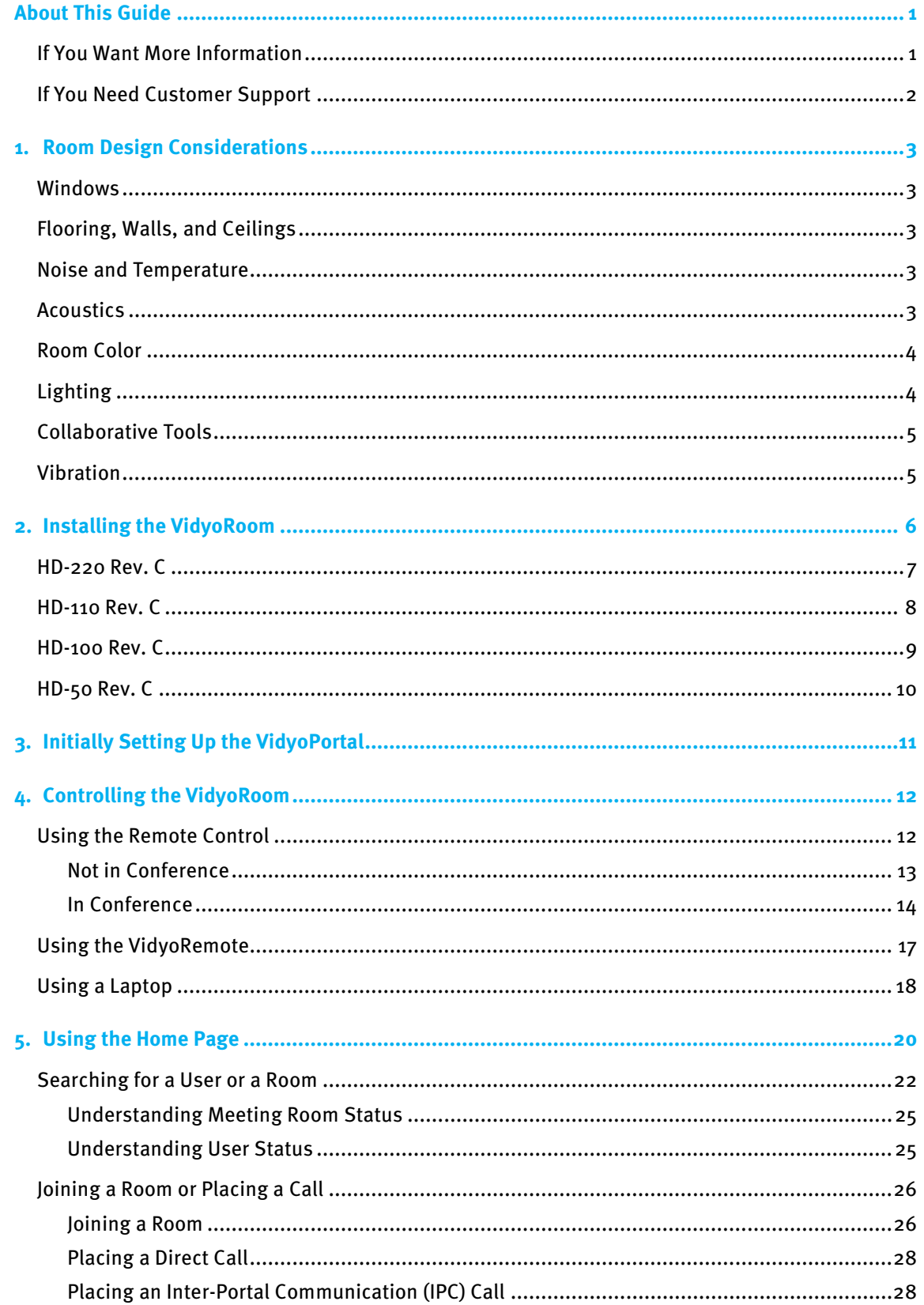

## **TABLE OF CONTENTS**

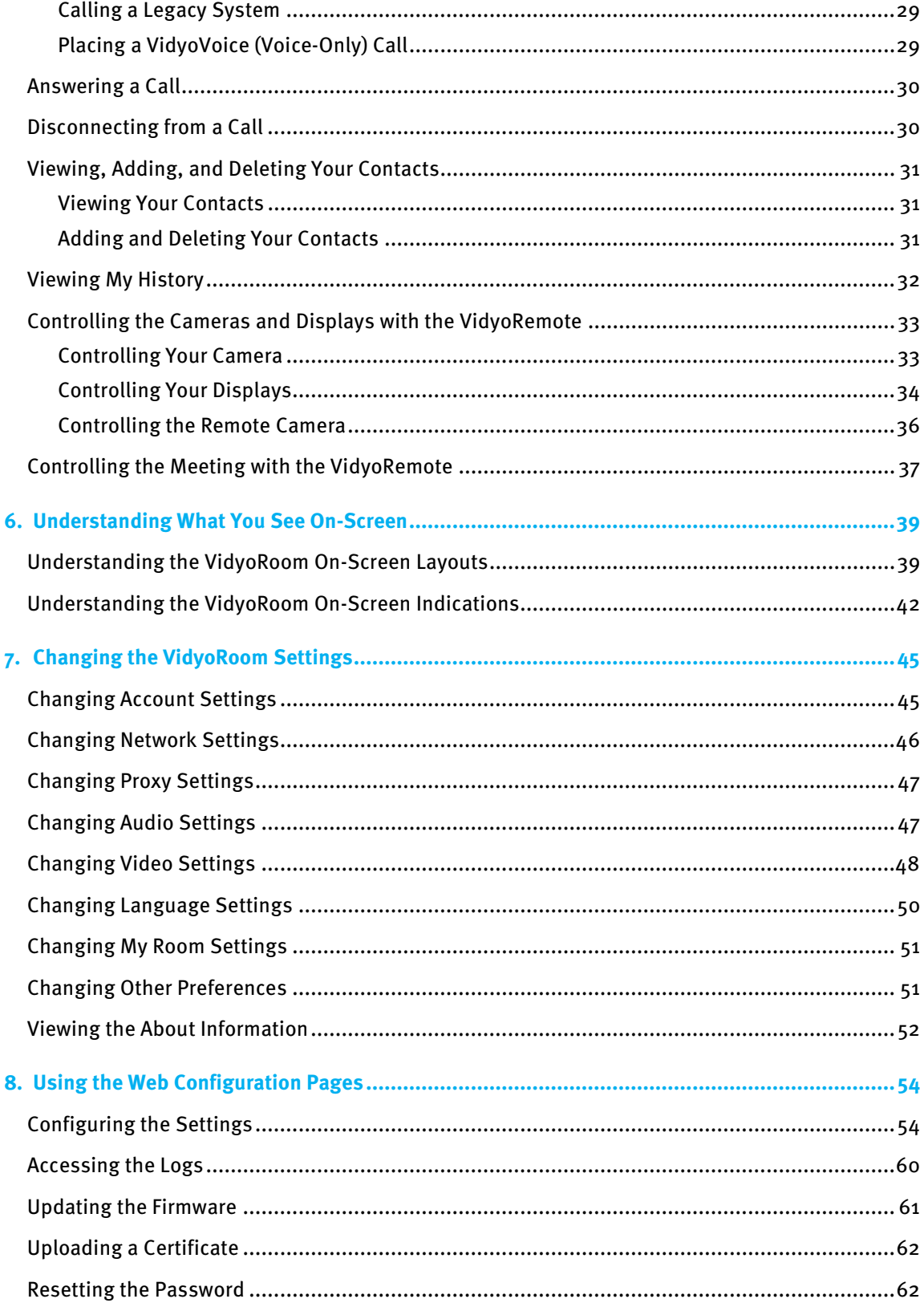

## **TABLE OF CONTENTS**

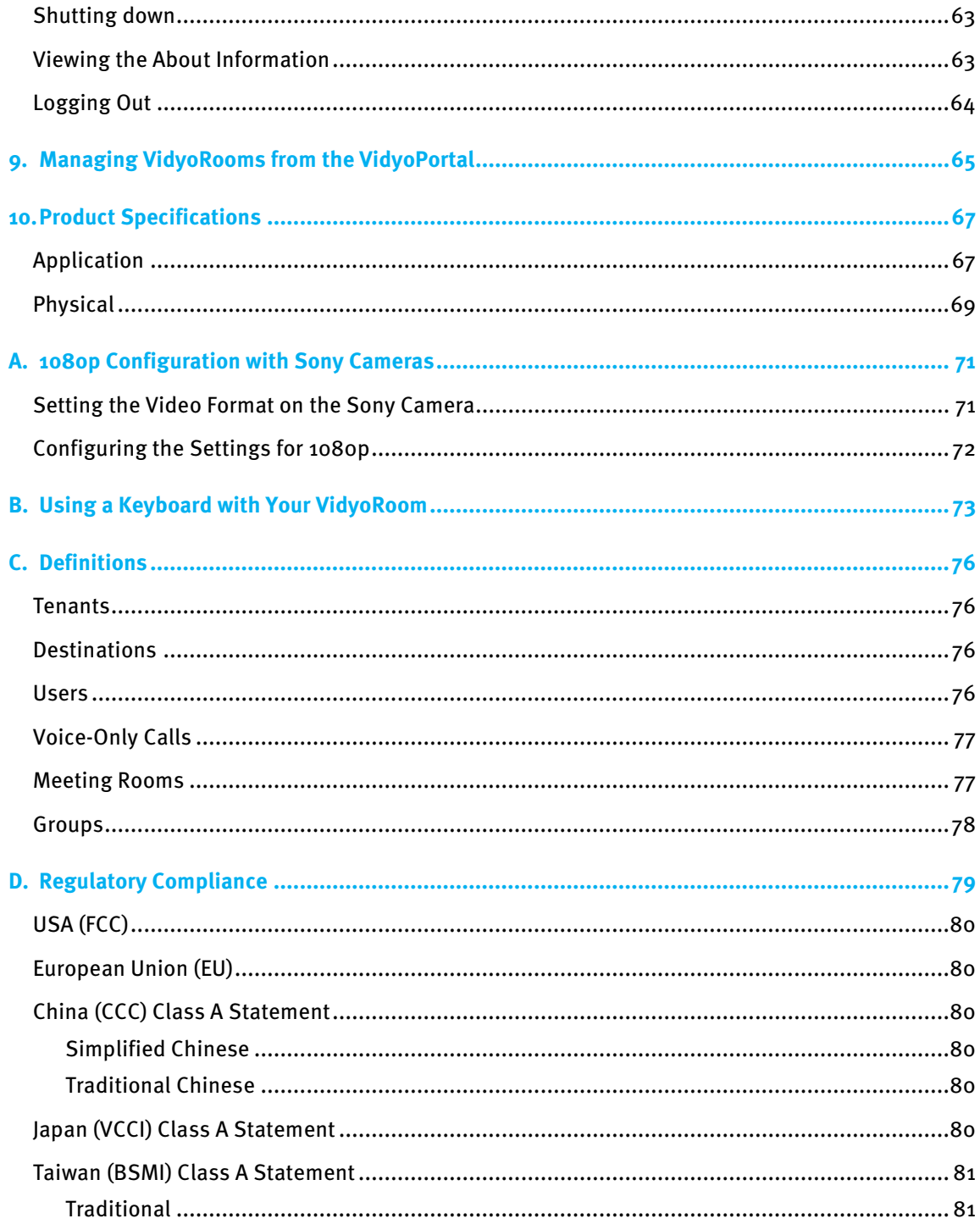

# **About This Guide**

<span id="page-4-0"></span>VidyoRoom system is a simple-to-use, easy-to-configure appliance that can turn any conference room into a video endpoint with worldwide reach. Flexible conference control options make it a snap to manage using the VidyoPortal™, a remote control device, or the VidyoRemote application. In addition, by using adaptive layering technology, the video quality is unequaled by systems that require dedicated bandwidth.

And because video conferencing ought to be a natural extension of the way people normally work, the VidyoRoom interoperates seamlessly with VidyoDesktop™, VidyoPanorama™, and VidyoMobile™ clients, making it possible for people to join a conference from their home office or wherever else they might happen to be.

This guide describes the features of VidyoRoom. You will learn how to:

- Plan your room design to make the most of your VidyoRoom
- **Install your VidyoRoom**
- $\blacksquare$  Initially set up the VidyoPortal
- **Control the VidyoRoom using the remote control, the VidyoRemote application, or a laptop**
- **Use the Home page to place calls, join conferences, and participate in meetings**
- **Understand what you see on-screen including the various layouts and indications**
- **Change the VidyoRoom settings**
- **Use the Web Configuration pages**
- **Manage the VidyoRoom from the VidyoPortal**

This guide is intended for you if:

- **The Starff** You are an IT administrator who needs to install and manage the VidyoRoom.
- You want to use the VidyoRoom to make calls and join conferences. If this is all you want to do, you can refer to Chapters 4, 5, and 6 only. The other chapters contain all the technical details that you don't really need to know if you simply want to participate in VidyoConferences.

#### <span id="page-4-1"></span>**IF YOU WANT MORE INFORMATION**

The *Getting Started Guide for VidyoRoom* document that comes with your VidyoRoom provides specific installation information and the list of components for your VidyoRoom model. It also includes some of the same remote control information that's in this guide.

1

If you're an administrator and you want more information:

- Refer to the *VidyoRoom Connectivity Diagrams* when installing the VidyoRoom for detailed cabling information for audio and video devices, displays, and other peripherals.
- Refer to the *VidyoConferencing Administrator Guide* for information about how to configure and manage your VidyoPortal and VidyoDesktop systems.
- Refer to the *VidyoPortal and VidyoDesktop User Guide* for information about how to install and use the VidyoPortal and VidyoDesktop.

If you're an end user and you want more information:

- Refer to the *VidyoRoom Quick User Guide* for quick reference information about how to power on the equipment and connect to a meeting.
- Refer to any of the other Vidyo Quick User Guides, such as the *Hosting a Meeting Quick User Guide*, the *Optimizing Audio Quick User Guide*, and the *Sharing Best Practices Quick User Guide*, for quick reference information about how to perform various tasks with your Vidyo equipment.

You can find the Quick User Guides and other end user documents at **[www.vidyo.com](http://www.vidyo.com/)**. Additional documentation is available at **http://support.vidyo.com**.

## <span id="page-5-0"></span>**IF YOU NEED CUSTOMER SUPPORT**

If you are a Vidyo™ reseller or end user with PLUS support, please feel free to contact the Vidyo Customer Support team via email or phone:

Email: [support@vidyo.com](mailto:support@vidyo.com) Phone: 1-866-99-Vidyo (Int'l: +201-289-8597) - Option 3

If you are a Vidyo end user without PLUS support, please contact your Vidyo reseller for further assistance.

## **1. Room Design Considerations**

<span id="page-6-0"></span>When designing the room in which you are going to install a VidyoRoom, you should take a number of factors into consideration such as the placement of the windows, the noise level in the room, the lighting, and so on. This document describes these factors and provides recommendations to help you design an effective VidyoRoom.

## <span id="page-6-1"></span>**WINDOWS**

Because windows create audio reverberation, less than 20% of the room should have windows or other vertical glass walls. Also, natural light coming from windows varies considerably, which can affect the quality of the video. Therefore, if your room does have windows, you should install acoustical window treatments or blackout curtains.

## <span id="page-6-2"></span>**FLOORING, WALLS, AND CEILINGS**

A room where the floor is carpeted, the walls are composed of drywall, and the ceiling is suspended typically provides the best acoustics. Of course, you can select a room with different surfaces (such as tile floors or concrete walls), but these are often more reverberant, and therefore, may affect the sound quality.

A cost effective way to improve acoustics is to add carpeting or rugs if your floor is not carpeted. You may also want to consider adding acoustical sound panels to the walls.

## <span id="page-6-3"></span>**NOISE AND TEMPERATURE**

When selecting the room in which to install your VidyoRoom, keep these noise and temperature considerations in mind:

- **The room where the VidyoRoom is located must be equipped with Heating, Ventilation, and Air** Conditioning (HVAC) equipment. Remember, however, that HVAC equipment can raise the noise level in the room.
- **U** You should consider which rooms are nearby and try to select a room that is not adjacent to frequently noisy areas, such as cafeterias or reception areas.

## <span id="page-6-4"></span>**ACOUSTICS**

The quality of the sound is just as important as the quality of the video. You want the dialogue between participants to sound like everyone is in the same location, a trick that involves quality microphones placed in the right spots. In your Vidyo room, you can hang microphones from the ceiling, embed them in the table, or place them on the table.

Microphones will pick up sound reverberating off hard and flat surfaces in the room. You can dampen reverberations by installing noise-dampening ceiling tiles, fabric-wrapped acoustical panels on the walls, or a combination of both.

## <span id="page-7-0"></span>**ROOM COLOR**

The color of the walls within the camera field of view can impact how the far-end participants perceive the video quality. If you want the far-end participants to see higher quality video, ensure that the wall at which the camera is pointing is non-textured, non-patterned, and not reflective.

Painting the wall a muted color, such as beige or blue-gray, looks better on video than bright white or dark colors. As a general rule of thumb, the brighter the room is, the darker the walls should be. For example, if your room has no windows, dark carpeting, and the overhead lights are not extremely bright, you should consider painting your walls a lighter shade, such as pale blue or light beige. If, on the other hand, your room has some natural light, light-colored carpeting, and bright overhead lights, you should consider painting your walls a slightly darker shade, such as tan or medium gray or blue.

If you want to test colors before painting the walls, try hanging fabric of various colors on the back wall to see which color looks best on video.

## <span id="page-7-1"></span>**LIGHTING**

The room in which your VidyoRoom is located should have evenly dispersed, ambient lighting. For the best lighting, use LED lights. Although the upfront cost for these is higher, the long-term cost is lower. The direct fluorescent lighting that is common in offices is not recommended because it causes harsh shadows on the faces of the participants and because its brightness can vary considerably at different parts of the room. If you are stuck with fluorescent fixtures, get full spectrum bulbs designed for video.

The ideal color temperature should be between 3,000° and 3,500° Kelvin, and about 70 foot candles of intensity at the subject.

Lighting for video can involve as many as four lighting positions (which are explained below), with the Key Light being the most important. For most multi-purpose conference rooms, a strong color-balanced Key Light supported by additional full spectrum lighting in the room will work well. Just remember: you don't want meeting participants feeling like they're in a television studio.

Here is some additional information about the lighting positions:

- **Key Light: Light shining on the participant from the front. These lights are generally placed high and** at the center, or to each side of the seating area if two are required. Aim them downward at a  $45^{\circ}$ angle to light the participants' faces without causing their eyebrows to cast a shadow over their eye-sockets.
- **Fill Light: Lights shining on the participant from the front, but placed at a low angle to soften** shadows under the eyes and chin.
- **Hair Light: Lights at the rear of the room, above the participants and aimed downward to help** separate the participants from the background.

4

**Backdrop Lighting: Lights above and (if space allows) between the participants and the** background. Two lights are usually required, each aimed toward the opposite half of the background to evenly light it.

In addition, always ensure that no lights are pointing in the camera lens, and avoid pointing any lights directly at the displays. If possible, you may want to hire a lighting designer and have the lighting professionally installed.

## <span id="page-8-0"></span>**COLLABORATIVE TOOLS**

"The usual and customary tools in their usual and customary format." That's what creates the most effective collaboration. Vidyo offers a VGA2USB LR frame grabber that "screen scrapes" what's on the local laptop (connected by VGA) and transmits the information to the local and remote content displays.

## <span id="page-8-1"></span>**VIBRATION**

Room or wall vibration can be caused by HVAC equipment, heavy machinery being used nearby, trains passing by, and other factors. If the wall on which the camera and displays are located vibrates excessively, the camera may also vibrate. This vibration may be noticeable by the far-end participants. Therefore, if you have known vibration issues, consult the building manager or an architect to determine the optimal placement for the camera.

## **2. Installing the VidyoRoom**

<span id="page-9-0"></span>This section describes how to physically set up these VidyoRoom models:

- HD-220 Rev. C
- **HD-110 Rev. C**
- **HD-100 Rev. C**
- **HD-50 Rev. C**

For more detailed cabling information for audio and video devices, displays, and other peripherals that you can connect to the VidyoRoom, refer to the *VidyoRoom Connectivity Diagrams*.

## <span id="page-10-0"></span>**HD-220 REV. C**

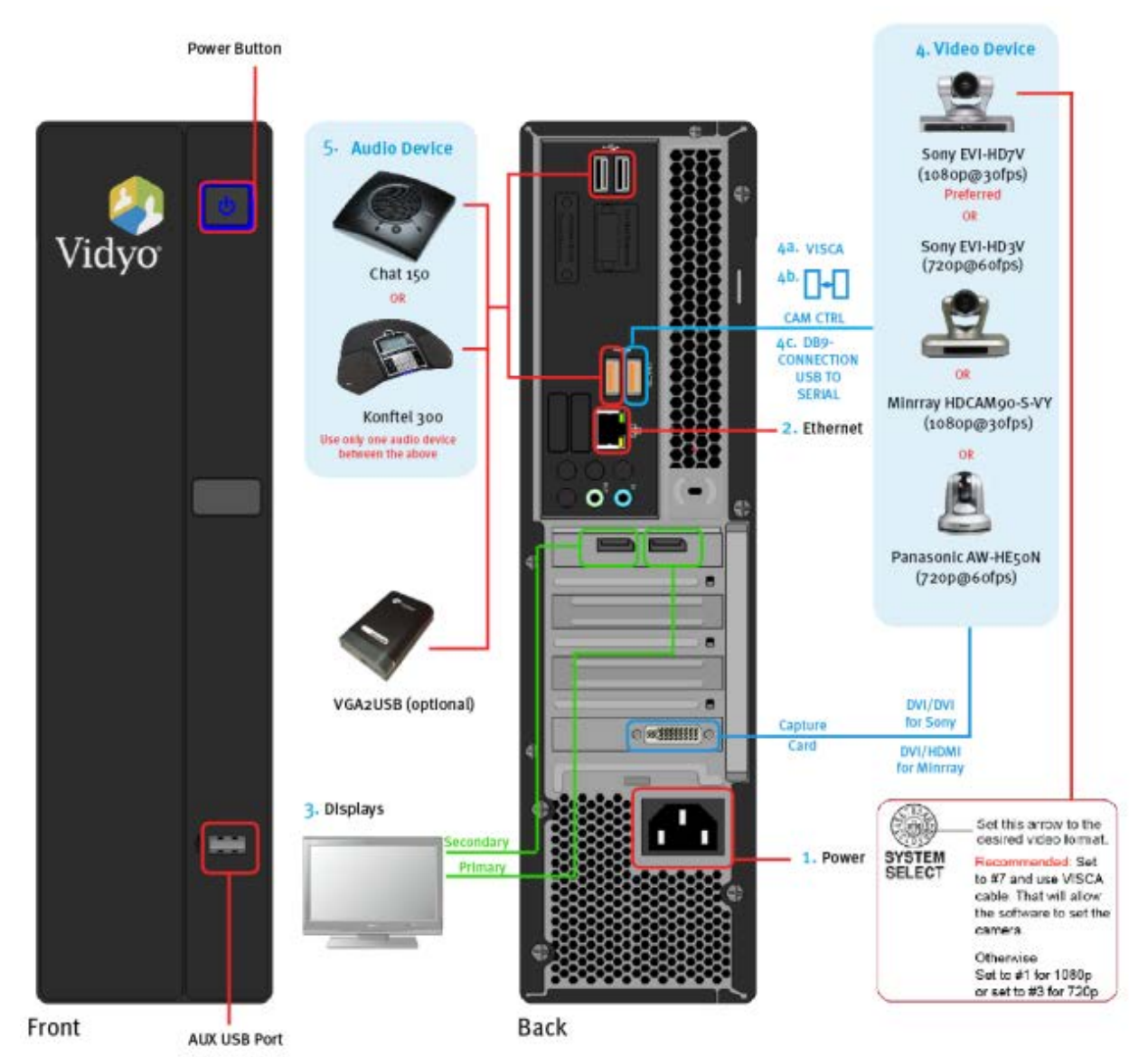

**Note**: Stands must be used when placing the unit vertically.

Do not power on the HD-220 unit until display(s) and camera are fully connected and powered on.

- **1.** Connect the power cable.
- **2.** Connect an Ethernet cable to ETH-0 and to your network.
- **3.** Connect a display using an HDMI-DVI cable to the DVI display converter and then connect to an available display port.

Repeat for the second display.

**4.** Connect the camera. Use HDMI/DVI cable for Sony or HDMI/HDMI

cable for Minrray.

For the Camera Control connection:

- **a.** Connect VISCA cable to camera.
- **b.** Connect VISCA cable to USB/Serial DB9 cable.
- **c.** Connect USB/Serial DB9 cable to the CAMCTRL port on the unit.
- **5.** Connect a USB speakerphone cable to an available USB port. (Don't use the USB 3.0 ports.)

## <span id="page-11-0"></span>**HD-110 REV. C**

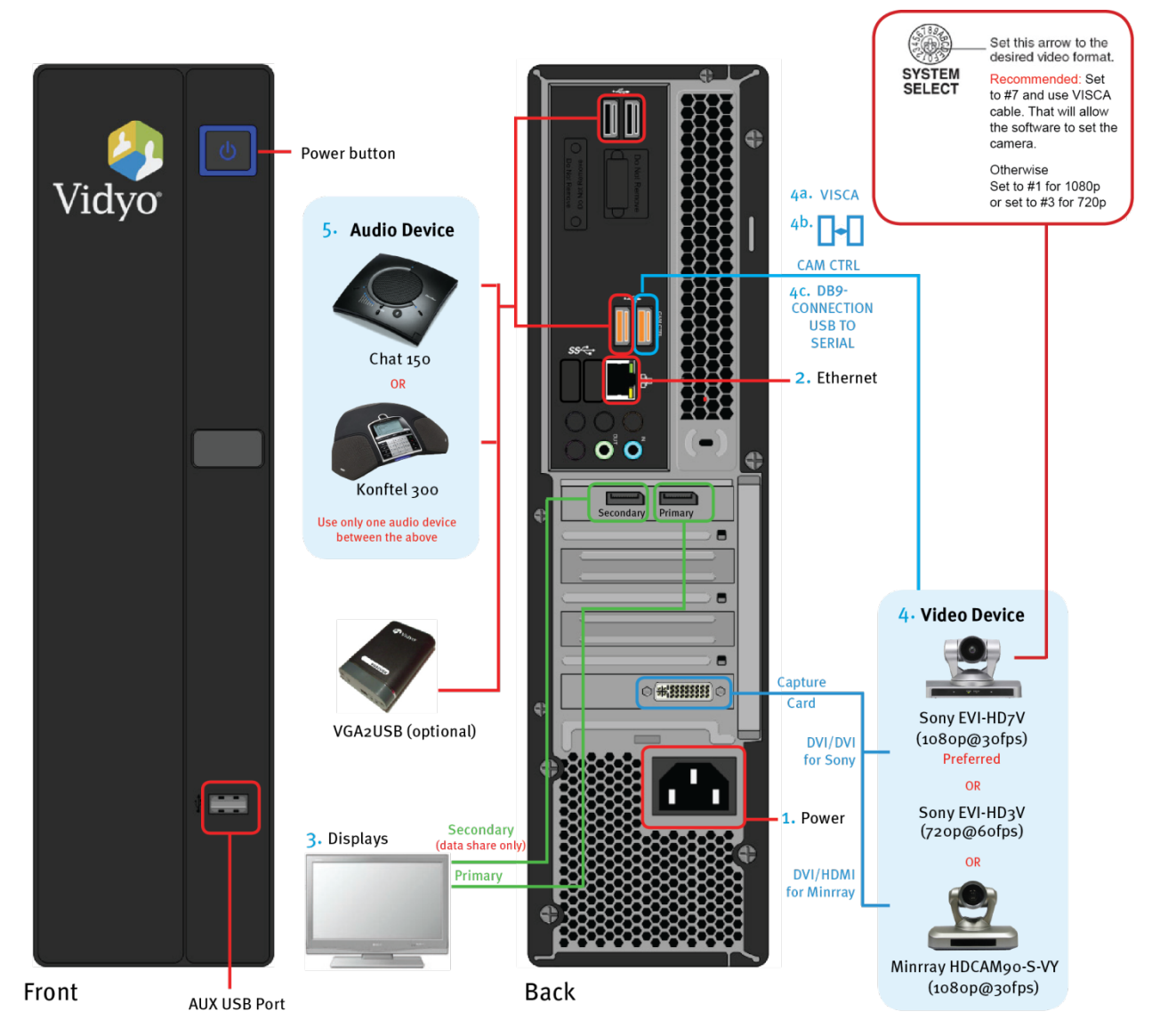

**Note**: Stands must be used when placing the unit vertically.

Do not power on the HD-110 unit until display(s) and camera are fully connected and powered on.

- **1.** Connect the power cable.
- **2.** Connect an Ethernet cable to ETH-0 and to your network.
- **3.** Connect a display using an HDMI-DVI cable to the DVI display converter and then connect to an available display port.

Repeat for the second display.

**4.** Connect the camera. Use DVI/DVI cable for Sony or DVI/HDMI cable for Minrray.

For the Camera Control connection:

- **a.** Connect VISCA cable to camera.
- **b.** Connect VISCA cable to USB/Serial DB9 cable.
- **c.** Connect USB/Serial DB9 cable to the CAMCTRL port on the unit.
- **5.** Connect a USB speakerphone cable to an available USB port. (Don't use the USB 3.0 ports.)

## <span id="page-12-0"></span>**HD-100 REV. C**

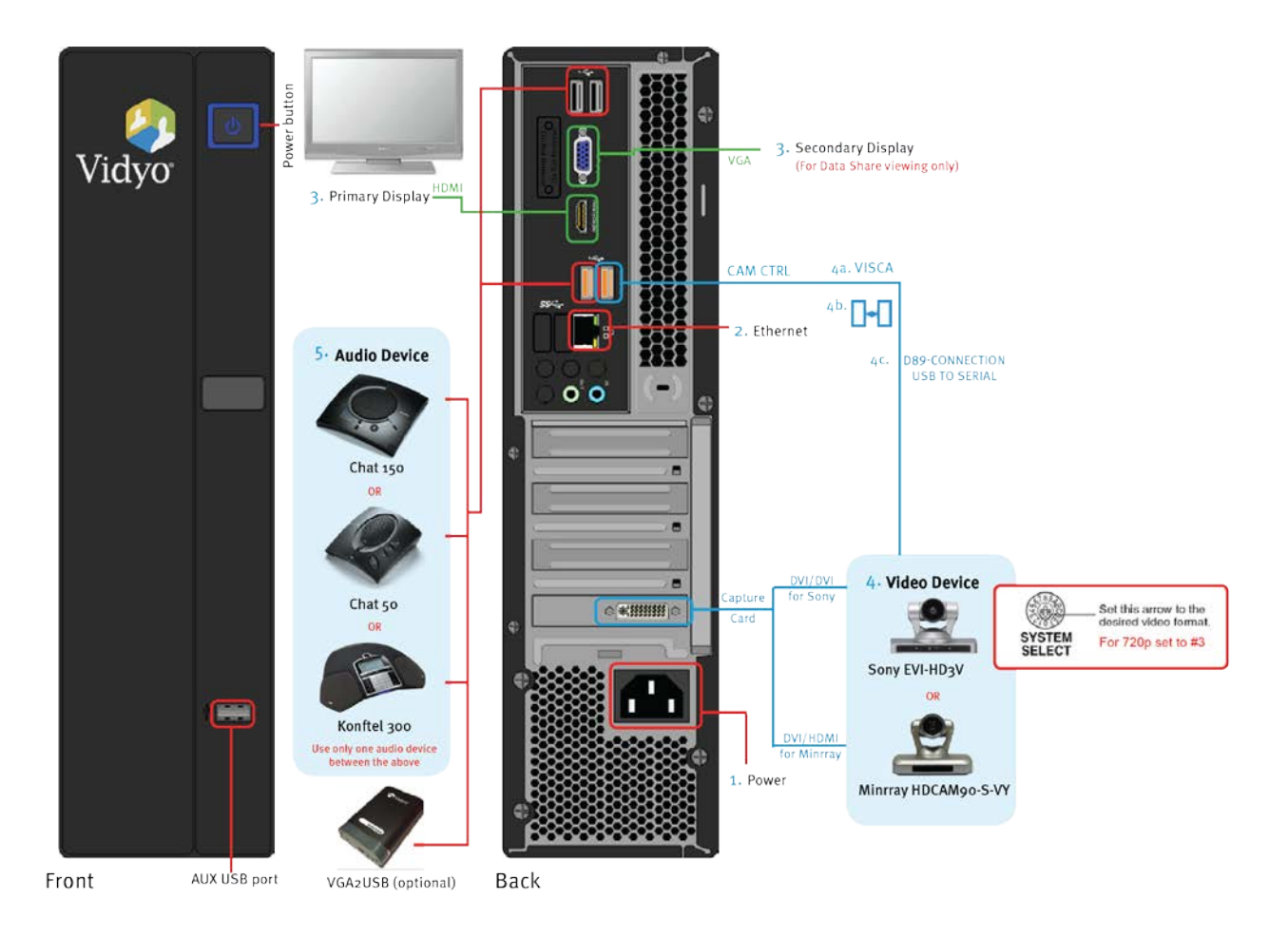

**Note**: Stands must be used when placing the unit vertically.

Do not power on the HD-100 until the display(s) and camera are fully connected and powered on.

- **1.** Connect the power cable.
- **2.** Connect an Ethernet cable to ETH-0 and to your network.
- **3.** Connect to a display using an HDMI-HDMI cable to HDMI-to-TV.

You can connect a second display to the VGA port. (The second display is for data share viewing only.)

**4.** Connect the camera.

Use DVI/DVI cable for Sony or DVI/HDMI cable for Minrray.

For the Camera Control connection:

- **a.** Connect VISCA cable to camera.
- **b.** Connect VISCA cable to USB/Serial DB9 cable.
- **c.** Connect USB/Serial DB9 cable to the CAM CTRL port on the unit.
- **5.** Connect a USB speakerphone cable to an available USB port.

### <span id="page-13-0"></span>**HD-50 REV. C**

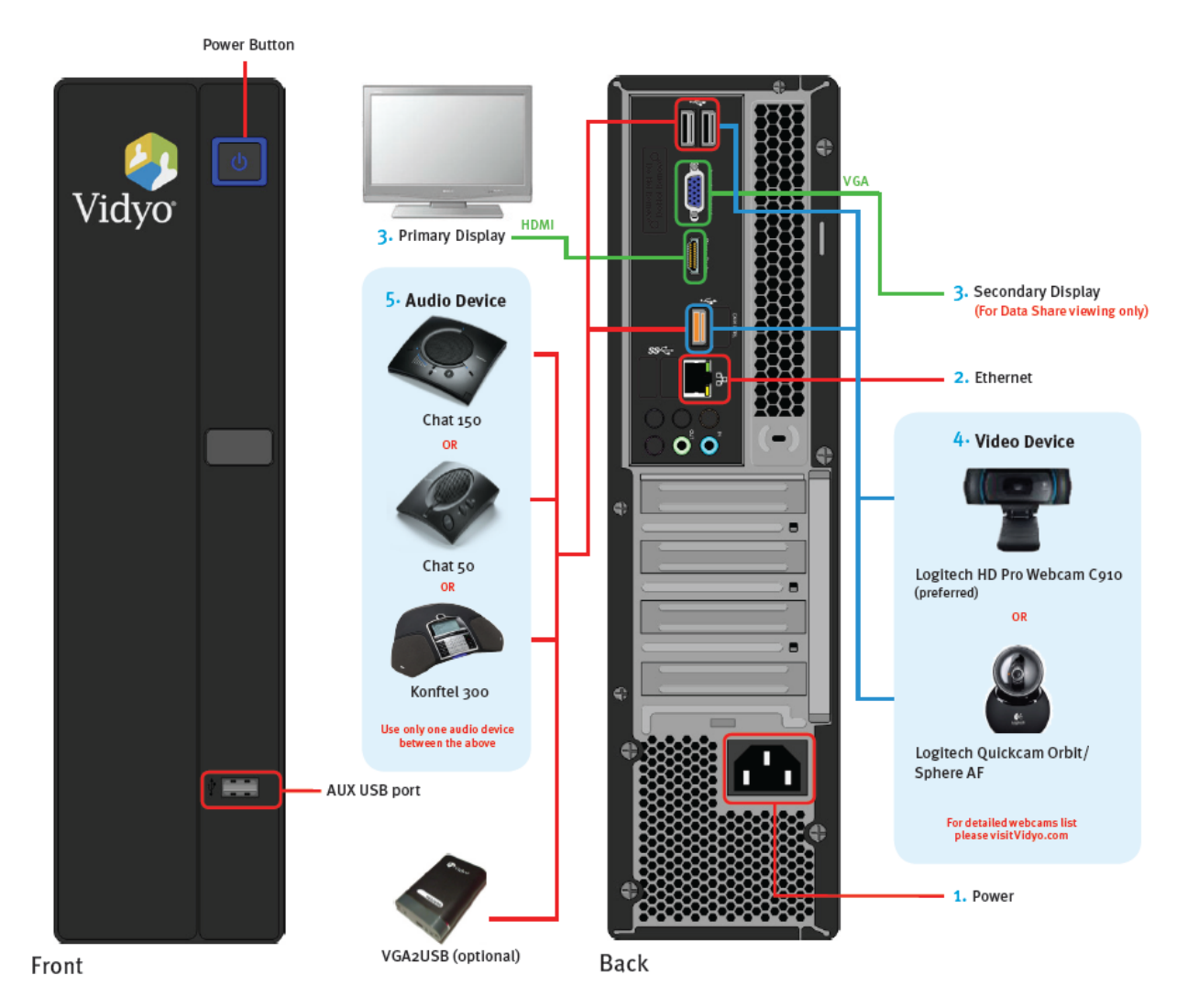

Do not power on the HD-50 until the display(s) and camera are fully connected and powered on.

- **1.** Connect the power cable.
- **2.** Connect an Ethernet cable to ETH-o and to your network.
- **3.** Connect to the display using an HDMI-HDMI cable.

**Note**: You can connect a second display to the VGA port. (The second display is for data share viewing only.)

- **4.** Connect a USB Webcam camera cable to an available USB port.
- **5.** Connect a USB speakerphone cable to an available USB port.

# **3. Initially Setting Up the VidyoPortal**

<span id="page-14-0"></span>Before you can start configuring and using the VidyoRoom, you must initially set up the VidyoPortal. Note that this guide describes the features available with VidyoPortal version 2.2.

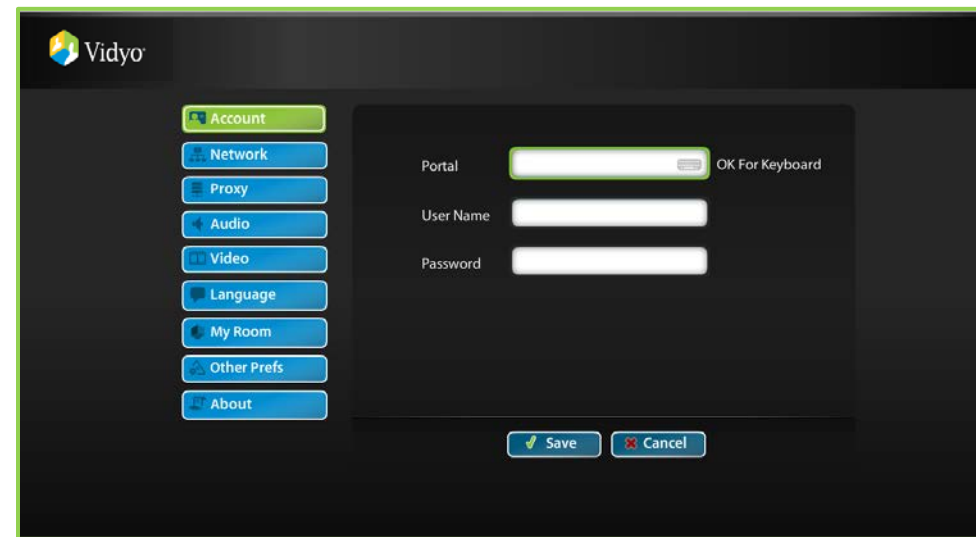

To begin, simply power on your VidyoRoom system.

The Account screen will display the default IP address of your VidyoPortal as well as the default user name and the password that came with your VidyoRoom. You must change these as described below.

## **To enter VidyoPortal IP address, user name, and password:**

- **1.** Enter your VidyoPortal IP address or URL. (You don't have to type the usual "http://".)
- **2.** Enter the user name and password for your VidyoPortal.
- **3.** Use the arrow buttons on the remote control to navigate to the **Save** button and then press the button on the remote control.

If you receive any errors, double check your user name, password, server address settings, and network configuration. For more information about how to change the network settings as well as the other settings for the VidyoRoom, see the "Changing the VidyoRoom Settings" chapter that begins on page **[45.](#page-48-0)**

# **4. Controlling the VidyoRoom**

<span id="page-15-0"></span>There are a number of ways for you to control your VidyoRoom, so you can select the method that suits you the best. Keep in mind, however, that you can switch among the various methods whenever you want.

The traditional way to control the VidyoRoom is by using the remote control that comes with the VidyoRoom. The remote control provides you with quick key shortcuts to frequent VidyoRoom activities. (If you prefer to use a keyboard rather than the provided remote control, you can connect a standard USB keyboard to one of the USB ports on your VidyoRoom. For more information about using a keyboard, see Appendix B on page **[73](#page-76-1)**.)

As an alternative to the remote control, you can use the VidyoRemote instead. The VidyoRemote is a web application that you can use with VidyoRoom if you have a laptop with a browser.

You can also directly connect a laptop to your VidyoRoom if you want to share applications that are on your laptop. To connect the laptop, you use the VGA2USB Adapter.

This chapter describes how to use the buttons on the remote control, how to use your web browser to connect to VidyoRemote, as well as how to connect a laptop and use it for sharing.

### <span id="page-15-1"></span>**USING THE REMOTE CONTROL**

The remote control that comes with your system enables you to navigate on-screen as well as perform other tasks to control the VidyoRoom. You can use the remote control in conjunction with the VidyoRemote application if you want to. For more information about VidyoRemote, see the "Using the VidyoRemote" section on page **[17](#page-20-0)**.

Some of the buttons on the remote control behave differently depending on whether or not you're in a conference. The illustration on page **[13](#page-16-0)** describes how the buttons work when you're not in a conference; the illustration on page **[14](#page-17-0)** describes how the buttons work when you are in a conference.

## <span id="page-16-0"></span>**Not in Conference**

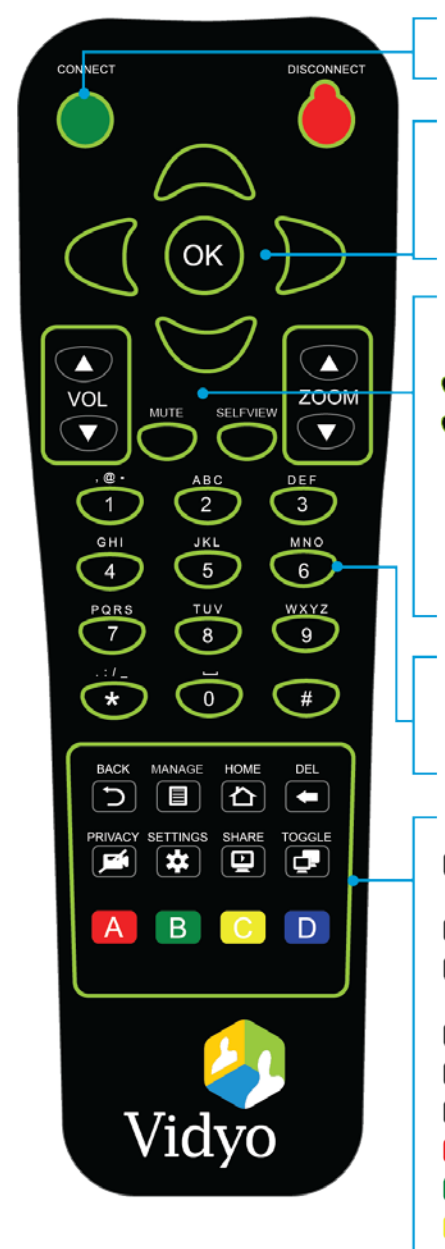

#### **CONNECT**

Start a conference from the Home page

#### **ARROWS / OK**

Use the arrow keys to navigate on-screen. The option you navigate to will be highlighted in green when activated. Press OK on the remote to select the option on-screen.

#### VOLUME / MUTE / SELFVIEW / ZOOM

**Volume**  $-$  Not applicable

 $\Box$  Mute  $-$  Not applicable

 $\Box$  Selfview – Cycles through the Selfview modes: Single Screen Mode (shows preview) and Dual Screen Mode (shows the help screen on the first monitor and turns control to the camera while preview is shown on the second monitor)

 $\mathsf{Zoom}-\mathsf{Acts}$  as a page up/page down for scrolling through search results on-screen

#### **ALPHA-NUMERIC KEYPAD**

Use these keys in conjunction with the input modes on-screen to key in user names, passwords, speed dials, and search terms

#### **CONTROL KEYPAD**

- $\Box$  Back Takes you to the previous screen in the VidyoRoom interface
- Manage Brings up the remote control Help screen
- $\triangleright$  Home  $-$  Takes users to the home screen in the VidyoRoom interface
- $\Box$  Delete  $-$  Acts as a backspace when typing in a form field
- $\mathbf{E}$  Settings Brings up the Settings screen
- $\Box$  Toggle  $-$  Not applicable
- $\overline{A}$   $A$  Multifunction key
- $\begin{bmatrix} B & B \\ \end{bmatrix}$  **B** Multifunction key
- $\begin{bmatrix} C & C \\ C & \end{bmatrix}$   $\begin{bmatrix} C & M \\ C & \end{bmatrix}$
- $\boxed{\phantom{1}}$  D  $\phantom{\overline{1}}$  Toggles between numeric and alphanumeric data entry

## <span id="page-17-0"></span>**In Conference**

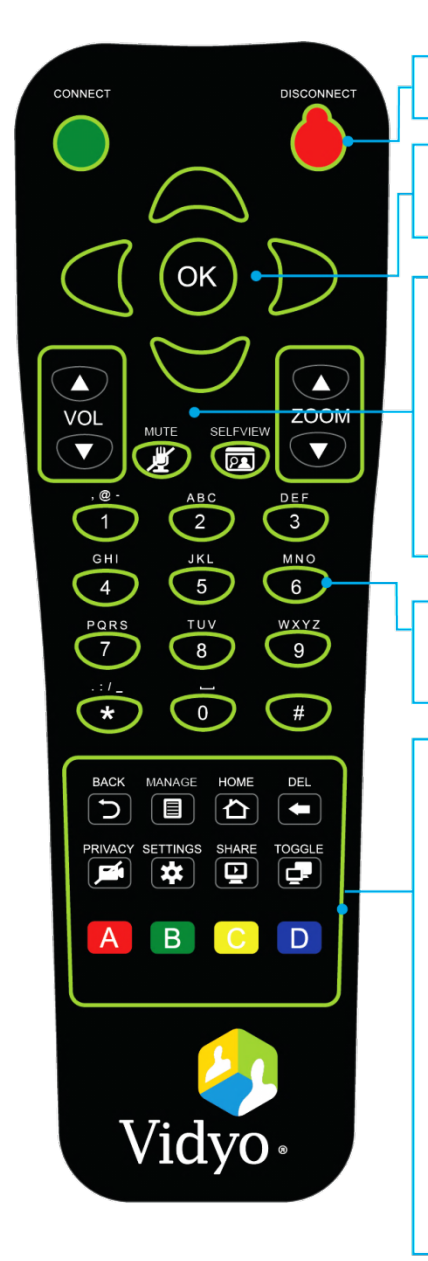

## **DISCONNECT**

 $\Box \Box$  Ends meeting

**ARROWS / OK** 

Left/Right - Pans camera (if supported by camera) Up/Down - Tilts camera (if supported by camera)

#### VOLUME / MUTE / SELFVIEW / ZOOM

Volume - Adjusts the sound level

- $\bullet$  Mute  $-$  Mutes your microphone or recording source
- Selfview Cycles through the Selfview modes: Single Screen Mode (picture-in-picture, docked, full screen, and off) and Dual Screen Mode (picture-in-picture, docked, and off) (HD-220 only)

Zoom - Zooms your camera in/out (if supported by camera)

#### **ALPHA-NUMERIC KEYPAD**

- 1-8 Sets the number of tiles viewed from 1 to 8
- $o$  Sets the number of tiles viewed to 16

#### **CONTROL KEYPAD**

- $\blacksquare$  Manage  $-$  Brings up the remote control Help screen
- A Home Resets camera pan, tilt, and zoom to default (if supported by camera)
- Privacy Toggles Privacy mode, so that no one in the conference can A see your video
- $\blacksquare$  Share  $-$  Toggles sharing on and off when using VGA2USB device; press the "\*" button to view shared applications in full screen
- $\Box$  Toggle  $-$  Cycles through shared sources, including none
- $\overline{A}$   $A$  Swaps displays when using dual screens (HD-220 only)
- **B B** Enables DTMF dialing
- C C-Toggles Far End Camera Control
- $\boxed{\phantom{1}}$  **D**  $\phantom{\phantom{1}}$  **D**  $\phantom{\phantom{1}}$  Cycles through the four 16:9 (widescreen) and 4:3 (cropped) Layout modes: Continuous Presence Wide, Continuous Presence Cropped, Preferred Participant Wide, and Preferred Participant Cropped

Here's more information that you may want to know about how to use some of the remote control buttons during a conference:

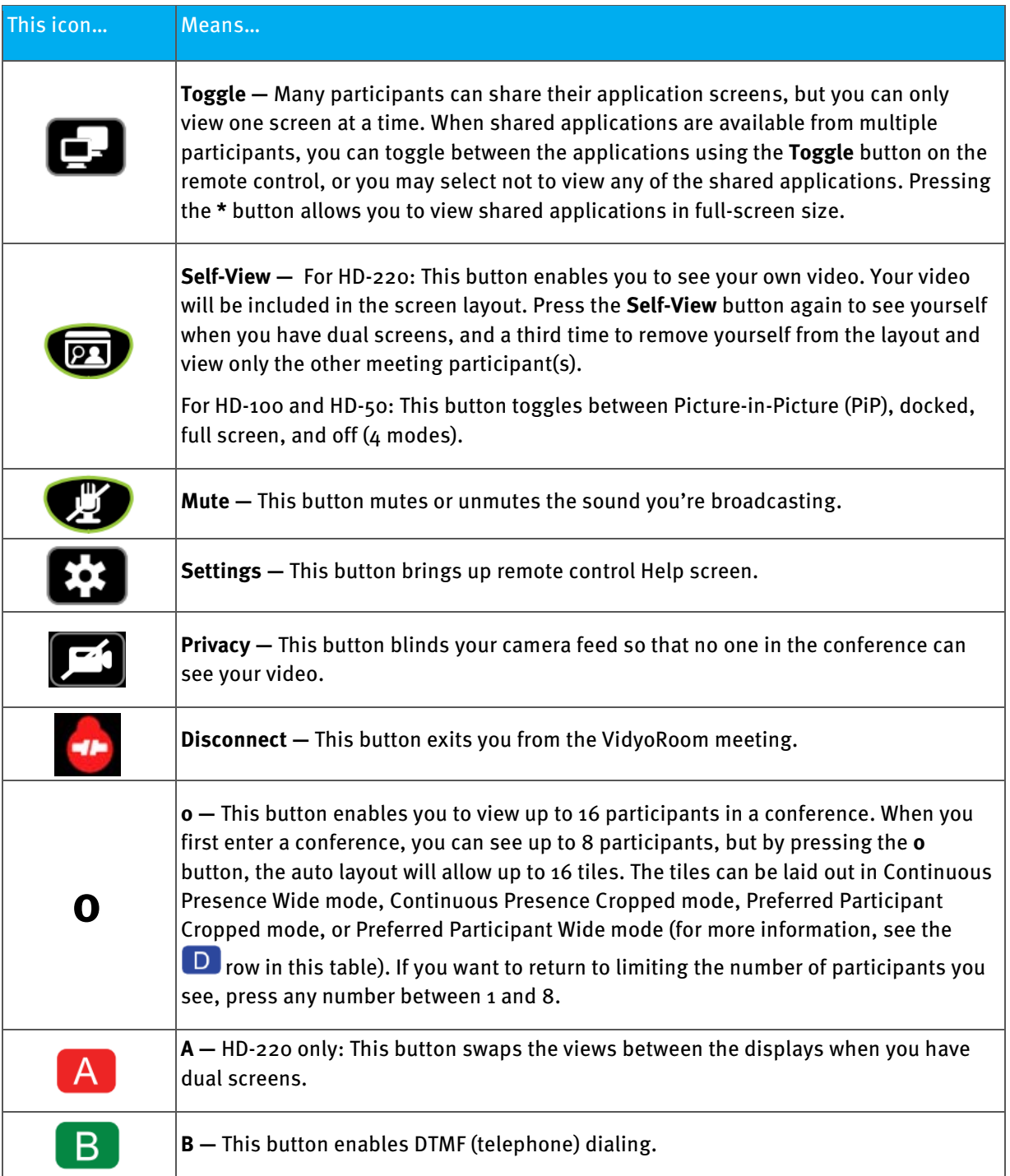

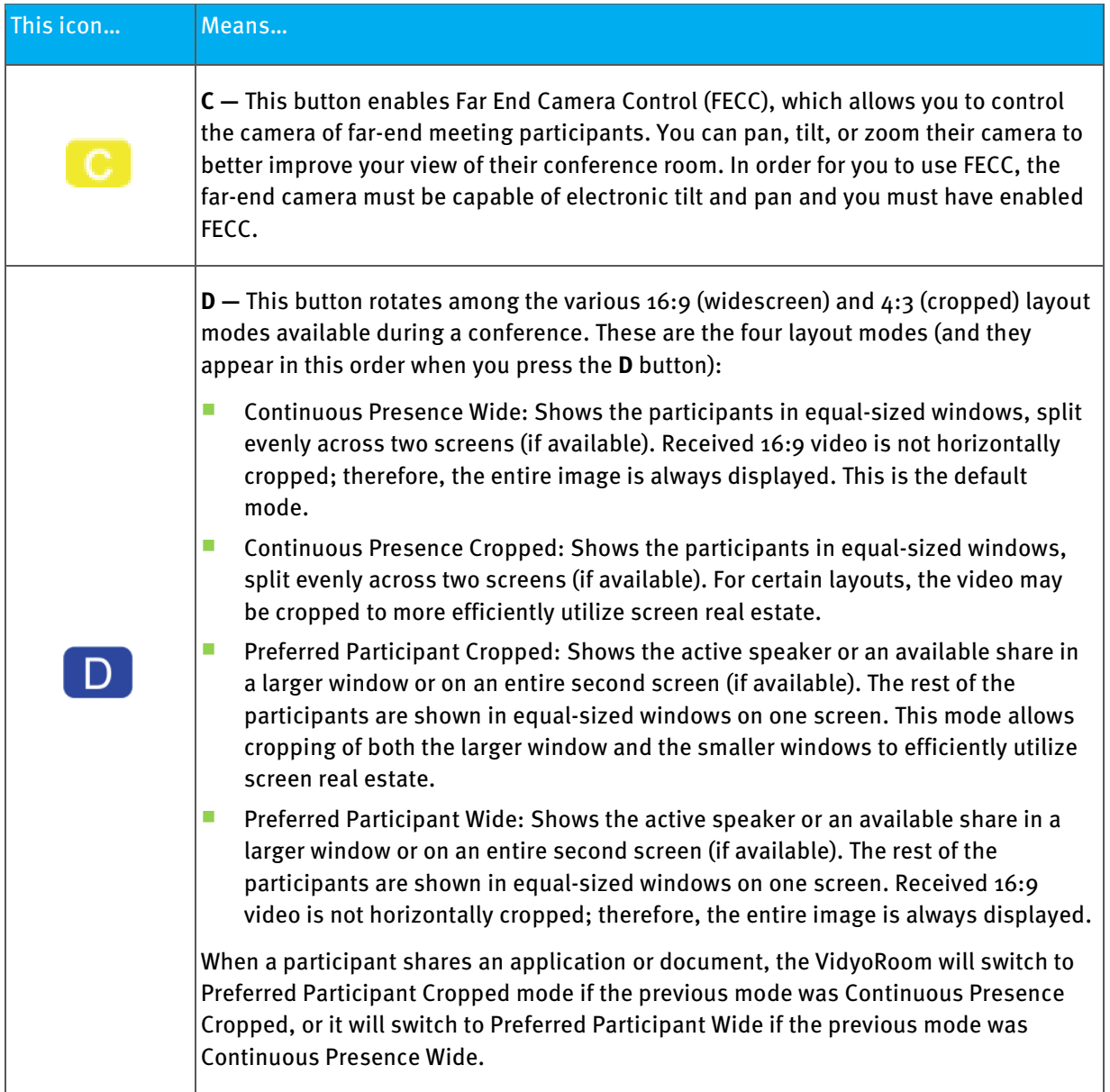

## <span id="page-20-0"></span>**USING THE VIDYOREMOTE**

The VidyoRemote is a web application that enables you to join and disconnect from conferences, control the camera, and more. You can use both your remote control and the VidyoRemote in the same calls if you want to.

To control your VidyoRoom with the VidyoRemote, you must have a laptop with a browser and you must have the Remote Control preference enabled. For information about how to enable the Remote Control preference using the Web Configuration pages, see page **[59](#page-62-0)**. You must also have access to the VidyoPortal on ports 80 or 443 (based on the VidyoPortal settings), and you must have access to the VidyoRoom system on port 63459 (bi-directional).

## **To use the VidyoRemote:**

**1.** Enter the IP address for the VidyoPortal in the address bar of a web browser, followed by a forward slash and the word "remote.html":

### **http://<IP>/remote.html**

You will see the VidyoRemote Home page.

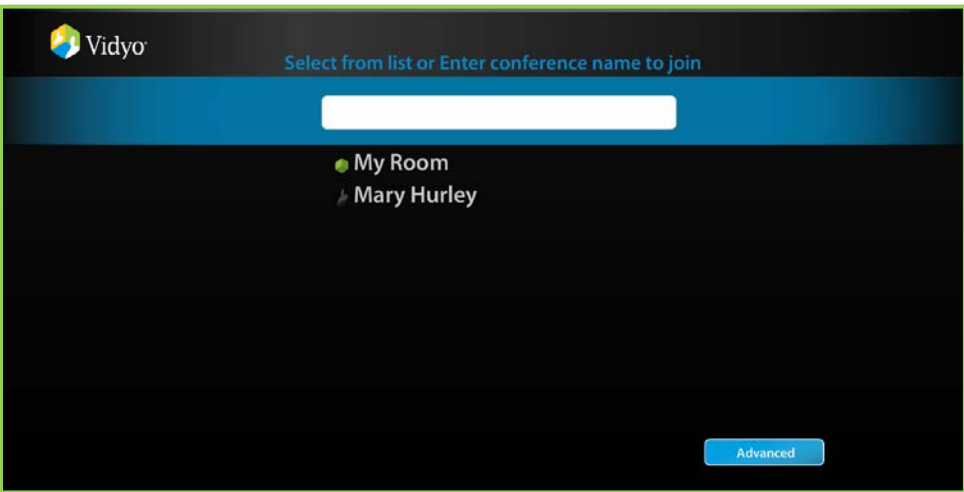

For information about all the tasks you can perform using the VidyoRemote pages, refer to Chapter 5 which starts on page **[20](#page-23-0)**.

## <span id="page-21-0"></span>**USING A LAPTOP**

Besides the remote control and the VidyoRemote, you can also use a laptop with your VidyoRoom. Vidyo recommends that you use a laptop if you need to share documents with other participants in the conference or if you want to control the conference (for example, using a laptop enables you to mute all the participants in the conference).

If you plan on sharing, Vidyo's best practice recommendation is to bring your laptop with you into the VidyoRoom for better control over your sharing experience. You can then log in to the meeting and share using the VidyoDesktop. Alternatively, if your system has a VGA2USB frame grabber, you can share by physically connecting your laptop to the VidyoRoom using a VGA2USB frame grabber.

### **To share with a laptop by logging in to the meeting:**

- **1.** Take your laptop with you to the location of the VidyoRoom.
- **2.** Power on all of the VidyoRoom equipment as you normally would.

This includes powering on the VidyoRoom system, the display, and the camera.

- **3.** Join the meeting as described in Chapter 5 on page **[20](#page-23-0)**.
- **4.** Log in to the same meeting from your laptop (just as you would if you were sitting at your desk).
- **5.** Share your document using the **Share** button on the VidyoDesktop.

For more information about how to share using the VidyoDesktop, refer to the *Vidyo Sharing Best Practices Quick User Guide* or the *VidyoPortal and VidyoDesktop User Guide*.

#### **To share with a laptop and a frame grabber:**

**1.** Ensure that you have a VGA2USB frame grabber or a DVI2USB frame grabber properly connected to a USB port on your VidyoRoom.

You should use only one of these frame grabbers and its associated cables (not both). For a complete list of the available frame grabbers and other peripherals, refer to the *Choosing Peripheral Devices for the VidyoRoom Technical Note*.

Note that the following illustration shows the HD-220 Rev. C. For this and other VidyoRoom models, you can connect the frame grabber to any USB port on the system.

#### *4. Controlling the VidyoRoom*

**HD-220 Rev. C** 

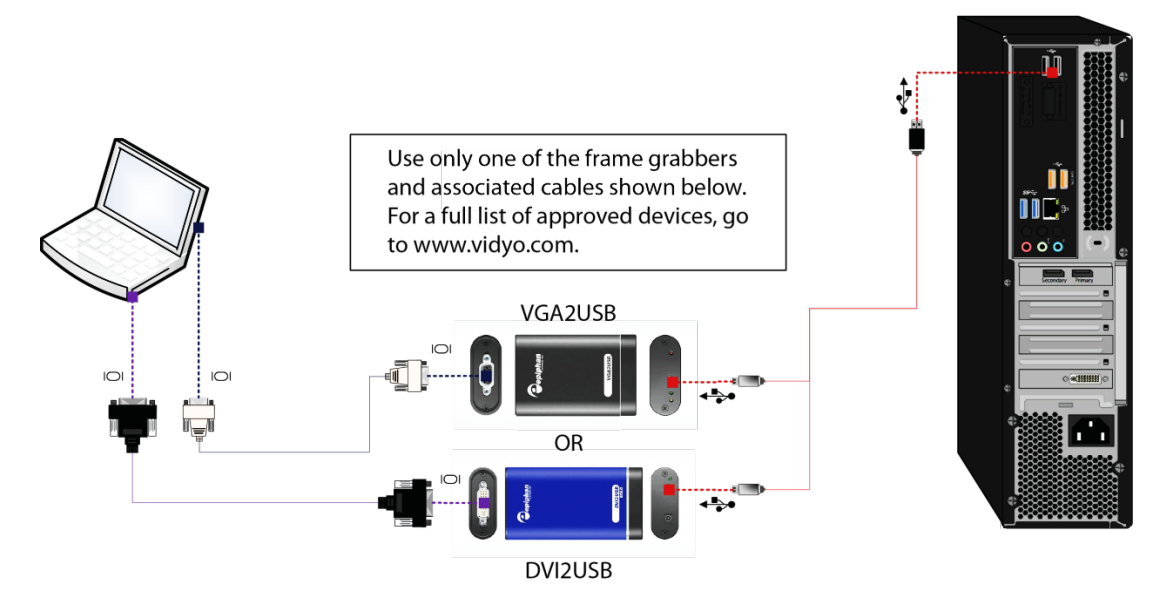

- **2.** Connect the VGA end of the frame grabber to your laptop as if it were a projector.
- **3.** Power on your laptop.
- **4.** Output video to VGA using your laptop's specific key combination (for example, **FN** + **F8**).
- **5.** Press the **Share P** button on the VidyoRoom remote control to share the desktop connected to the frame grabber.

The **Sharing** icon will display when you start sharing.

The VidyoRoom will remember the Share status the next time you join a conference. That is, if Share is enabled when you disconnect, it will be enabled when you join the next conference; if it is disabled when you disconnect, it will be disabled when you join the next conference.

# **5. Using the Home Page**

<span id="page-23-0"></span>The Home page enables you to simply and easily join Vidyo meetings as well as perform other tasks such as:

- Searching for a user or a room
- **Joining a room and placing a call**
- **Answering and disconnecting from a call**
- **U** Viewing, adding, and deleting your contacts
- **Viewing your call history**
- Controlling the cameras, displays, and meeting with the VidyoRemote

This chapter explains each of these functions in detail.

This chapter also explains how to navigate the user interface using either the remote control or the VidyoRemote application. In general, the interface looks and functions almost the same whether you're using the remote control or the VidyoRemote, but any differences in navigation or functionality between the two are explained in this chapter.

For starters, here's the VidyoPortal Home page (this is the page you'll see on your display):

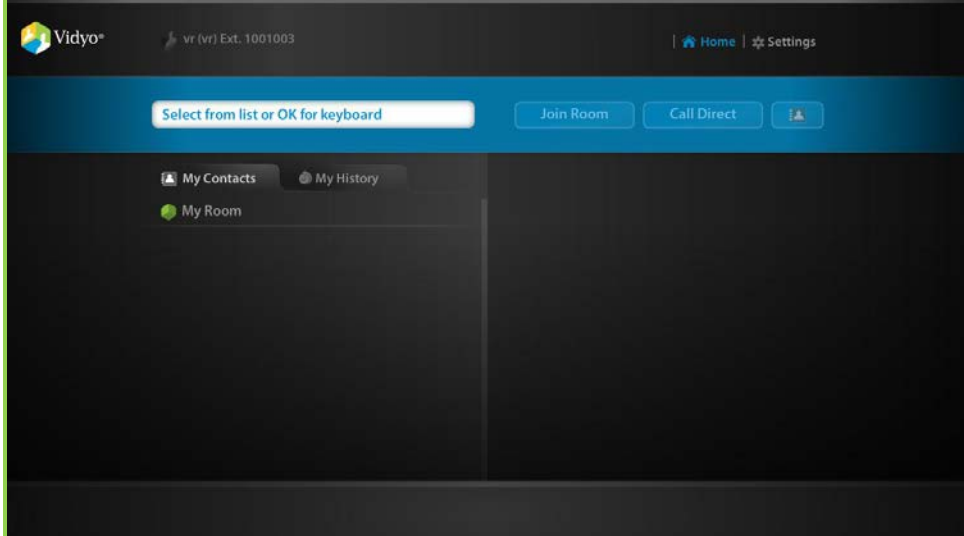

If you're using the VidyoRemote, however, the first page you see on your laptop's screen when you access the VidyoRemote application looks like this:

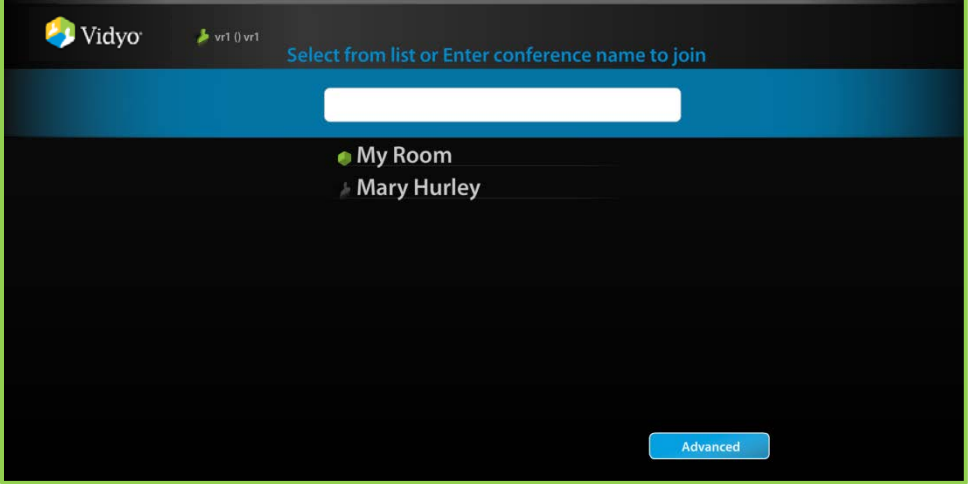

To get to a page that looks like the VidyoPortal Home page, click the **Advanced** button. You'll then see the VidyoRemote Advanced Home page on your laptop. This page looks like this:

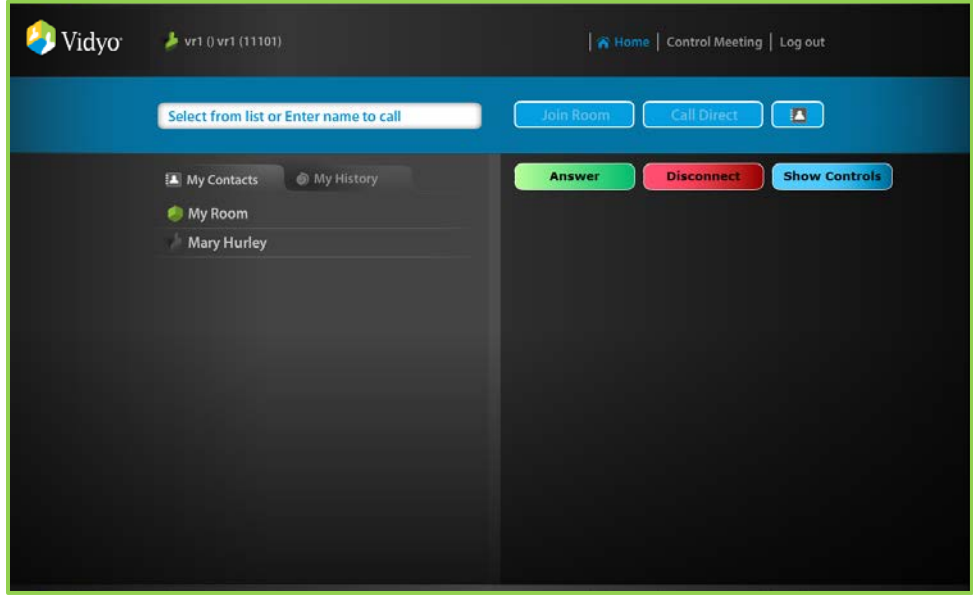

As you can see, the VidyoPortal Home page and the VidyoRemote Advanced Home page look very similar. You can perform virtually all of the same tasks with the VidyoRemote Advanced Home page as with the VidyoPortal Home page, although the VidyoRemote Advanced Home page does provide you with easy access to additional functionality (such as camera and display controls).

## <span id="page-25-0"></span>**SEARCHING FOR A USER OR A ROOM**

The Contact Search field on the VidyoPortal Home page or the VidyoRemote Advanced Home page enables you to search for a user or a public meeting room.

The steps for searching vary slightly depending on whether you are using the remote control or the VidyoRemote; therefore, refer to the steps below that pertain to the device you're using.

#### **To search for a user or a room using the remote control:**

**1.** Use the arrow buttons on the remote control to navigate to the Contact Search field and then press the **button**.

The onscreen keyboard appears on the right side of the page.

**2.** Enter all or part of the name or the extension that you want to search for.

Use the arrow buttons on the remote control to navigate the keyboard and press the  $\epsilon$  button to enter each character. For example, you can enter "Big" to search for "Allen Bigsby". When searching, you can:

- **Search by first name, last name, initials, or extension.**
- **Enter an asterisk (\*) to obtain an alphabetically sorted list of all registered users and rooms.**

The users and rooms that match your search criteria will appear on the left side of the page.

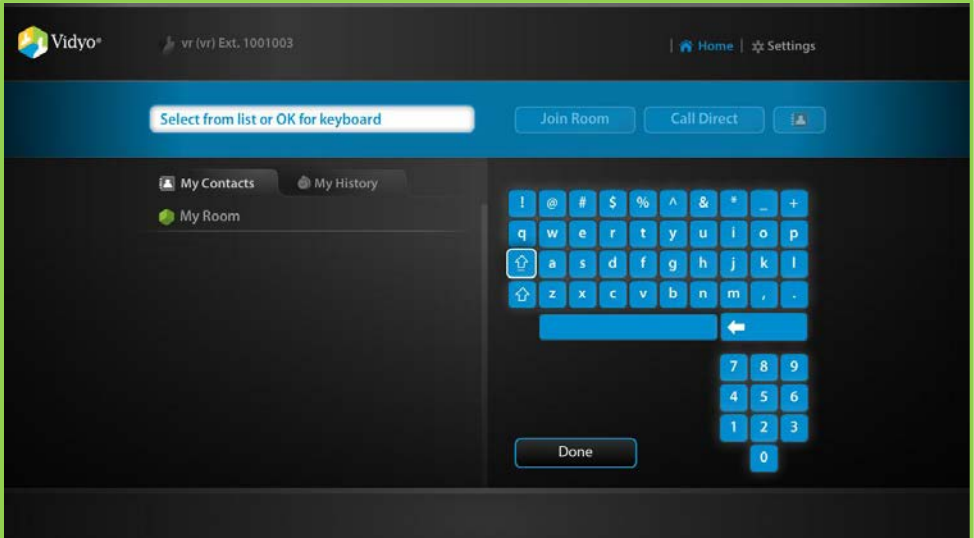

**Note**: You can use an onscreen keyboard for data entry in any field that displays a keyboard icon or display the words "OK for Keyboard".

- **3.** When you are done entering information with the keyboard, select the **Done** button and press the button.
- 4. Use the arrow buttons to scroll to the name of the user or room you want to call and press the button. (Use the scroll bar if you need to scroll down to see the complete list.)

The name of the user or room appears in the Contact Search field, and details about that user or room appear on the right side of the page. You can review this information (as well as check the status icon near the name of the user or room) to determine if a user or room is available. For more information about the user or room status, refer to the "Understanding Meeting Room Status" section on page **[25](#page-28-0)** and "Understanding User Status" section on page **[25](#page-28-2)**.

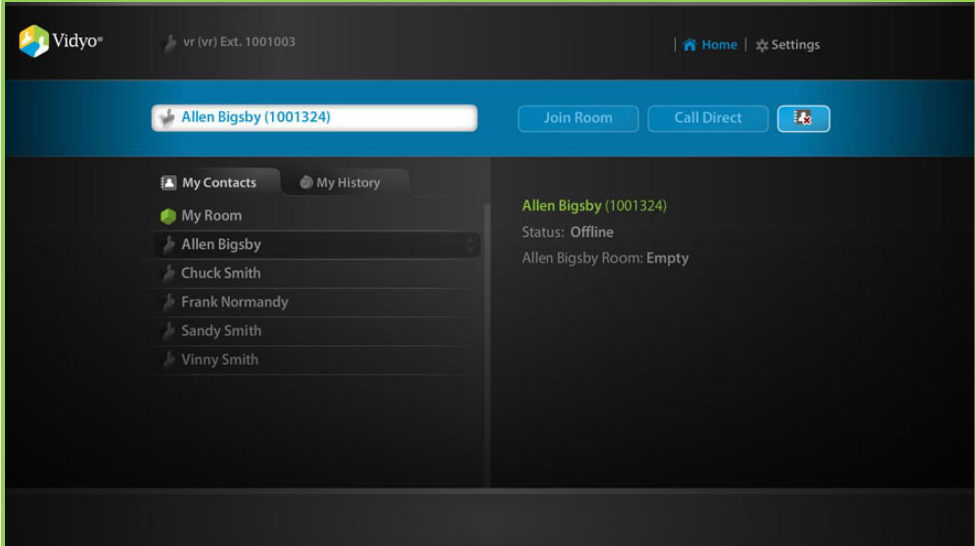

**To search for a user or a room using the VidyoRemote:** 

**1.** Click the Contact Search field on the VidyoRemote Advanced Home page.

The onscreen keyboard appears on the right side of the page.

**2.** Enter all or part of the name or the extension that you want to search for.

For example, you can enter "Big" to search for "Allen Bigsby". When searching, you can:

- Search by first name, last name, initials, or extension.
- **E** Enter an asterisk (\*) to obtain an alphabetically sorted list of all registered users and rooms.

The users and rooms that match your search criteria will appear on the left side of the page.

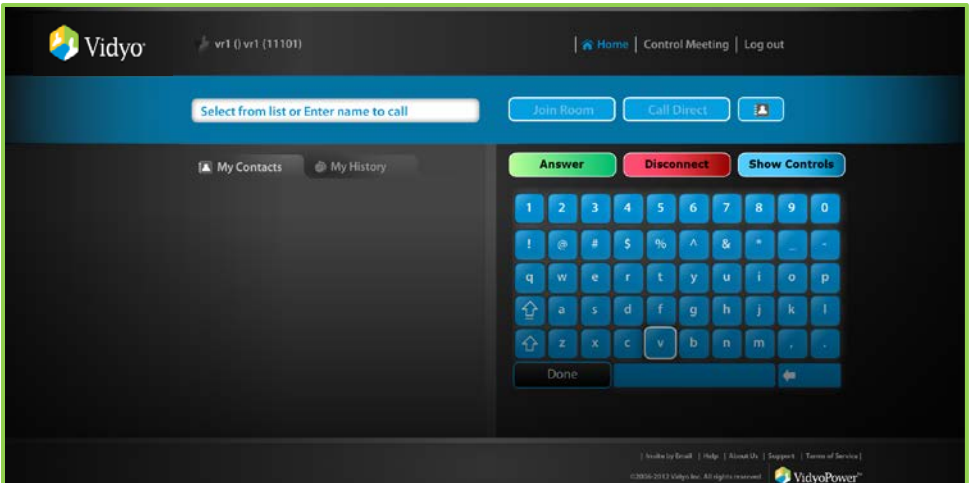

**3.** Click **Done** to remove the keyboard from the right side of the page.

**Note**: You can use an onscreen keyboard for data entry in any field that displays a keyboard icon or display the words "OK for Keyboard".

**3.** Click the name of the user or room you want to call. (Use the scroll bar if you need to scroll down to see the complete list.)

The name of the user or room appears in the Contact Search field, and details about that user or room appear on the right side of the page. You can review this information (as well as check the status icon near the name of the user or room) to determine if a user or room is available. For more information about the user or room status, refer to the "Understanding Meeting Room Status" section on page **[25](#page-28-0)** and "Understanding User Status" section on page **[25](#page-28-2)**.

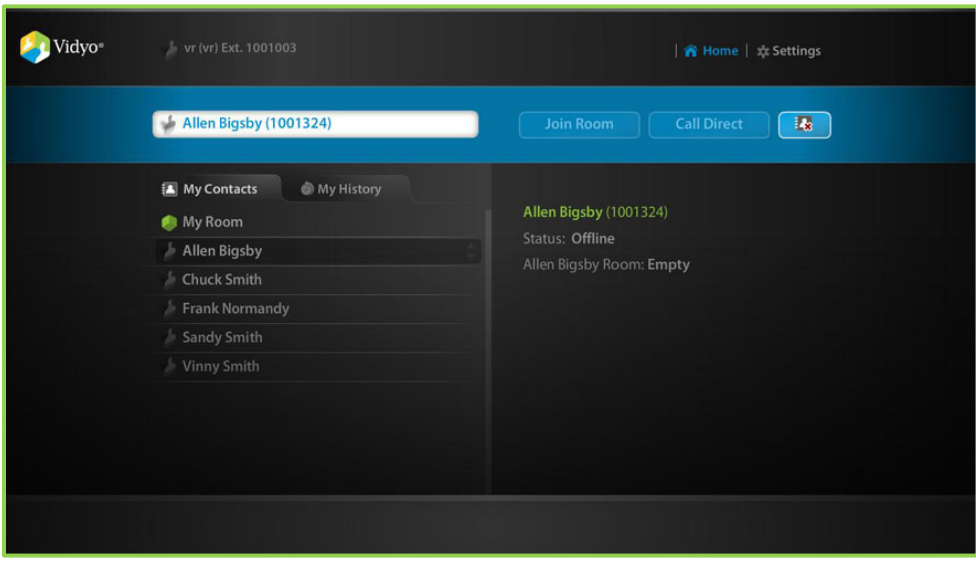

## <span id="page-28-0"></span>**Understanding Meeting Room Status**

Each meeting room has a status icon that indicates whether it is available for you to join. In addition, a room may require a PIN number to gain access. When a room is available to join, the **Join Room** button is active. These are the five room statuses:

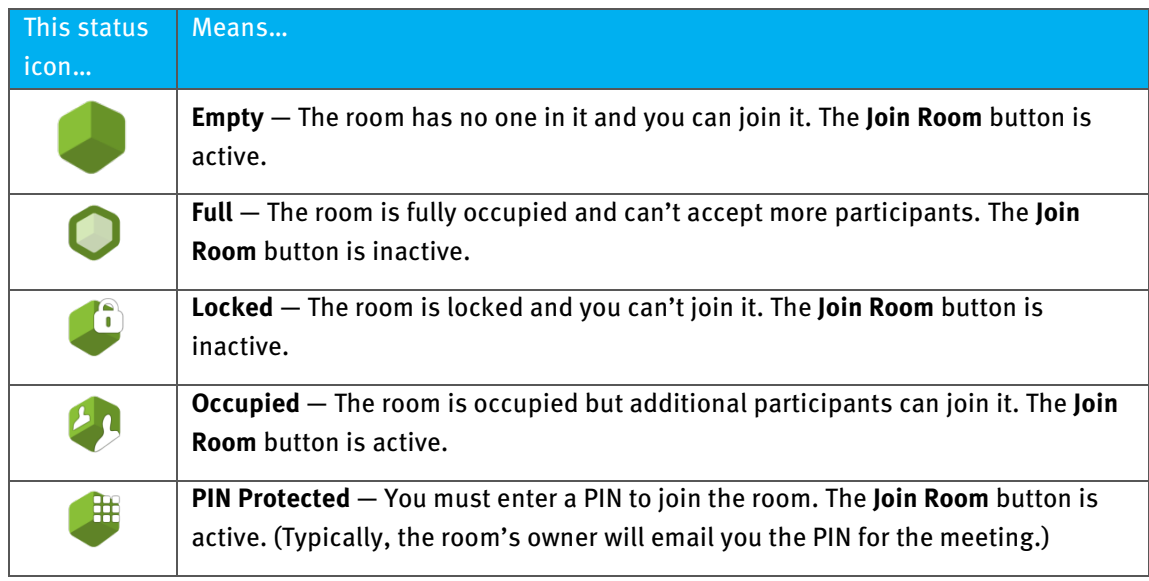

<span id="page-28-2"></span>**Note**: User status and room status are independent of one another. You can join the room of a user that is not available (online) for a direct call. Likewise, you can call a user whose room is locked or full.

## <span id="page-28-1"></span>**Understanding User Status**

A user's status determines whether you can place a direct call to them, join their room, or invite them to attend a meeting. When a user is available, the **Call Direct** button is active. These are the eight user statuses:

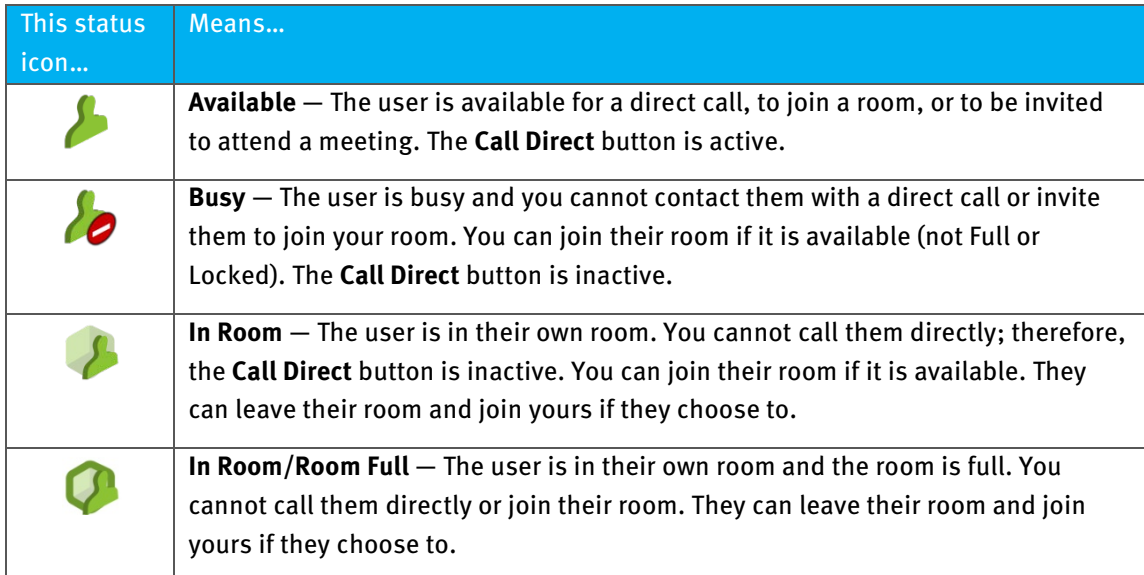

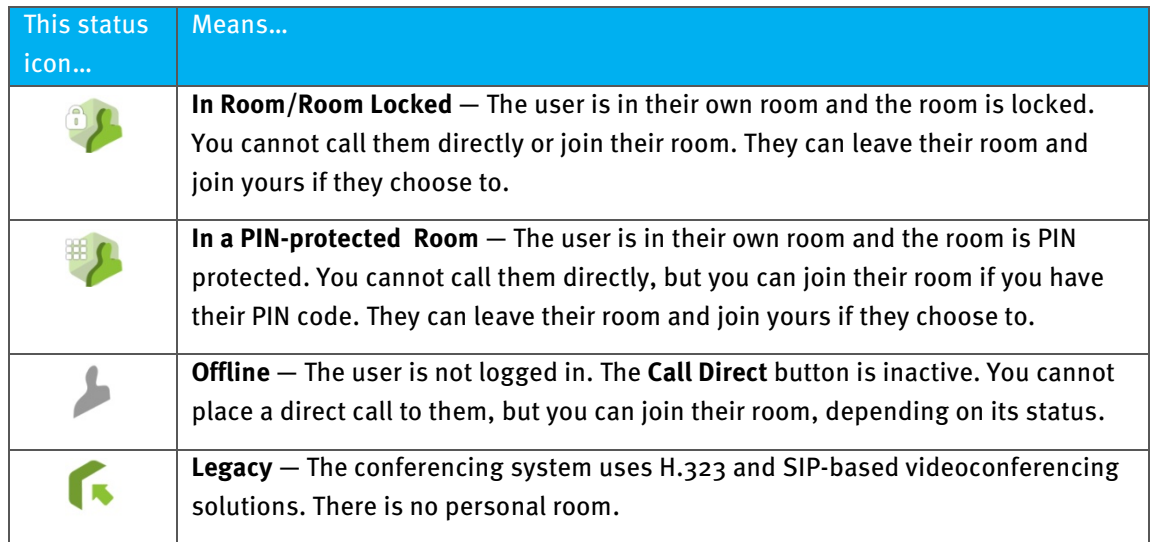

## <span id="page-29-0"></span>**JOINING A ROOM OR PLACING A CALL**

Once you have found the user or room you want to call and that user or room is available, you can either join a room or place a call directly to the user. You can also call a legacy system, which uses traditional H.323 and SIP-based videoconferencing technology.

### <span id="page-29-1"></span>**Joining a Room**

The **Join Room** button enables you to join a room to participate in a meeting. You can join a room for a meeting you're hosting or you can join another user's room for a meeting they're hosting. The **Join Room** button becomes active when you select your own room or any private or public room that is not Full, Busy, or Locked.

The steps for joining a room vary slightly depending on whether you are using the remote control or the VidyoRemote; therefore, refer to the steps below that pertain to the device you're using.

#### **To join a room using the remote control:**

- **1.** Ensure that the user or room you want to call appears in the Contact Search field on the VidyoPortal Home page.
- **2.** Arrow to the **Join Room** button and press **on** the remote control.

Keep in mind that the **Join Room** button will be active only if you are allowed to join the room (that is, the status of the room is Empty, Occupied, or PIN Protected).

If you are hosting the meeting, you see a list of participants on the right side of the page under In My Room.

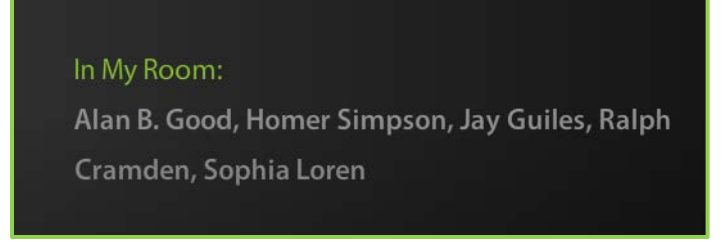

If any of these participants joined the meeting by phone (rather than by video), their phone number appears in the list of participants. When you join Vidyo meetings with users from other tenants, you also see their tenant name. If the participant's phone number is not available, "Unknown Participant" appears in the list. The phone number and extension for calling into your room appear on the page when you select My Room.

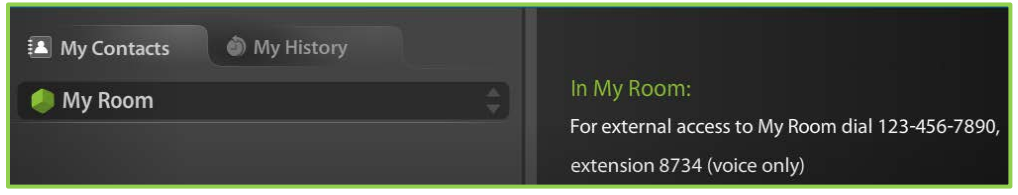

#### **To join a room using the VidyoRemote:**

- **1.** Ensure that the user or room you want to call appears in the Contact Search field on the VidyoRemote Advanced Home page.
- **2.** Click the **Join Room** button.

Keep in mind that the **Join Room** button will be active only if you are allowed to join the room (that is, the status of the room is Empty, Occupied, or PIN Protected).

If you are hosting the meeting, you see a list of participants on the right side of the page under In My Room.

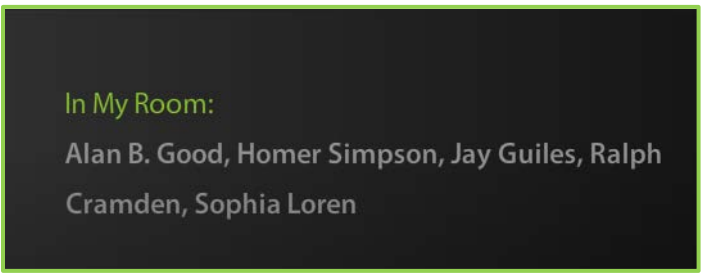

If any of these participants joined the meeting by phone (rather than by video), their phone number appears in the list of participants. When you join Vidyo meetings with users from other tenants, you also see their tenant name. If the participant's phone number is not available, "Unknown Participant" appears in the list. The phone number and extension for calling into your room appear on the page when you select My Room.

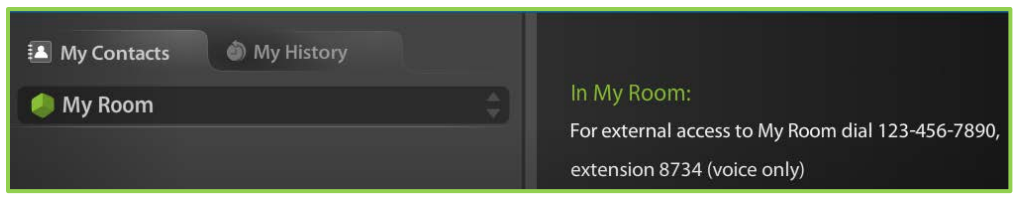

## <span id="page-31-0"></span>**Placing a Direct Call**

The **Call Direct** button enables you to place a direct (point-to-point) call with one user. The **Call Direct** button becomes active when the user's status is Online. When you place a direct call, the person you are calling sees an alert on their screen notifying them of the call.

**NOTE**: A direct call involves just two users; no additional users can join. When you join a meeting and there are just two of you in the room, it is similar to being in a direct call. The difference is that others can potentially join you in the meeting.

The steps for placing a direct call vary slightly depending on whether you are using the remote control or the VidyoRemote; therefore, refer to the steps below that pertain to the device you're using.

#### **To place a direct call using the remote control:**

- **1.** Ensure that user you want to call appears in the Contact Search field on the VidyoPortal Home screen.
- **2.** Arrow to the **Call Direct** button and press the **button** on the remote control.

Keep in mind that the **Call Direct** button will be active only if you are allowed to call directly (that is, the status of the user is Online).

#### **To place a direct call using the VidyoRemote:**

- **1.** Ensure that user you want to call appears in the Contact Search field on the VidyoRemote Advanced Home screen.
- **2.** Click the **Call Direct** button.

Keep in mind that the **Call Direct** button will be active only if you are allowed to call directly (that is, the status of the user is Online).

#### <span id="page-31-1"></span>**Placing an Inter-Portal Communication (IPC) Call**

Companies and other organizations all over the world use Vidyo systems. Up to now, each system was its own little universe. A user of one system could invite a guest (like a customer whose organization did not have a Vidyo system) to a VidyoConference, but that was it. Now with IPC, entire organizations can interoperate. The option for IPC is on by default, but the Super Admin and the individual Tenant Admins of the VidyoPortal can choose to disable it.

The steps for placing an IPC call vary slightly depending on whether you are using the remote control or the VidyoRemote; therefore, refer to the steps below that pertain to the device you're using.

#### **To place an IPC call with the remote control:**

**1.** In the Contact Search field, enter **user\_name@portal\_name**, such as:

**tommyc@main.vidyo.com**

**3.** Arrow to the **Join Room** button and press **on** on the remote control.

#### **To place an IPC call with the VidyoRemote:**

**1.** In the Contact Search field, enter **user\_name@portal\_name**, such as:

**tommyc@main.vidyo.com**

**2.** Click the **Join Room** button.

## <span id="page-32-0"></span>**Calling a Legacy System**

A legacy system is a device, such as an ordinary telephone or a conferencing system, which uses traditional H.323 and SIP-based videoconferencing technology. A legacy system has no personal room.

The steps for calling a legacy system vary slightly depending on whether you are using the remote control or the VidyoRemote; therefore, refer to the steps below that pertain to the device you're using.

#### **To call a legacy system using the remote control:**

**1.** In the Contact Search field, enter the extension number of the legacy system followed by its IP address.

To obtain the IP address of a legacy system, contact your system administrator.

**2.** Arrow to the **Call Direct** button and press the **conduct on the remote control.** 

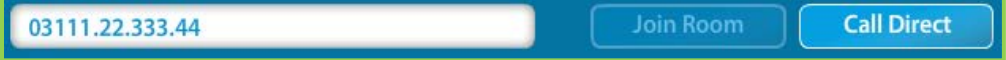

#### **To call a legacy system using the VidyoRemote:**

**1.** In the Contact Search field, enter the extension number of the legacy system followed by its IP address.

To obtain the IP address of a legacy system, contact your system administrator.

**2.** Click the **Call Direct** button.

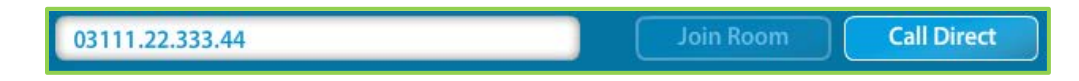

## <span id="page-32-1"></span>**Placing a VidyoVoice (Voice-Only) Call**

A participant without access to a VidyoPortal as either a registered user or a guest can join a conference in your VidyoRoom from a phone. The phone number and extension for calling into your room appear in the My Room settings page and the Home page when you select My Room.

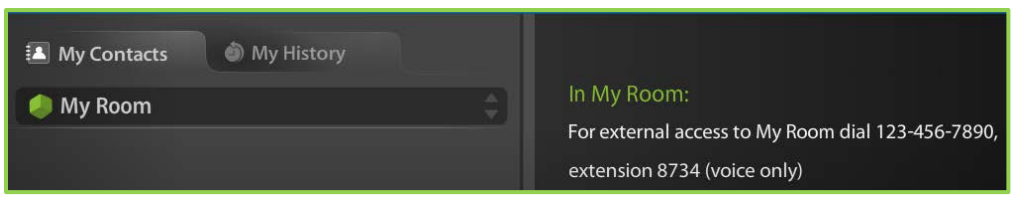

When a participant joins a conference by phone, that participant's phone number appears in the list of participants, even if they don't broadcast their number.

## <span id="page-33-0"></span>**ANSWERING A CALL**

By default, the VidyoRoom will not automatically answer incoming calls; therefore, you have to manually answer calls. When there is an incoming call, you will hear a ringing sound.

For information about how to set up the Auto Answer preference, see page **[52](#page-55-1)**.

The steps for answering a call vary slightly depending on whether you are using the remote control or the VidyoRemote; therefore, refer to the steps below that pertain to the device you're using.

#### **To manually answer a call using the remote control:**

**1.** Press the **c** button on the remote control when you see the pop-up window that asks if you want to answer the incoming call.

#### **To manually answer a call using the VidyoRemote:**

**1.** Click the **Answer** button on the VidyoRemote Advanced Home page.

## <span id="page-33-1"></span>**DISCONNECTING FROM A CALL**

Disconnecting enables you to exit from a meeting or a call. It also allows you to reject meeting invitations and reject direct calls.

The steps for disconnecting from a call vary slightly depending on whether you are using the remote control or the VidyoRemote; therefore, refer to the steps below that pertain to the device you're using.

#### **To disconnect from a call using the remote control:**

**1.** Press the  $\Box$  **Disconnect** button on the remote control.

#### **To disconnect from a call using the VidyoRemote:**

**1.** Click the **Disconnect** button on the VidyoRemote page.

## <span id="page-34-0"></span>**VIEWING, ADDING, AND DELETING YOUR CONTACTS**

This section describes how to:

- View your contacts
- Add and delete your contacts

#### <span id="page-34-1"></span>**Viewing Your Contacts**

The My Contacts tab displays the following:

- A list of contacts that match the search criteria you entered in the Search field.
- **The My Room** button, which enables you to join your own room for a meeting that you are hosting.
- **The permanent contacts you added to My Contacts using the Add Contact button. For more** information, see the following section, "Adding and Deleting Your Contacts".

The My Contacts list always remains visible so that you can easily select users or rooms to call.

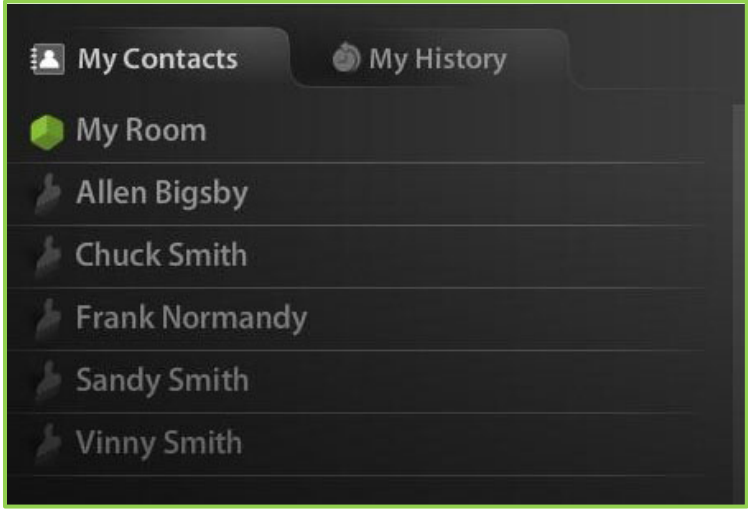

#### <span id="page-34-2"></span>**Adding and Deleting Your Contacts**

If you have contacts that you meet with on a regular basis, you can save them to your My Contacts list for easy selection. You can also delete any of the contacts that you already have on your list.

The steps for adding and deleting contacts vary slightly depending on whether you are using the remote control or the VidyoRemote; therefore, refer to the steps below that pertain to the device you're using.

#### **To add a contact using the remote control:**

- **1.** Search for the contact on the VidyoPortal Home page.
- **2.** Press the **b**utton on the remote control to select the contact.
- **3.** Arrow to the **Add Contact** button and press the **conduction**.

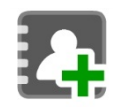

Your contact appears in alphabetical order on the My Contacts list. If you have many contacts, you may need to scroll to view them all.

#### **To add a contact using the VidyoRemote:**

- **1.** Click the Search field on the VidyoRemote Advanced Home page.
- **2.** Select the contact.
- **3.** Click the **Add Contact** button.

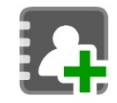

Your contact appears in alphabetical order on the My Contacts list. If you have many contacts, you may need to scroll to view them all.

#### **To delete a contact using the remote control:**

- **1.** Search for the contact on the VidyoPortal Home page.
- **2.** Press the **C** button on the remote control to select the contact.
- **3.** Arrow to the **Delete Contact** button and press the **CO** button.

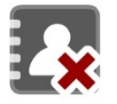

#### **To delete a contact using the VidyoRemote:**

- **1.** Select the contact from the My Contacts list on the on the VidyoRemote Advanced Home page.
- **2.** Click the **Delete Contact** button.

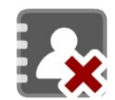

## <span id="page-35-0"></span>**VIEWING MY HISTORY**

The My History tab displays a list of users you recently placed a call to. You can select one of these contacts to join their room or start a direct call. You can also add the contact to your My Contacts list, as described in the previous section.
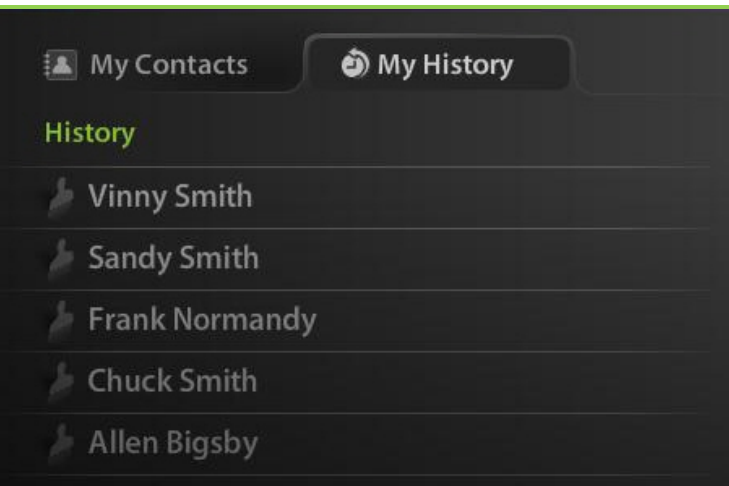

## **CONTROLLING THE CAMERAS AND DISPLAYS WITH THE VIDYOREMOTE**

If you're using the VidyoRemote application, you can click the **Show Controls** button on the VidyoRemote Advanced Home page to access the Camera, Display, and Remote Camera Control tabs. These tabs enable you to control your camera and the remote camera, as well as control what you see on the display(s).

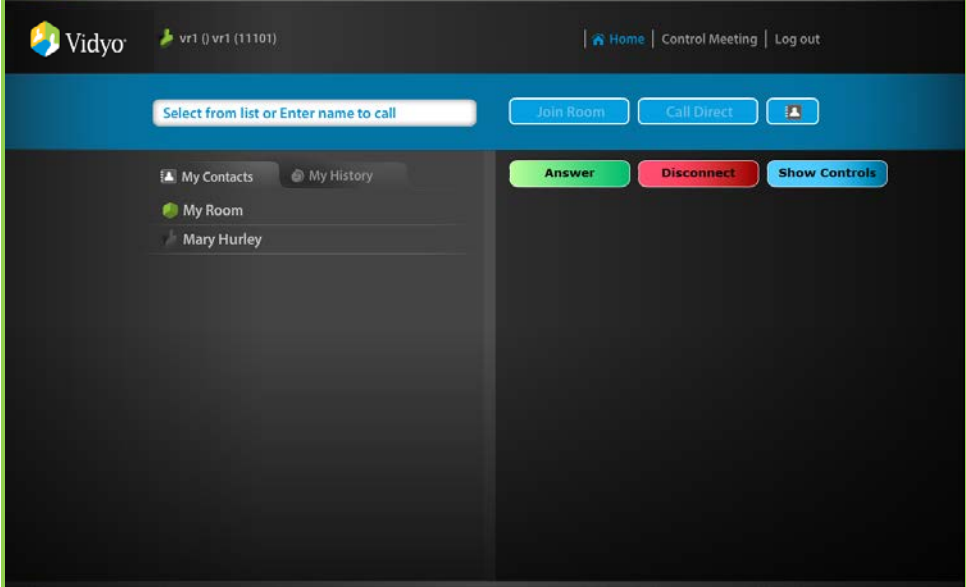

# **Controlling Your Camera**

**To control your camera with the VidyoRemote:** 

- **1.** Click the **Show Controls** button on the VidyoRemote Advanced Home page.
- **2.** Click the Camera tab.

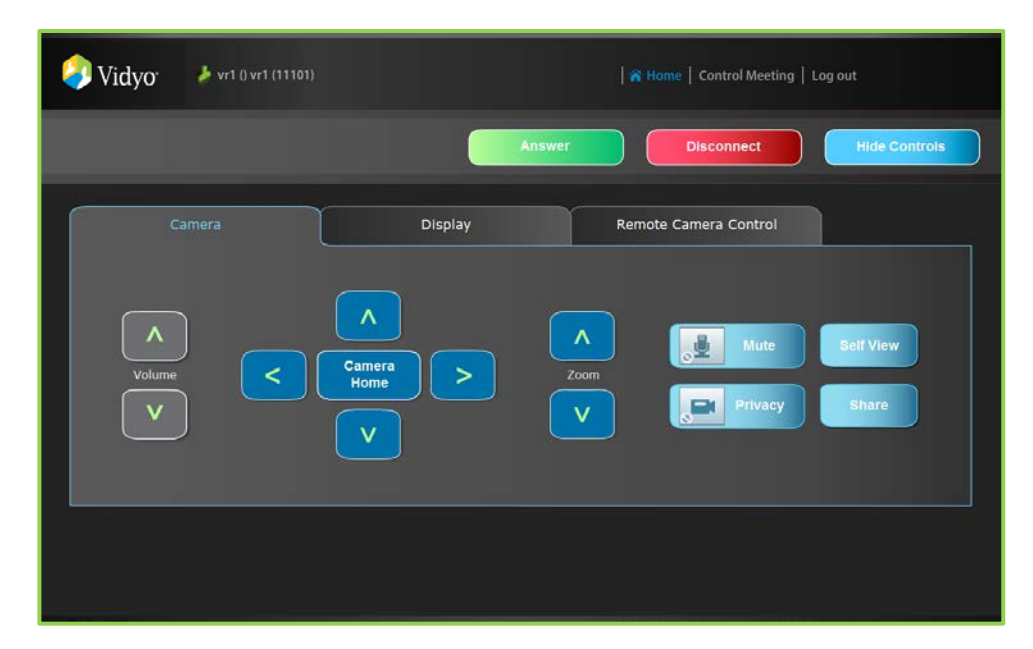

**3.** Do any of the following:

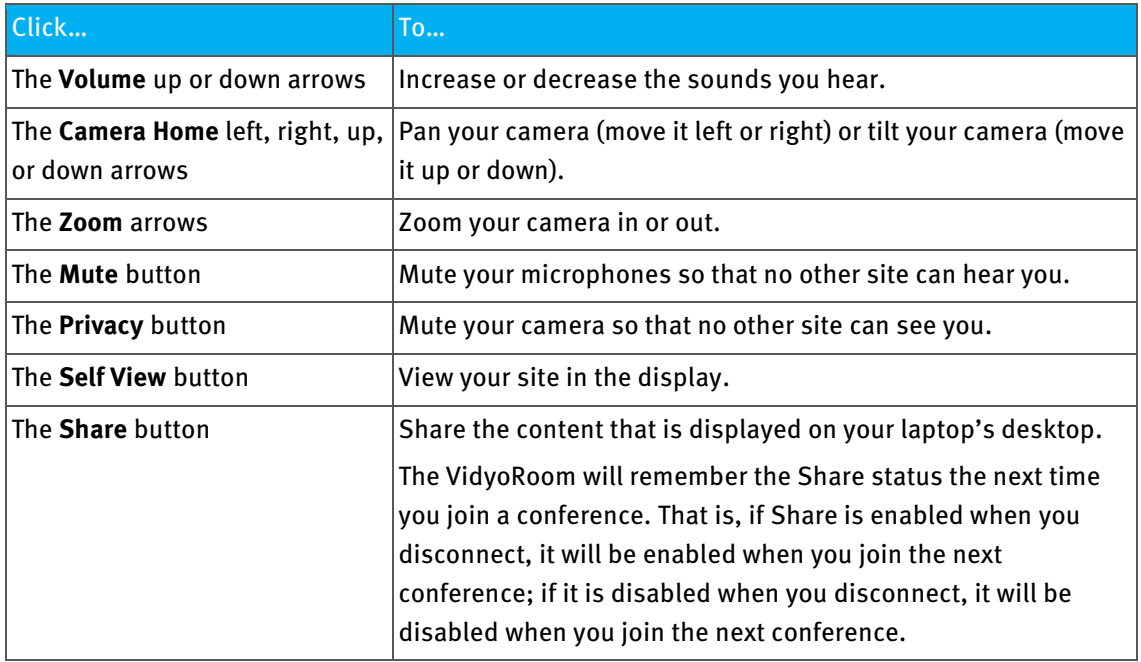

# **Controlling Your Displays**

# **To control your displays with the VidyoRemote:**

- **1.** Click the **Show Controls** button on the VidyoRemote Advanced Home page.
- **2.** Click the Display tab.

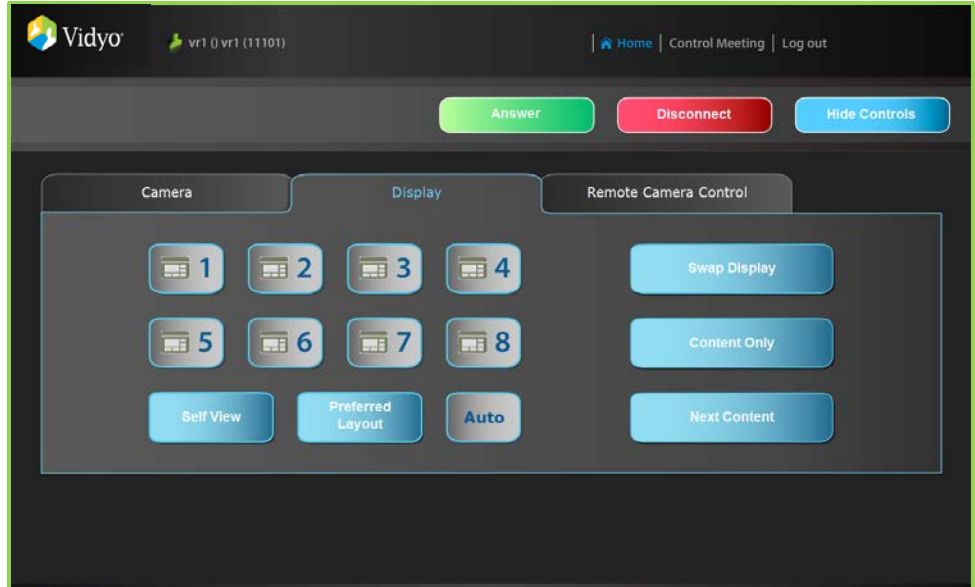

**3.** Do any of the following:

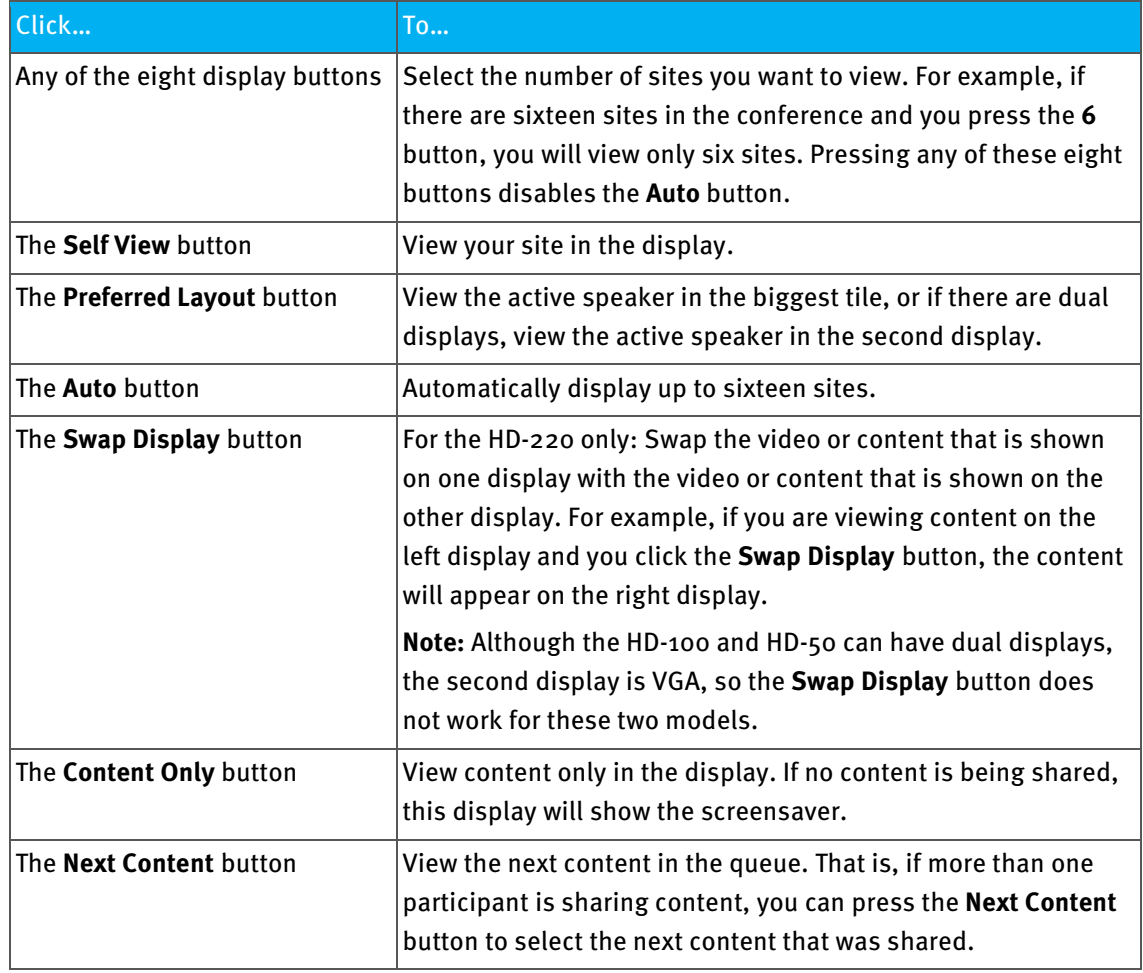

#### <span id="page-39-0"></span>**Controlling the Remote Camera**

The Remote Camera Control tab on the VidyoRemote Advanced Home page enables you to control the camera at the remote sites but only if those sites have Far End Camera Control enabled. That is, the remote sites must have their systems configured to allow you to control their camera.

#### **To control the remote camera with the VidyoRemote:**

- **1.** Click the **Show Controls** button on the VidyoRemote Advanced Home page.
- **2.** Click the Remote Camera Control tab.

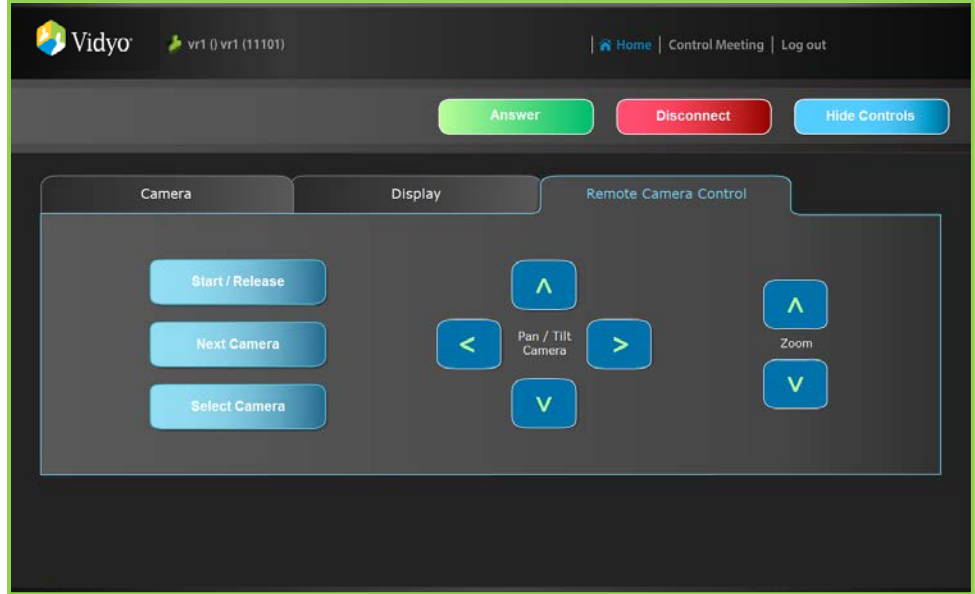

**3.** Do any of the following:

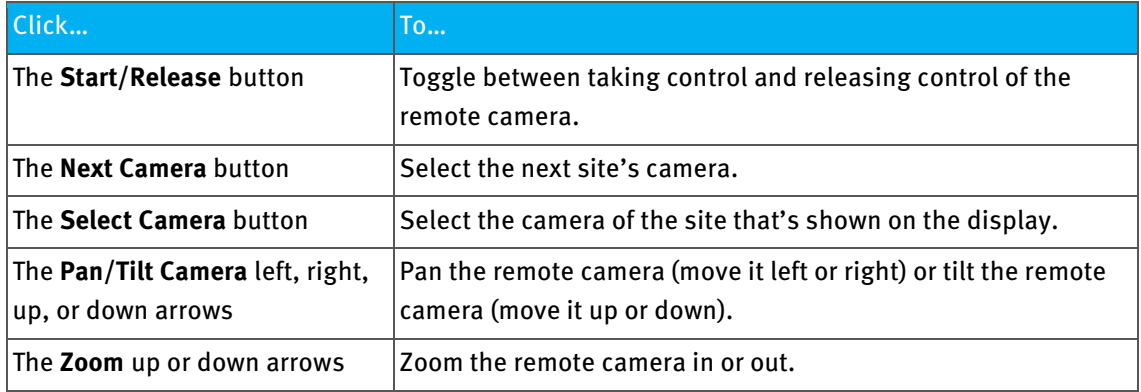

For example, if you are in a conference with a number of participants and you want to control the camera at the New Jersey participant's site, these are the steps you would take:

- **1.** Click the **Start/Release** button to take control of the remote camera.
- **2.** Click the **Next Camera** button until the participant at the New Jersey site is shown on the display.
- **3.** Click the **Select Camera** button to select the camera at the New Jersey site.
- **4.** Click the left, right, up, or down **Pan/Tilt Camera** arrows or the up or down **Zoom** arrows to pan, tilt, or zoom the camera at the New Jersey site.
- **5.** Click the **Start/Release** button to release control of the remote camera.

## **CONTROLLING THE MEETING WITH THE VIDYOREMOTE**

If you're using the VidyoRemote application, you can click the **Control Meeting** link on the VidyoRemote Advanced Home page to access the Control Meeting page. The Control Meeting page provides you with more control over your meetings. For example, you can invite additional participants to the meeting, connect or disconnect all the participants, and mute or unmute all the participants.

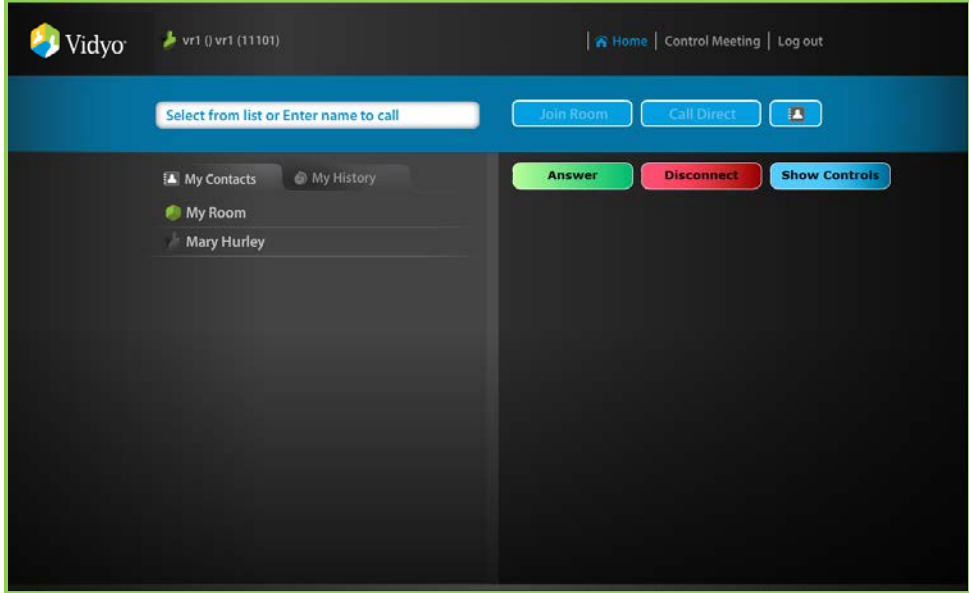

**To control the meeting using the VidyoRemote Control Meeting page:** 

- **1.** Click the **Control Meeting** link on the VidyoRemote Advanced Home page.
- **2.** From the Control Meeting page, you can perform most of the VidyoRemote functions described previously in this chapter. For example, you can answer, disconnect, and control the cameras and displays. In addition, more buttons are available which provide you with additional control over the meeting. These buttons are described in the following table.

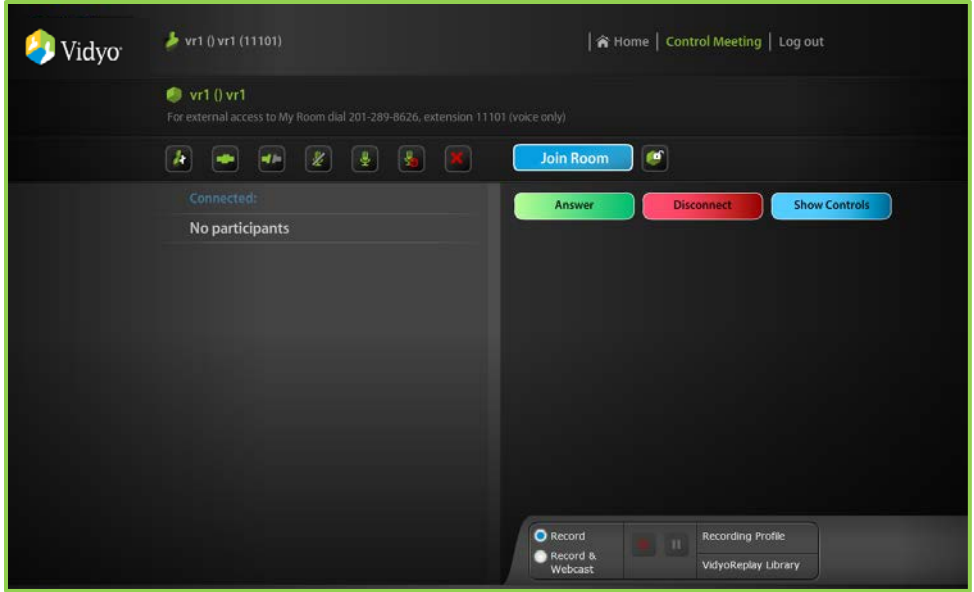

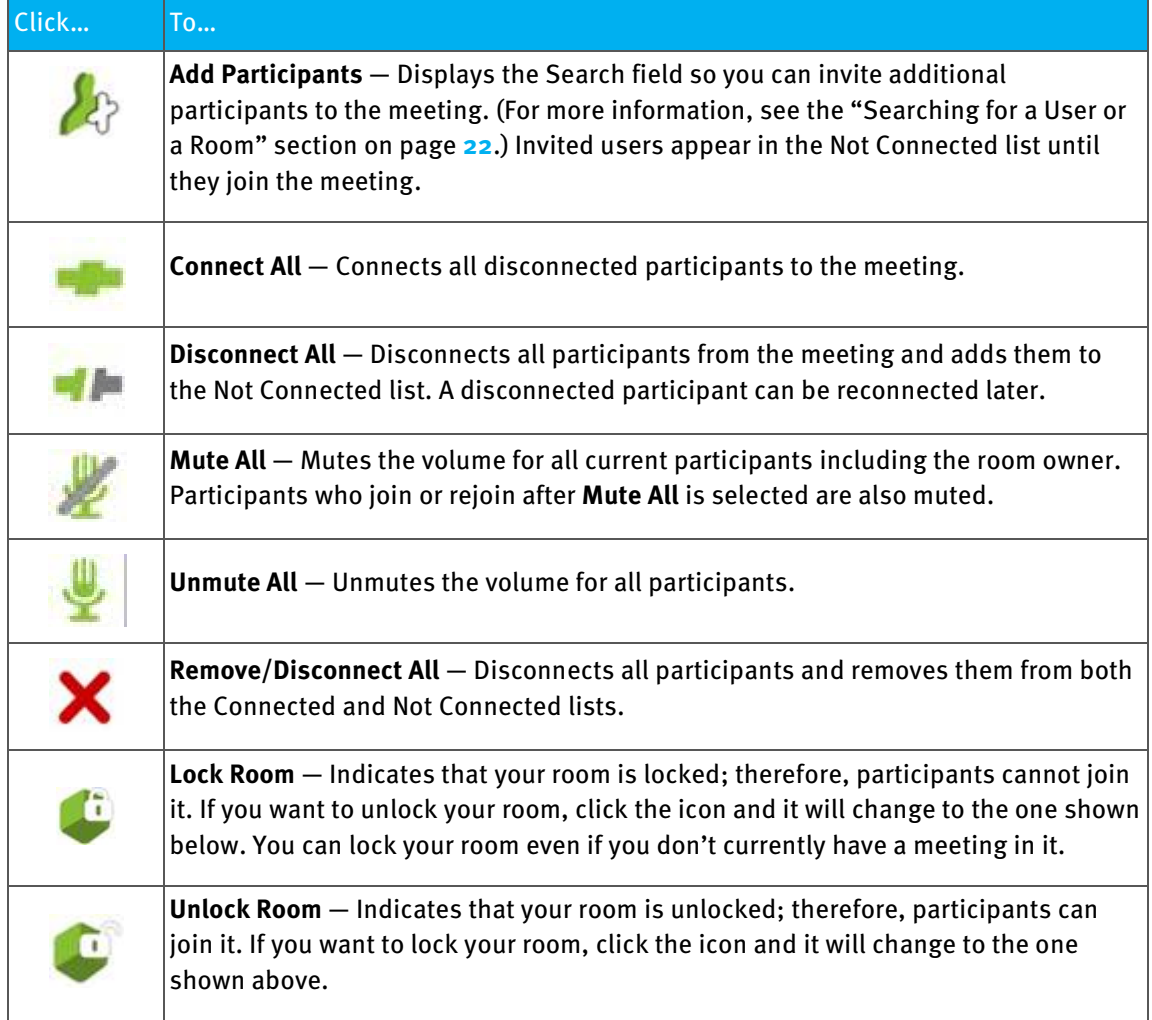

**Note**: If you have VidyoReplay™, you can also access the VidyoReplay controls from the Control Meeting page. For more information about VidyoReplay, refer to the *VidyoReplay User Guide*.

# **6. Understanding What You See On-Screen**

This chapter explains what you can expect to see on-screen when you are in a call, such as how the tiles might be laid out and where you can expect data to appear when it's shared. This chapter also describes the various indications that you may see in the corner of the display when you are in a call.

## **UNDERSTANDING THE VIDYOROOM ON-SCREEN LAYOUTS**

What you see on-screen when you're in a call depends on a number of factors, such as whether you have one or two displays, whether data is being shared, which Layout mode you are in (Continuous Presence or Preferred Participant), and how many tiles you selected to view.

Here are some general guidelines to help you anticipate what you will see on-screen:

The default number of tiles that appear during a call is 8 tiles.

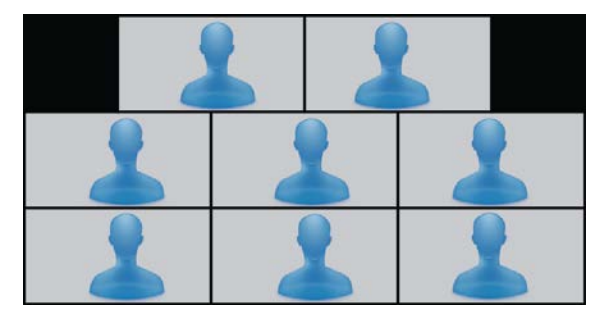

You can view up to 16 tiles, however, by pressing the **0** (zero) button on the remote control.

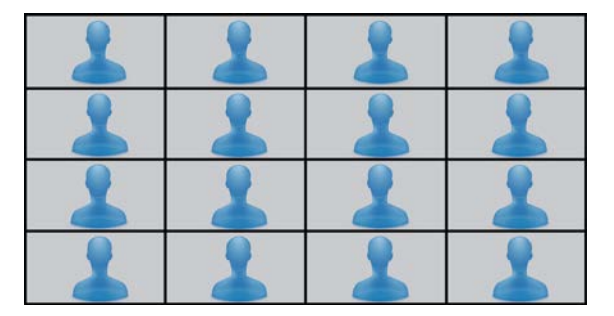

- If you want to limit the number of tiles back to 8 tiles or fewer, you can click a number from **1** through **8** on the remote control.
- $\blacksquare$  If you have only one display:
	- If you are in Continuous Presence mode and a participant shares data, the data share will appear in the largest tile (in other words, you will switch to Preferred Participant mode).

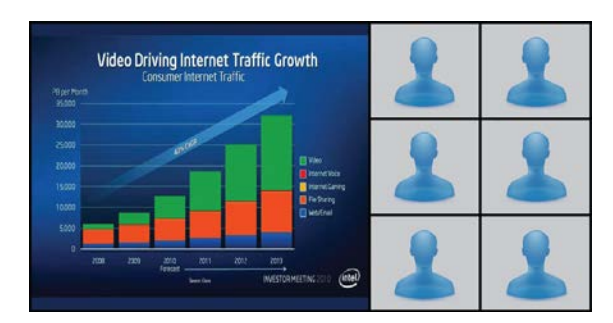

If you want to make all the tiles equal-sized again, you must click the **D** button on the remote control to switch back to Continuous Presence mode.

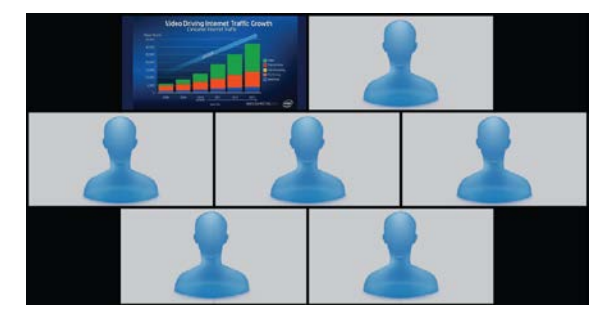

• If you are in Preferred Participant mode and a participant shares data, the data share will appear in the largest tile.

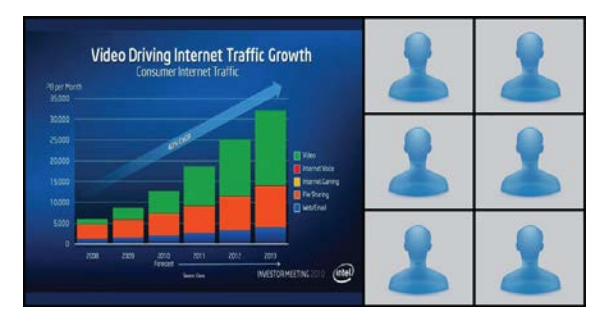

When the participant stops sharing the data, the active speaker will return to the largest tile.

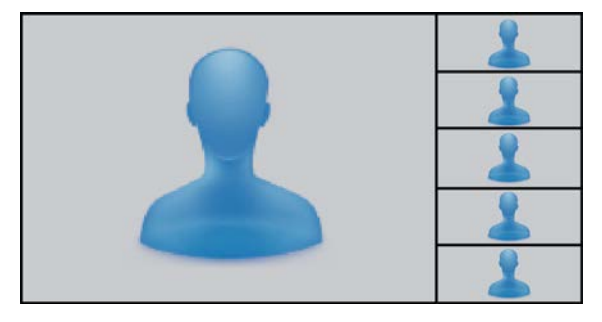

- **If you have two displays:** 
	- If you have an HD-110, HD-100, or an HD-50 with two displays, you cannot view participants on the second display. The second display is reserved for data share only.

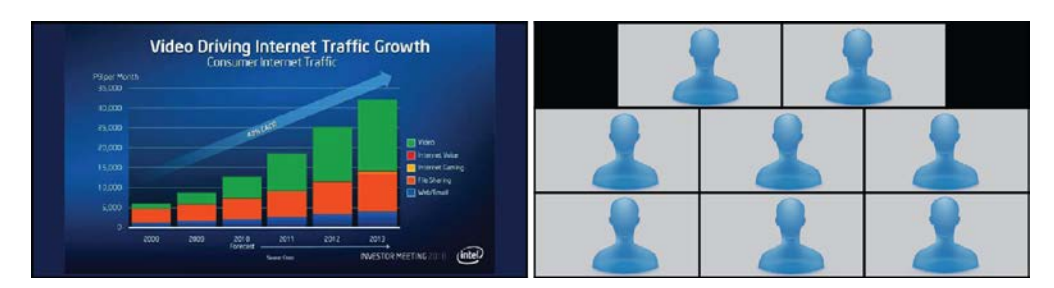

If no data is being shared, the second display will display the Vidyo logo only.

• If you have an HD-220 with two displays, you can have Continuous Presence mode on both displays (that is, you can view multiple equal-sized tiles on each display).

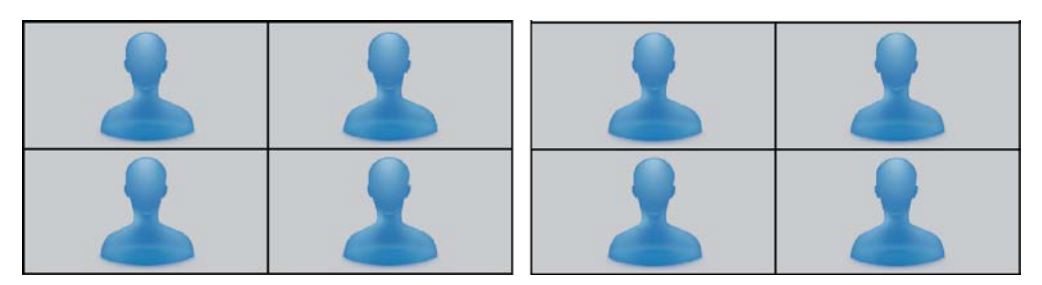

If a participant shares data, however, one screen will show the data share only and the second screen will show all the participants' tiles.

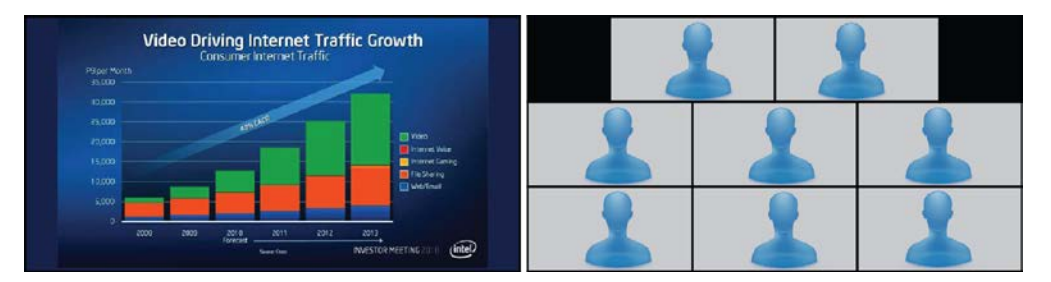

If you want to move the data share to an equal-sized tile, you must click the **D** button on the remote control to switch back to Continuous Presence mode.

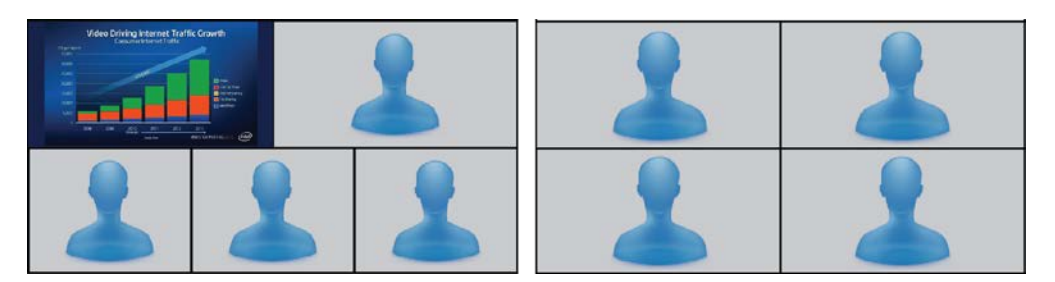

- When data is shared, that data share remains on-screen until you select a different share or until the person who shared the data stops sharing it.
- You can use the **\*** button on the remote control to view data full-screen during a call.
- **If you aren't in a call, you can't share local data using the VGA2USB.**

## **UNDERSTANDING THE VIDYOROOM ON-SCREEN INDICATIONS**

When you're in a call, various indications appear in the lower right-hand corner of the VidyoRoom's screen to provide information on the call state and the currently selected options. These indications appear whether you are using the remote control or the VidyoRemote.

Here's a quick rundown on the indications you may encounter from time to time:

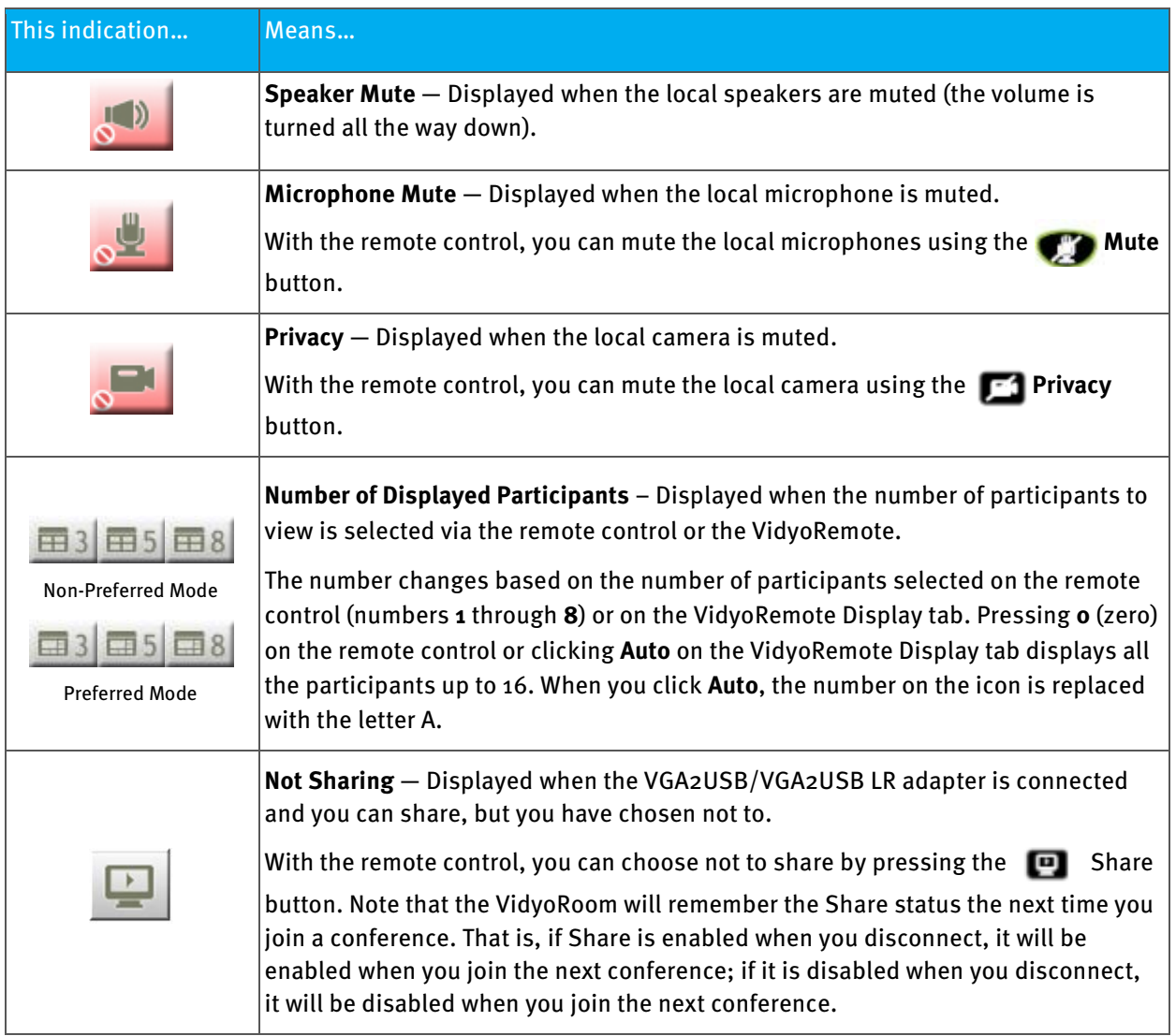

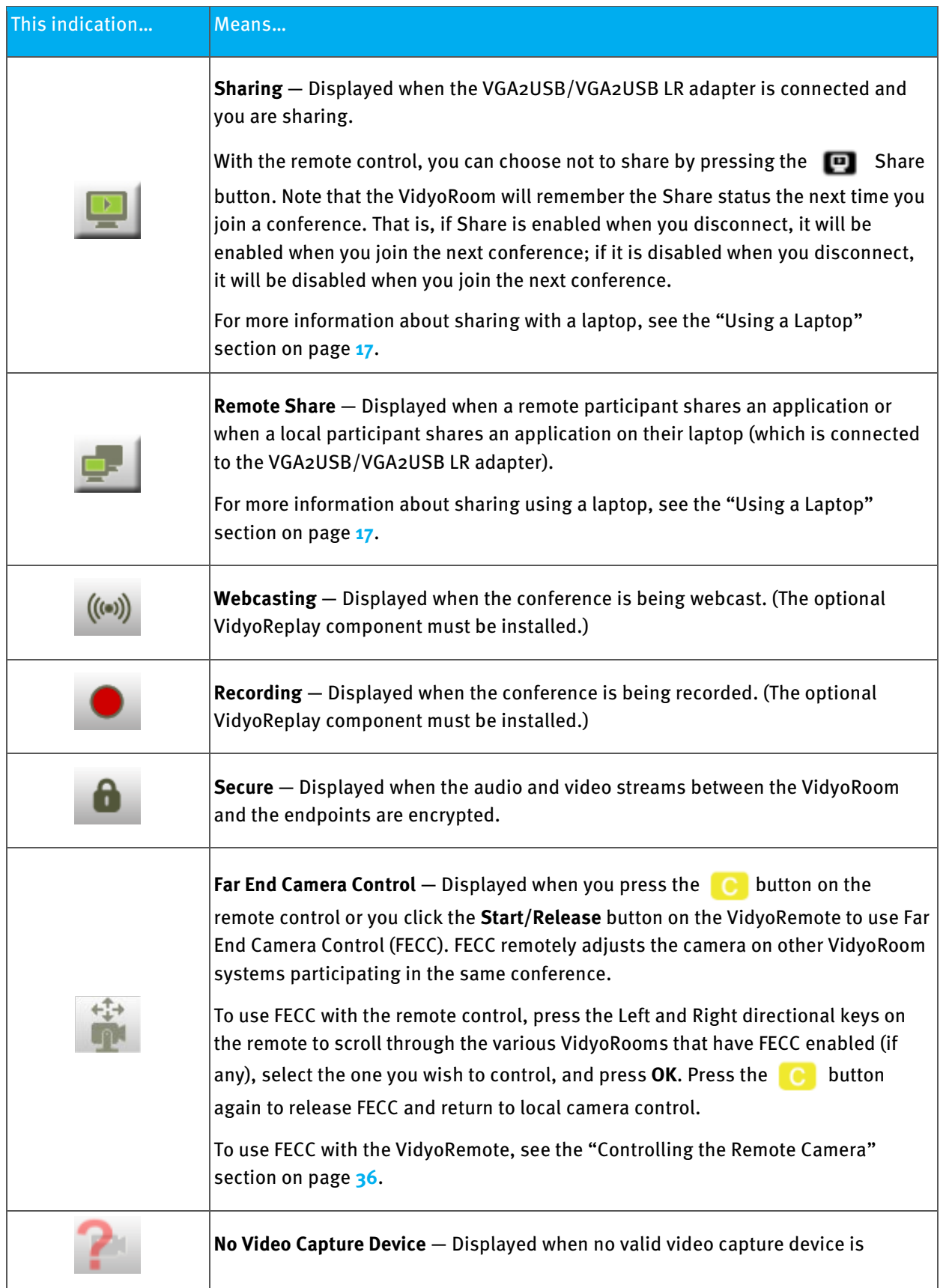

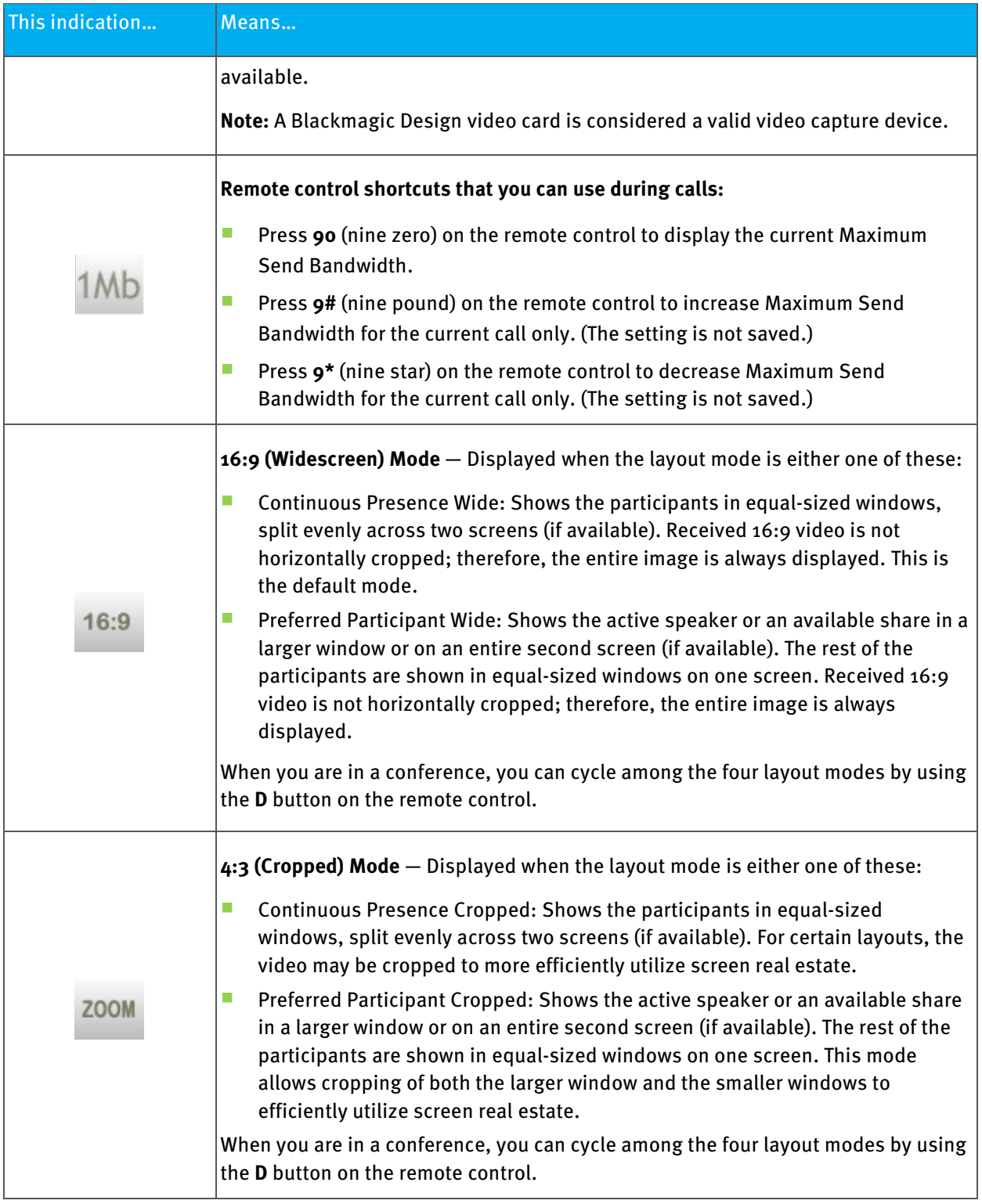

# **7. Changing the VidyoRoom Settings**

This chapter describes how to maintain and change your VidyoRoom settings using the Settings page.

To access the Settings page, arrow to the Settings link on the VidyoPortal Home page and press and on the remote control.

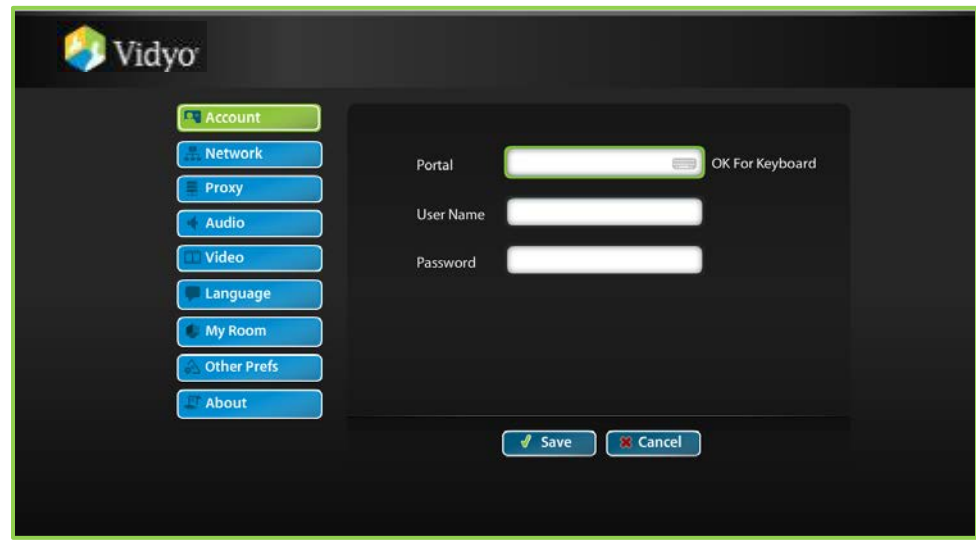

You can also change your VidyoRoom settings remotely via the Web Configuration pages. For information about how to do this, see page **[54](#page-57-0)**.

# **CHANGING ACCOUNT SETTINGS**

You must enter the account settings when you first set up your VidyoRoom.

You will also have to enter the account settings if you re-image your VidyoRoom using the factory restore key (but not if you re-image using the Web Configuration pages or through the Recovery Console). For information about how to re-image a VidyoRoom, refer to the VidyoRoom Firmware Upgrade and Recovery Procedure Technical Note.

### **To change account settings:**

**1.** Select the Account tab on the Settings page.

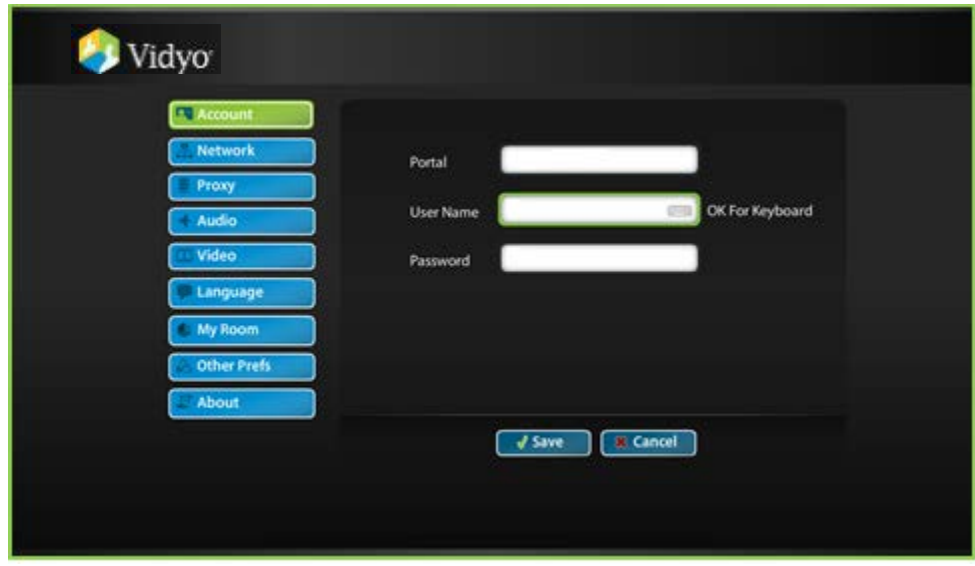

- **2.** In the Portal field, enter the IP address or fully qualified domain name for your VidyoRoom system.
- **3.** In the User Name field, enter the VidyoRoom username.
- **4.** In the Password field, enter the VidyoRoom password. You must specify a username and password in order to log into the VidyoRoom.
- **5.** Arrow to the Save button onscreen and press **on** on the remote control.

## **CHANGING NETWORK SETTINGS**

#### **To change network settings:**

**1.** Select the Network tab on the Settings page.

Your VidyoRoom is set to **Use DHCP** by default. This enables it to automatically obtain its IP address.

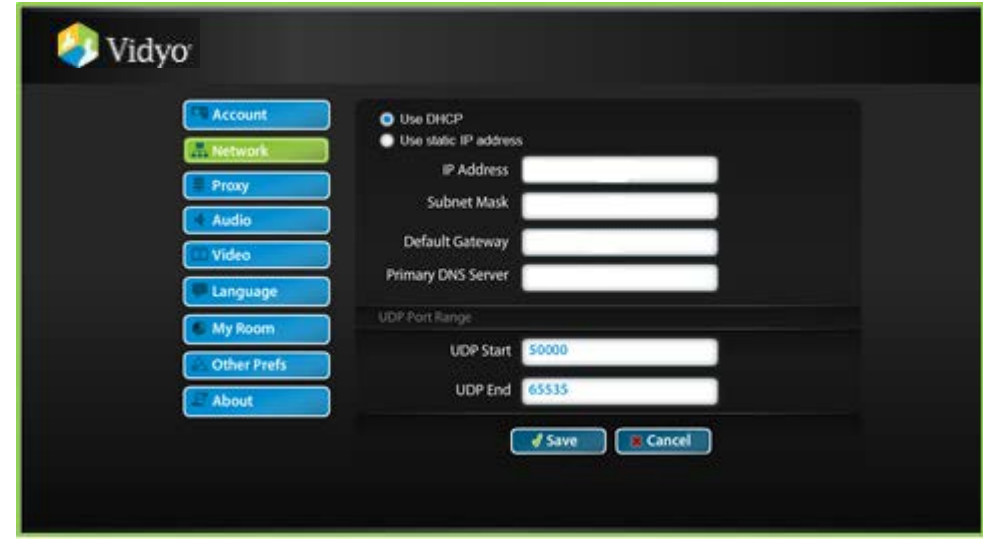

- **2.** To change your VidyoRoom network settings, select **Use static IP address** and enter your network's settings appropriately:
	- **IP Address**
	- Subnet Mask
	- Default Gateway
	- **Primary DNS Server**
- **3.** If you want to define a range of UDP ports for use with the VidyoRoom, enter the appropriate values in the UDP Start and UDP End fields.
- 4. Arrow to the Save button onscreen and press **on** on the remote control.

## **CHANGING PROXY SETTINGS**

A VidyoProxy routes all data signals through a single port in order to traverse a firewall.

#### **To change proxy settings:**

**1.** Select the Proxy tab on the Settings page.

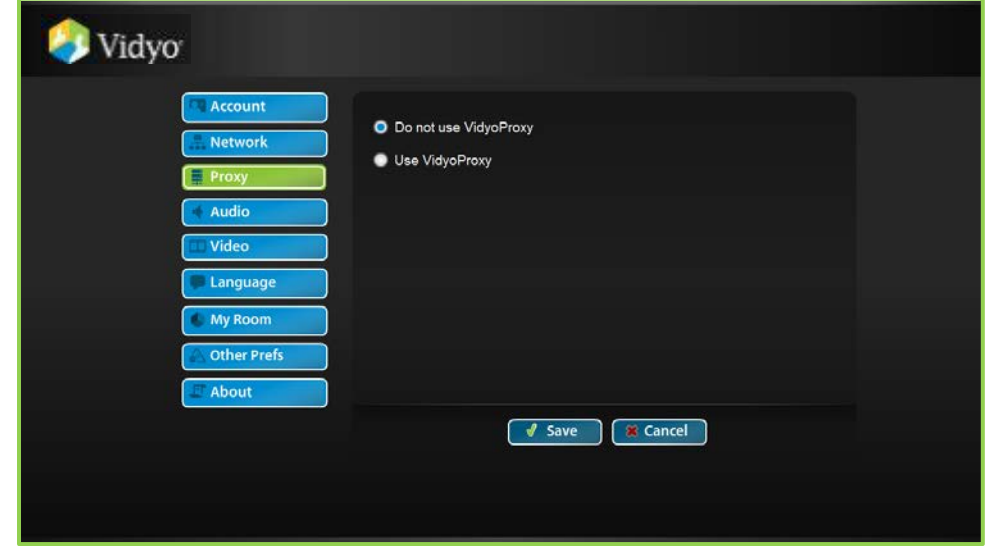

- **2.** If you are using a VidyoProxy, select **Use VidyoProxy**.
- **3.** Arrow to the Save button onscreen and press **on** the remote control.

### **CHANGING AUDIO SETTINGS**

#### **To change audio settings:**

**1.** Select the Audio tab on the Settings page.

The audio settings for the various VidyoRoom models may vary slightly. The following illustration shows the Audio tab for the HD-220.

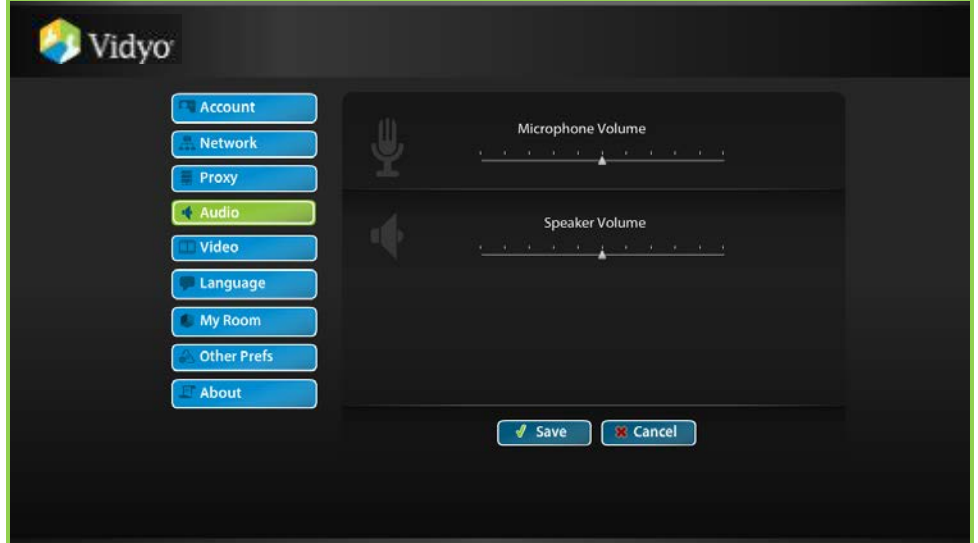

**2.** For most speakerphone systems, set both the microphone and speaker volumes to about 60% to start.

You can adjust the volume for each one separately.

**3.** Arrow to the Save button onscreen and press **on** the remote control.

# **CHANGING VIDEO SETTINGS**

#### **To change video settings:**

**1.** Select the Video tab on the Settings page.

The video settings for the various VidyoRoom models may vary slightly. The following illustrations show the Video tab for the HD-220 and for the HD-50.

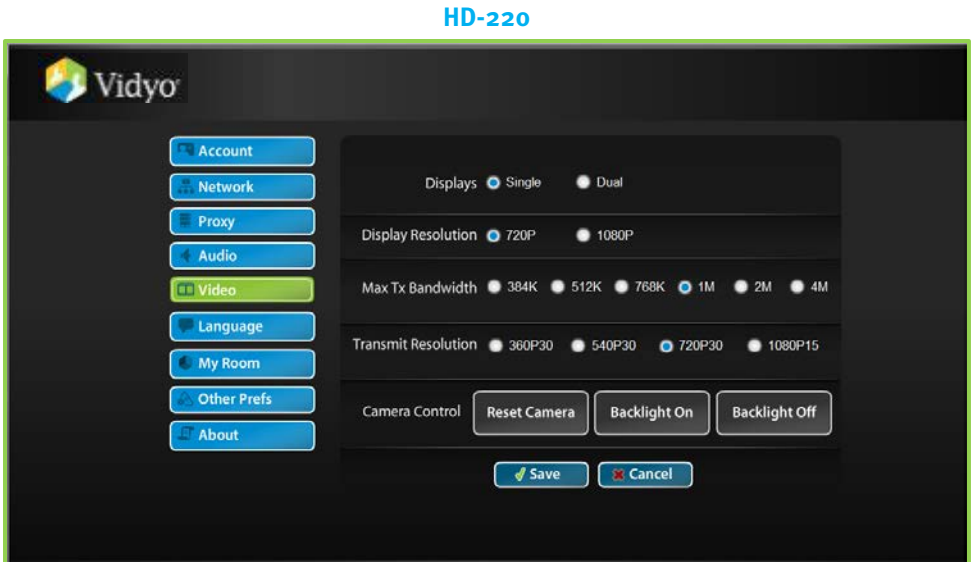

#### **HD-50**

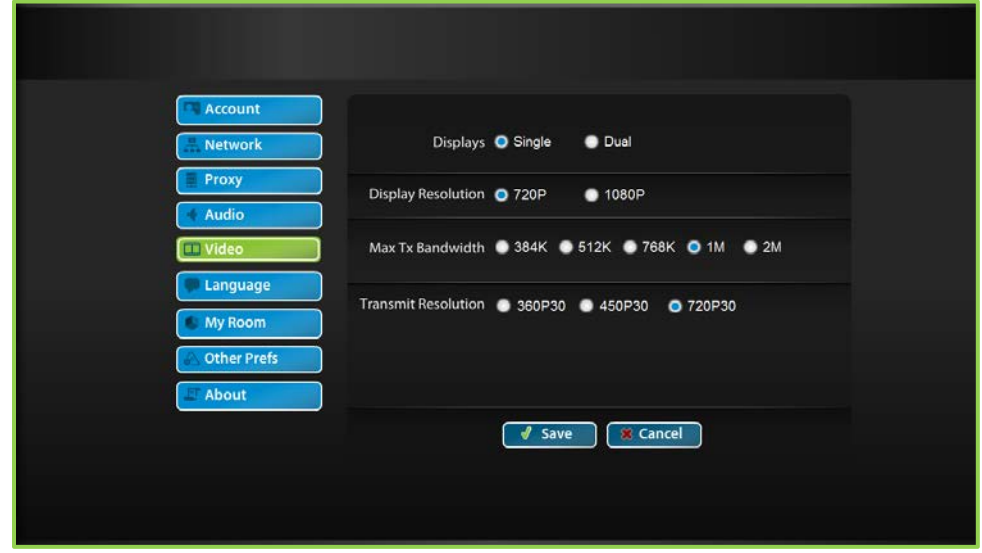

**2.** In the Displays field, select the number of displays.

**Note**: Dual display mode for the HD-100 and HD-50 is only for data sharing. Both the HD-100 and HD-50 support 1024 x 768 (XGA) resolution for the data display.

- **3.** In the Display Resolution field, select **720p** or **1080p**.
- **4.** In the Max Tx Bandwidth field, select one of the maximum transmit bandwidth options.

These options differ based on the VidyoRoom model. For example, the HD-220 has a 4M option, but the HD-100 and HD-50 do not.

**5.** In the Transmit Resolution field, select one of the transmit resolution options.

These options differ based on the VidyoRoom model. For example, the HD-220 and HD-100 have a 1080p15 option, but the HD-50 does not. See page **[57](#page-60-0)** for a list of the resolutions available for each VidyoRoom model.

- **6.** If the Camera Control field is present for your VidyoRoom model, you can reset the camera or compensate for backlighting.
- **7.** Arrow to the Save button onscreen and press **on** on the remote control.

**Note**: An Administrator can set transmit and receive bandwidth limits for all users in any Group. This Group policy generally prevails. When a user is in a conference that includes a VidyoRoom, however, the VidyoRoom's transmit bandwidth will override the Group policy.

For example, let's say a Group policy is set at a maximum transmit and receive bandwidth of 1 Mbps for all members of the Group. The VidyoRoom, however, can transmit at 2 Mbps. Those participants whose Internet connections and computers can handle the higher bandwidth will receive 2 Mbps from the VidyoRoom.

# **CHANGING LANGUAGE SETTINGS**

**To change language settings:** 

**1.** Select the Language tab on the Settings page.

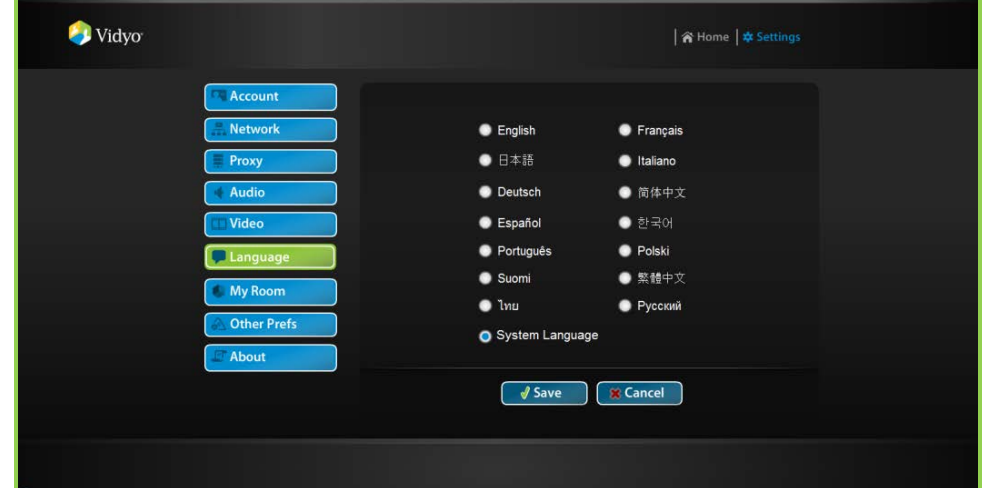

The VidyoRoom is available in these 14 languages:

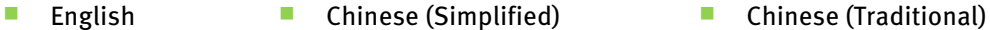

- -
- 
- 
- -
- 
- 
- **I** Italian **I** Japanese **I** Korean
- **Particle Contract Contract Contract Contract Contract Contract Contract Contract Contract Contract Contract Contract Contract Contract Contract Contract Contract Contract Contract Contract Contract Contract Contract Contr**
- **Thai** Russian
- 
- **Finnish French French German** 
	-
	-

**2.** Select your preferred language.

**3.** Arrow to the Save button onscreen and press **on** on the remote control.

# **CHANGING MY ROOM SETTINGS**

#### **To change My Room settings:**

**1.** Select the My Room tab on the Settings page.

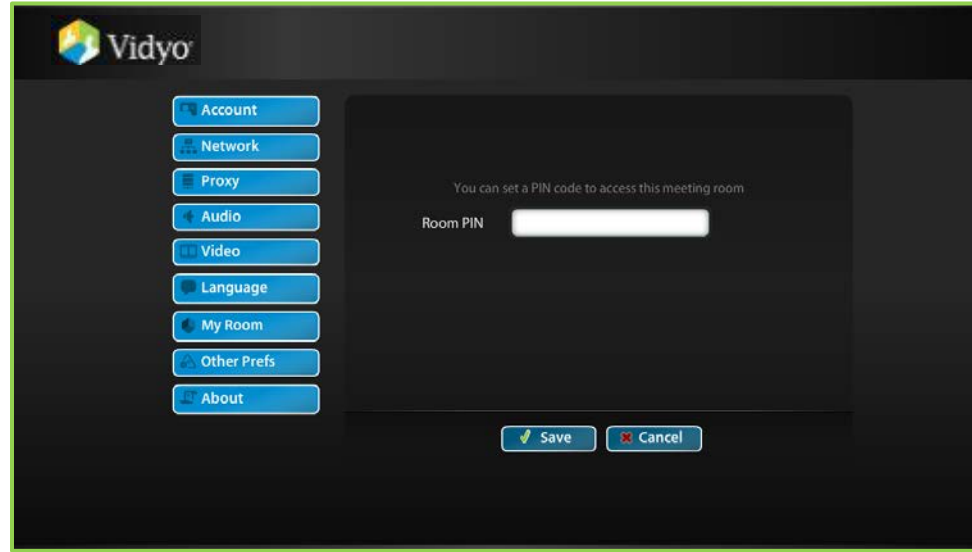

**2.** To set your room to be PIN-protected, enter the PIN in the Room PIN field.

Participants will be prompted to type this PIN before being admitted to your VidyoRoom, so be sure to share your PIN with invited participants prior to the meeting.

**3.** Arrow to the Save button onscreen and press **as** on the remote control.

# **CHANGING OTHER PREFERENCES**

#### **To change other preferences:**

**1.** Select the Other Prefs tab on the Settings page.

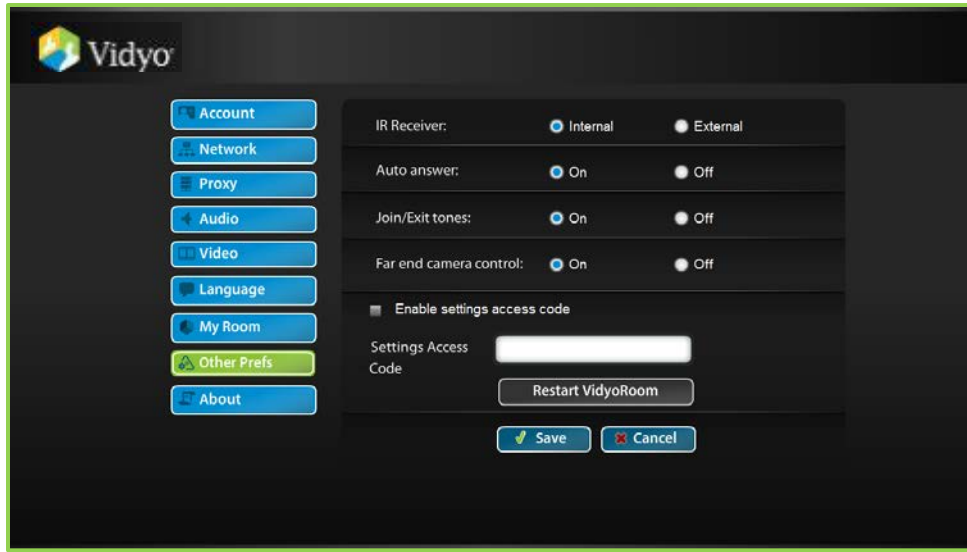

- **2.** In the IR Receiver field, select between using an internal IR receiver or an external IR receiver.
- **3.** In the Auto answer field, select **On** if you want the VidyoRoom to automatically answer incoming calls.

To configure this from the web, see the "Using the Web Configuration Pages" chapter that begins on page **[54](#page-57-0)**.

- **4.** In the Join/Exit tones field, select **On** if you want to hear a tone every time someone joins or leaves the conference.
- **5.** In the Far end camera control field, you can determine whether or not users can control far-end cameras. For FECC to work, the cameras must be capable of electronic tilt and pan.
- **6.** If you want to set an access code to prevent unauthorized access to your VidyoRoom configuration settings, select the **Enable settings access code** checkbox.

When a user accesses the settings from the VidyoPortal Home page, they must enter this access code to access the settings. If you select this checkbox, you must enter the access code in the Settings Access Code field.

- **7.** Arrow to the Save button onscreen and press **on** on the remote control.
- **8.** To restart the VidyoRoom, select the **Restart VidyoRoom** button.

It will take several seconds for the VidyoRoom to restart.

## **VIEWING THE ABOUT INFORMATION**

The About page displays version and release information for your model of VidyoRoom.

#### **To view the About information:**

**1.** Select the About tab on the Settings page.

The About tab for the various VidyoRoom models may vary slightly. The following illustration shows a sample About tab for the HD-50 (note that this is a sample screenshot; therefore, it does not contain the VidyoRoom version number or the VidyoPortal version number).

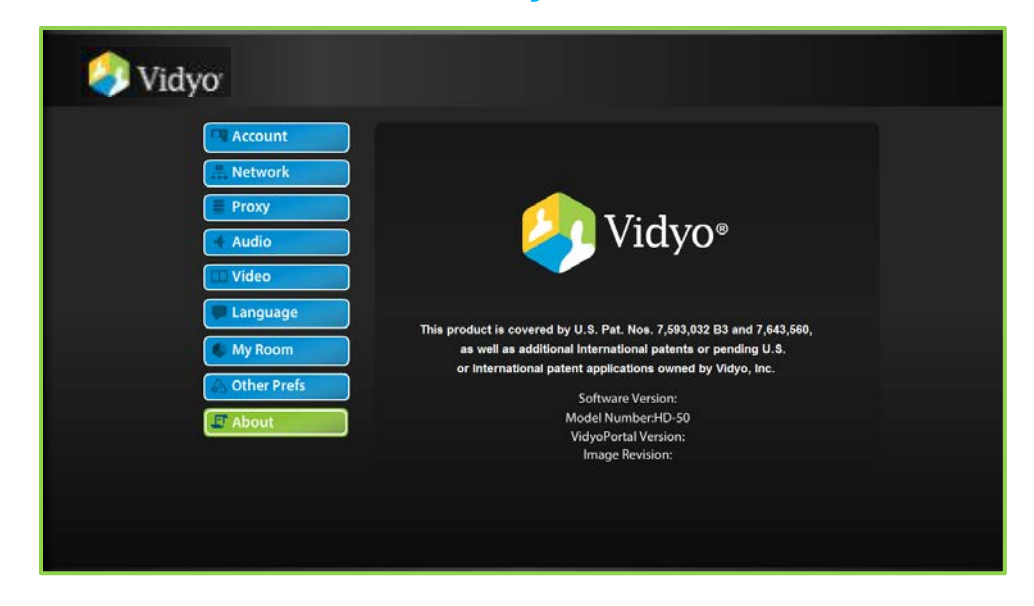

**HD-50**

# <span id="page-57-0"></span>**8. Using the Web Configuration Pages**

Rather than configure your VidyoRoom onsite in the conference room in which it resides, you can change VidyoRoom settings remotely via a web interface.

### **To access the Web Configuration pages:**

**1.** In an internet browser, enter the IP address of your VidyoRoom followed by: 88 (the port number). For example:

**http://[ipaddress/URL]:88**

The VidyoRoom Configuration page login screen will appear.

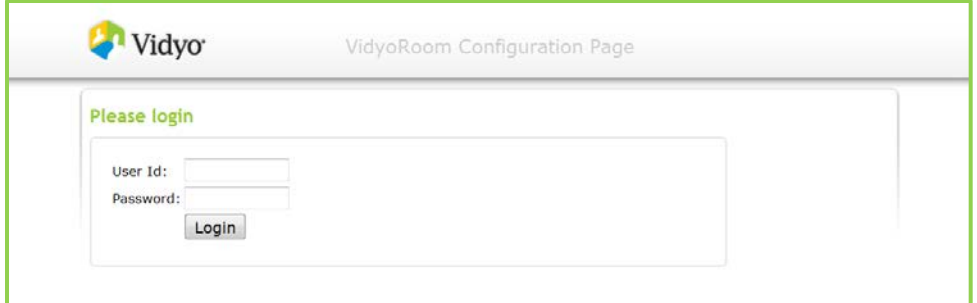

- **2.** Enter the default log in settings:
	- User Id: **admin**
	- Password: **VidyoRoom** (case sensitive)

If you need to change your password later on, you can by selecting the Reset Password tab on the Web Configuration page. For more information, refer to the "Resetting the Password" section on page **[62](#page-65-0)**.

### **CONFIGURING THE SETTINGS**

The Settings tab enables you to configure your VidyoRoom settings. This section includes illustrations of the HD-220, HD-100, and HD-50 Settings tab. Most of the fields on the tab are the same for each model; however, any differences are noted within the steps.

#### **To configuring the settings:**

- **1.** In the Account section:
	- a. In the Portal field, enter the IP address or fully qualified domain name for your VidyoRoom.
	- b. In the User Name and Password fields, enter your VidyoRoom user name and password.

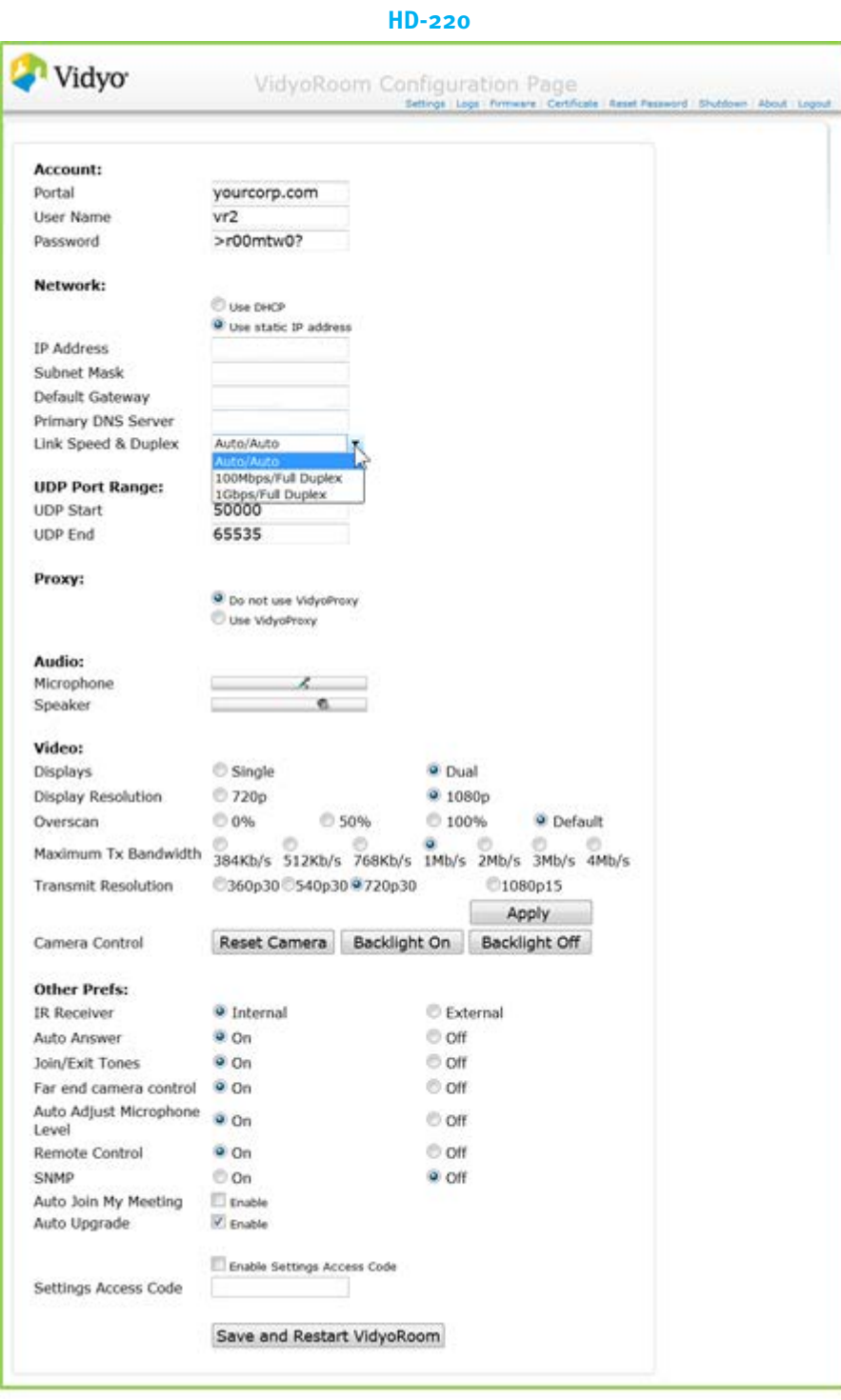

- **2.** In the Network section:
	- a. Select **Use DHCP** or **Use static IP address**.

**Use DHCP** is the default. If you select **Use static IP address**, you must enter your network's settings, including the IP address, subnet mask, default gateway, and primary DNS server. b. On the Link Speed & Duplex dropdown menu, the default setting is **Auto/Auto**, and under most circumstances you shouldn't change it unless requested to do so by your network administrator.

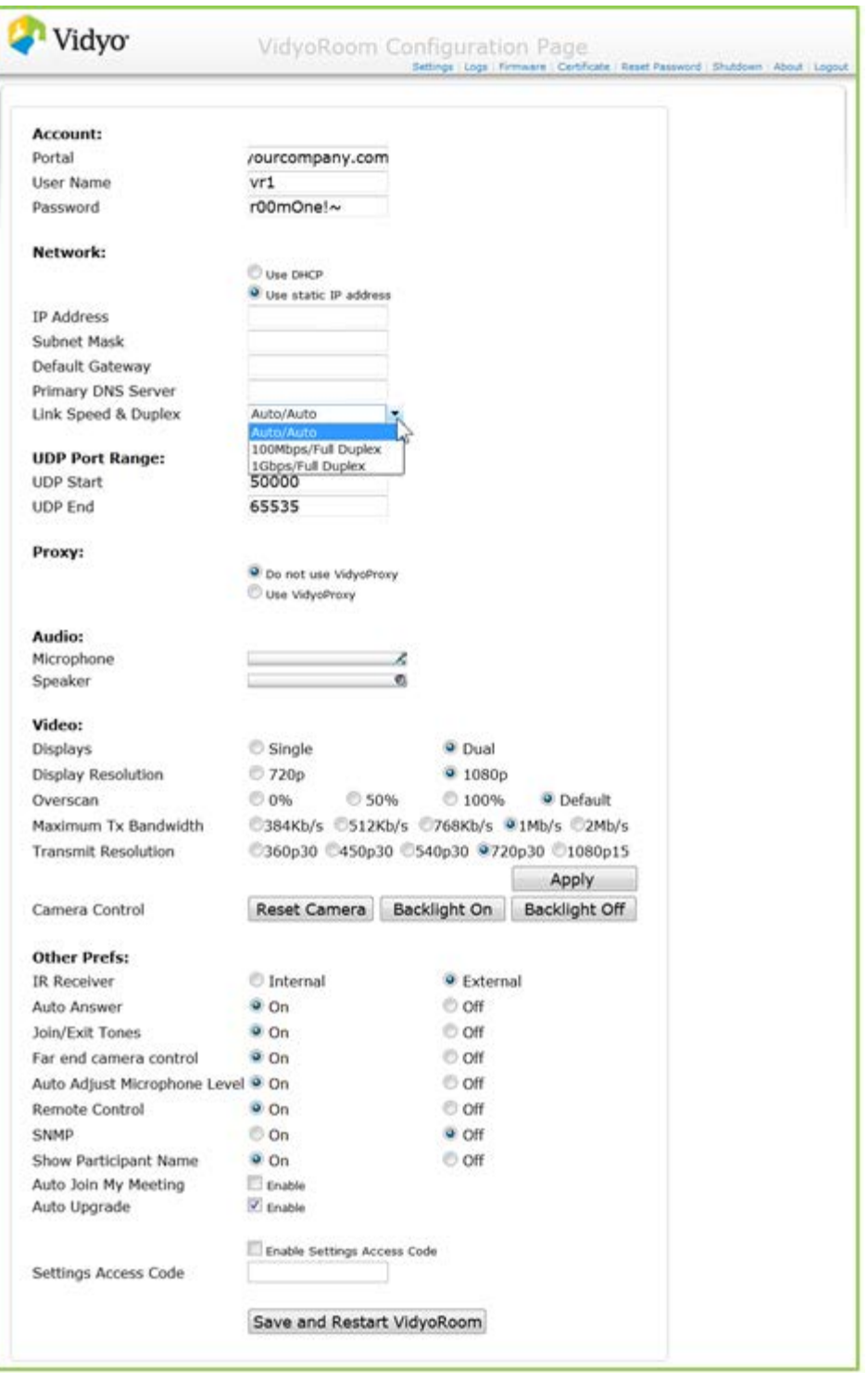

## **HD-100**

- **3.** In the UPD Port Range section, enter the appropriate values in the UDP Start and UDP End fields if you want to define a range of UDP ports for use with your VidyoRoom.
- **4.** In the Proxy section, select whether you want to use a VidyoProxy.
- **5.** In the Web Proxy section, enter the PAC script address for use with the VidyoRoom in the Proxy Auto-Configuration Script field.

Vidyo supports PAC scripts only; static web proxy addresses and auto-detection of web proxies are not supported. If you enter a web proxy address that requires authentication, a pop-up appears, and you must enter the web proxy username and password. You then have to reboot the system.

- **6.** In the Audio section, drag the sliders to change the maximum sensitivity of the mic and volume of the speakers.
- **7.** In the Video section:
	- a. In the Displays field, select either **Single** or **Dual** displays to match your configuration.
	- b. In the Display Resolution field, select **720p** or **1080p** resolution.

If your display can only do 720p, there's no advantage in selecting 1080p. If your display can do 1080p, you can choose 720p if you want to use less bandwidth.

- c. In the Overscan field, select the overscan percentage or leave it set to the default.
- d. In the Maximum Tx Bandwidth field, select the maximum bandwidth at which you want the VidyoRoom to transmit.

The options available vary depending on your VidyoRoom model.

e. In the Transmit Resolution field, choose your transmit resolution.

The options available vary depending on your VidyoRoom model and Maximum Tx Bandwidth (for example, 1080p30 won't be available if your Maximum Tx Bandwidth is set to less than 2 Mbps). These resolutions are now available:

<span id="page-60-0"></span>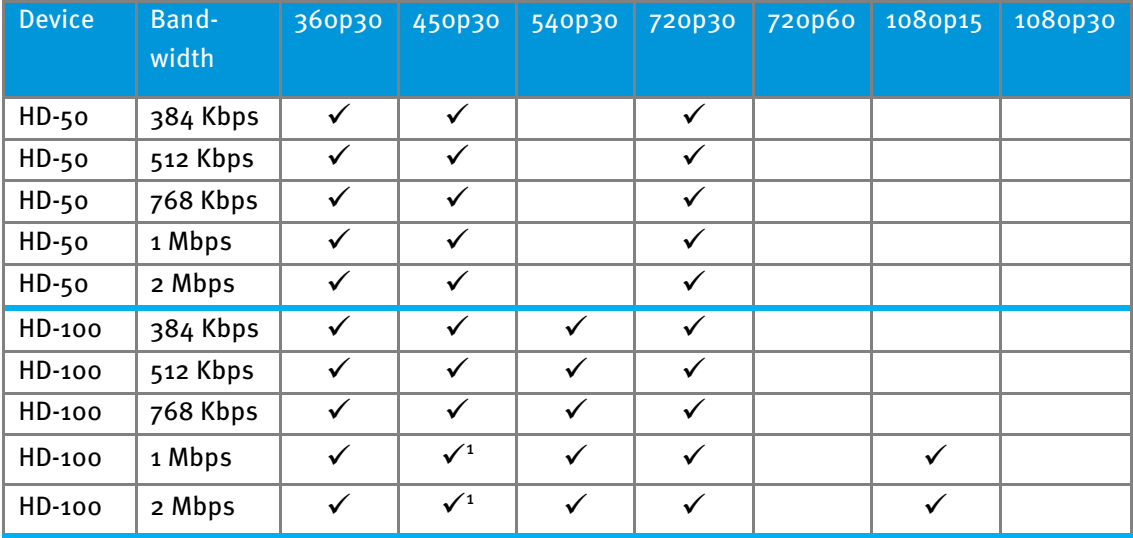

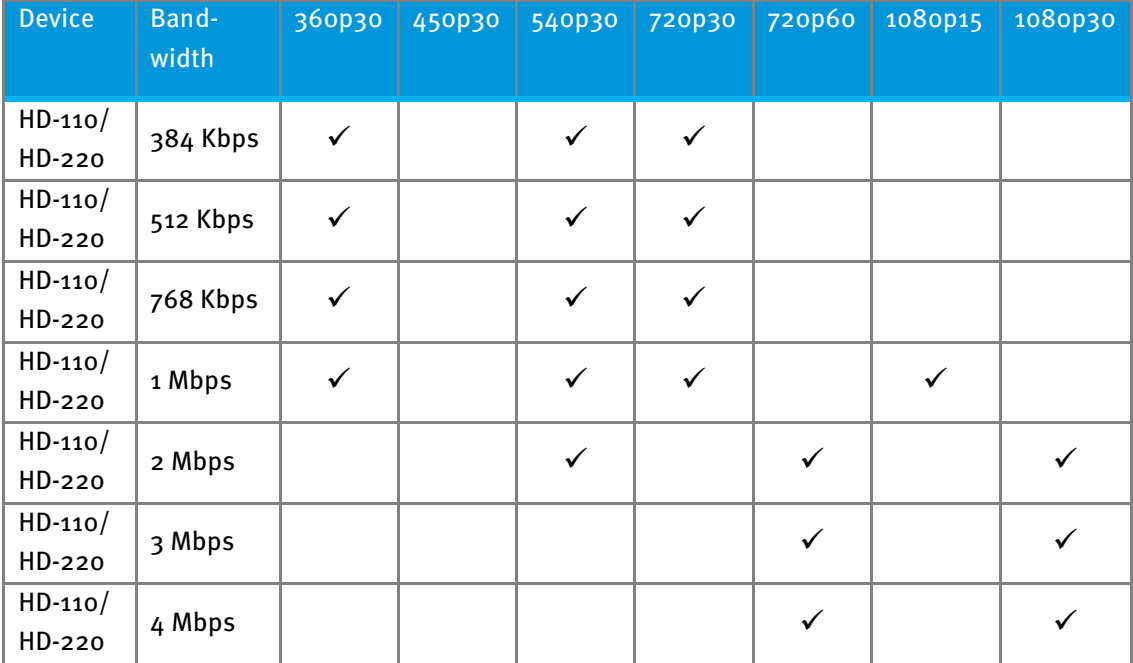

 $^{\rm 1}$  Available only on Web Configuration pages; not available from end-user Settings page.

**Note**: If you change the Tx Bandwidth or Transmit Resolution, you can click the **Apply** button to apply the changes. If the VidyoRoom is in a conference, the changes will not take effect until the next conference.

- f. If the Camera Control field is present for your VidyoRoom model, you can reset the camera or compensate for backlighting.
- g. If the Anti Flicker field is present for your VidyoRoom model, select **50Hz** for Europe or **60Hz** for North America (one of these settings will work correctly in most of the world). If your users use webcams that don't have the anti-flicker feature, you can enable this setting.
- **8.** In the Other Prefs section:
	- a. In the IR Receiver field, select between using an internal IR receiver or an external IR receiver.
	- b. In the Auto Answer field, select **On** if you want the VidyoRoom to automatically answer incoming calls.
	- c. In the Join/Exit tones field, select **On** if you want to hear a tone every time someone joins or leaves the conference.

You might want to select **Off** when you're in a conference with hundreds of endpoints.

- d. In the Far end camera control field, you can determine whether or not other users in a conference with your VidyoRoom can control your camera. For FECC to work, the camera in your room must be capable of electronic tilt and pan (such as the Sony EVI-HD1).
- e. In the Auto Adjust Microphone Level field, select **On** to increase the microphone's sensitivity when a soft-spoken person speaks and decrease it a bit when things get loud.

**HD-50**

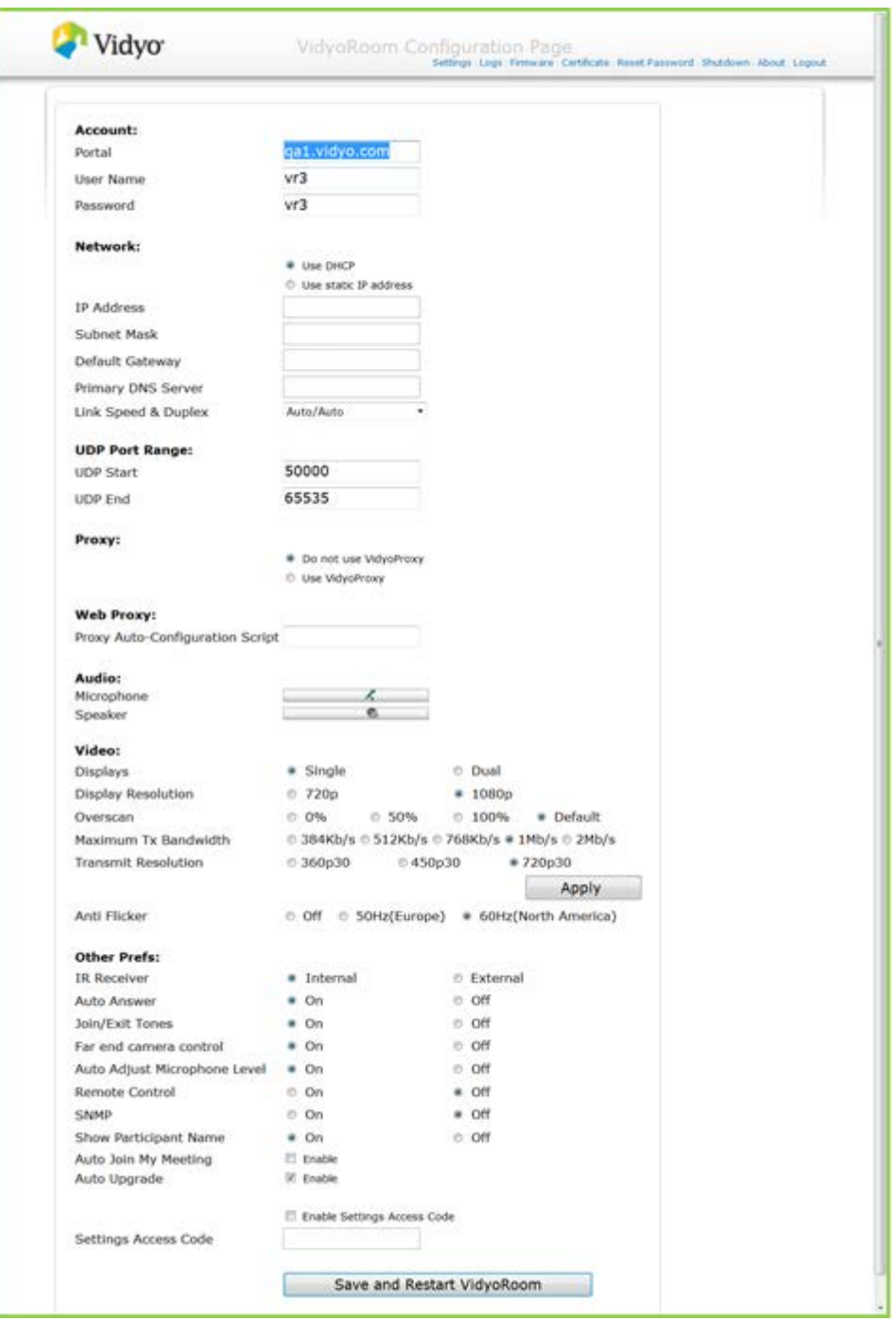

- g. In the Remote Control field, select whether to enable or disable the VidyoRemote application. When disabled, a user cannot control the VidyoRoom with the VidyoRemote.
- h. In the SNMP field, select whether to enable or disable the SNMP interface.

When enabled, a third party can use the SNMP protocol to configure and control the VidyoRoom with their UI.

i. In the Show Participant Name field, select **On** to display the participant's name on-screen during VidyoConferences.

This option is available only for the HD-100 and HD-50.

- j. In the Auto Join My Meeting field, select the **Enable** checkbox if you want the system to automatically join its own meeting whenever the VidyoRoom is powered on. The only way to disable this setting is to come back to this page and clear the checkbox.
- k. In the Auto Upgrade field, select the **Enable** checkbox if you want to automatically upgrade your VidyoRoom.

System Administrators will be able to centrally transfer upgrades from the VidyoPortal to the VidyoRooms. Once the transfer is complete, the file is saved on the VidyoRoom hard drive. If you selected **Enable**, the VidyoRoom will be automatically upgraded. Before the upgrade begins, a dialog box will inform you that the upgrade is about to begin, and you can cancel the upgrade if you wish. If you selected **Disable**, prior to the next conference, you will be asked if you want to upgrade the system.

l. If you want to set an access code to prevent unauthorized access to your VidyoRoom configuration settings, select the **Enable Settings Access Code** checkbox and then enter the code. Thereafter, whenever users try to access the settings from the VidyoPortal Home page, they must enter this access code first.

#### **ACCESSING THE LOGS**

The Logs tab provides useful information for Vidyo Customer Support in the event you need to contact them. For more information about collecting the logs from all operating systems, refer to the *Vidyo Troubleshooting Assistance Technical Note*.

#### **To access the logs:**

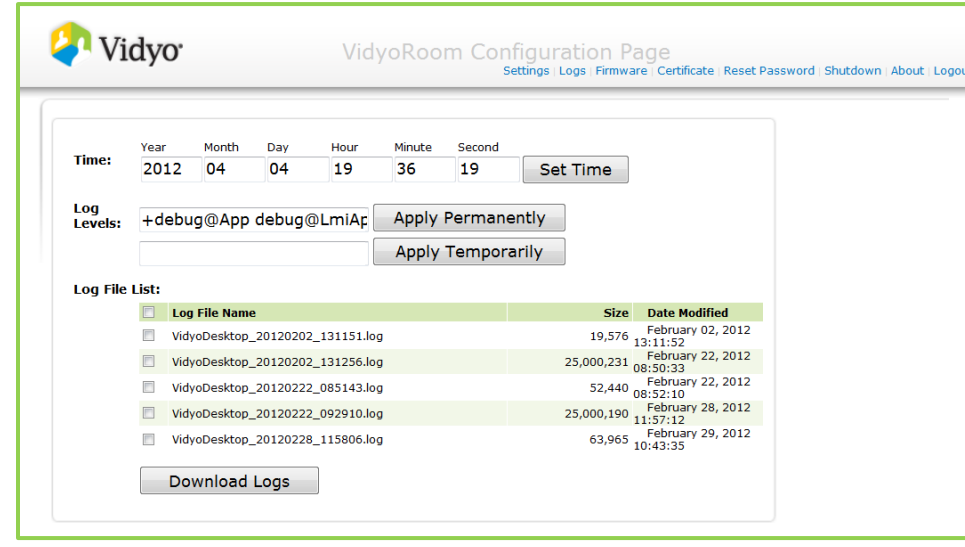

**1.** Select the Logs tab from the VidyoRoom Configuration page.

60

**2.** To troubleshoot a problem, Customer Support may ask you to increase the log level. (They'll tell you exactly what to type into the Log Levels field.) lf you need only to increase the levels while the issue is being resolved, click the **Apply Temporarily** button.

The log levels will return to their prior level when you reboot the VidyoRoom.

#### **UPDATING THE FIRMWARE**

From time to time you may need to update your VidyoRoom to a new version or you need to restore to a previous working version.

You may also need to update your VidyoRoom in the event of a hardware malfunction or system failure. In this case, updating restores the VidyoRoom software to the last installed version.

**Note**: If you encounter a problem when upgrading the VidyoRoom, contact Vidyo Technical Support.

#### **To update the firmware:**

**1.** Select the Firmware tab from the VidyoRoom Configuration page.

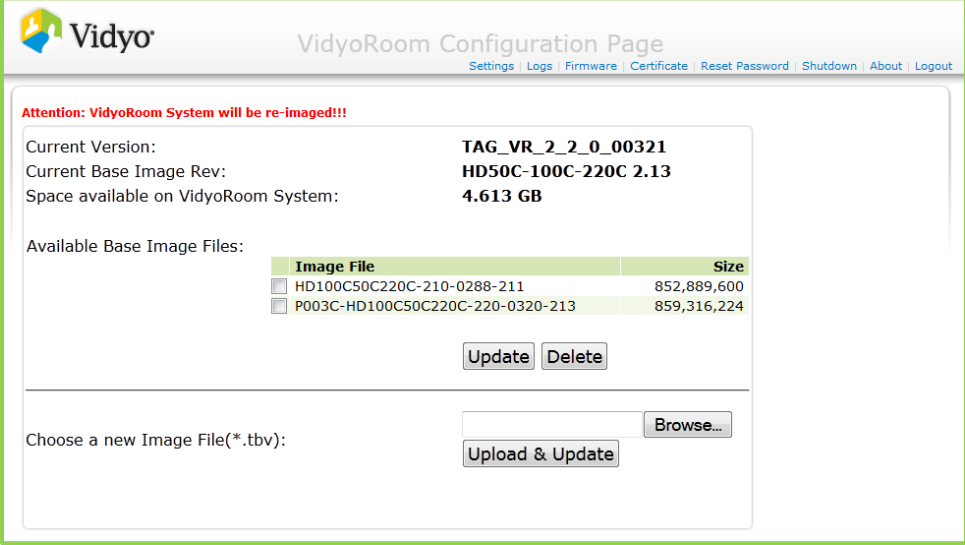

This page displays the current installed version of the VidyoRoom as well as the current base image installed on the VidyoRoom.

- **2.** To restore the VidyoRoom software to the last installed version:
	- a. Select the checkbox to the left of the image file you want.
	- b. Click the **Update** button.
- **3.** To update using a new image from Vidyo:
	- a. Click the **Browse** button to locate the **.tbv** file on your local file system.
	- b. Click the **Upload & Update** button.

This process can five or more minutes depending on the speed of your connection (an update progress window will appear on the VidyoRoom monitor while the process is underway).

- **D** You will receive an alert if you are upgrading with the same image file already located on the VidyoRoom. If you are restoring the current image, acknowledge this alert and proceed with the upgrade.
- **If you encounter a FAIL error, take note of the red error code on the screen and contact Vidyo** Technical Support.

When the upgrade process completes, the VidyoRoom automatically reboots.

**Note**: The VidyoRoom can also be re-imaged via a command-line interface if your system is not on a network or a system failure prevents you from using the web interface. Contact Vidyo Customer Support for the *VidyoRoom Firmware Upgrade and Recovery Procedure Tech Note*, which describes this process.

# **UPLOADING A CERTIFICATE**

The Certificate tab is used to upload a certificate authority file, including a self-signed certificate.

#### **To upload a certificate:**

**1.** Select the Certificate tab from the VidyoRoom Configuration page.

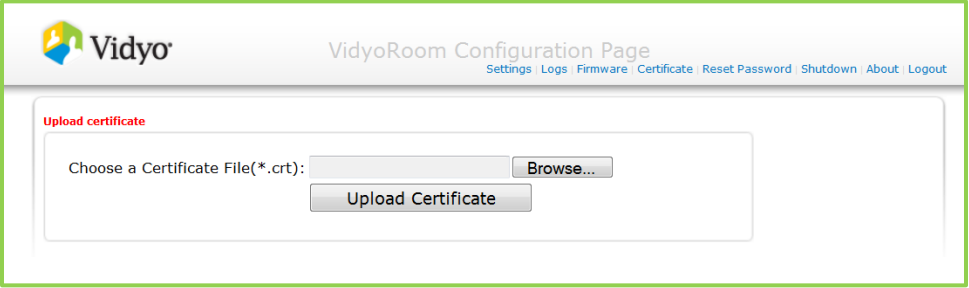

**2.** Click the **Browse** button to browse to the file that you want to upload.

The file loaded is a CA Root Certificate file and it replaces any previous CA file. There is no option to load a default CA, so if you point your VidyoRoom to another portal with a different CA, be sure to upload the correct CA in the Certificate tab.

**3.** Click the **Upload Certificate** button.

# <span id="page-65-0"></span>**RESETTING THE PASSWORD**

#### **To reset the password:**

**1.** Select the Reset Password tab from the VidyoRoom Configuration page.

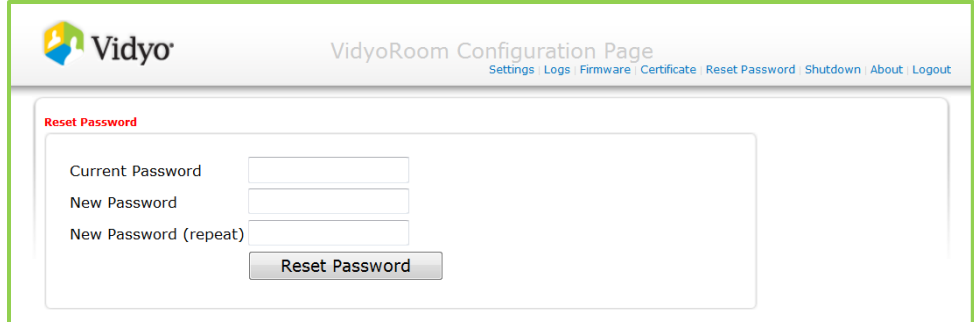

- **2.** Enter your current password in the Current Password field.
- **3.** Enter your new password in the New Password field.
- **4.** Confirm your new password in the New Password (repeat) field

### **SHUTTING DOWN**

#### **To shut down the VidyoRoom:**

**1.** Select the Shutdown tab from the VidyoRoom Configuration page.

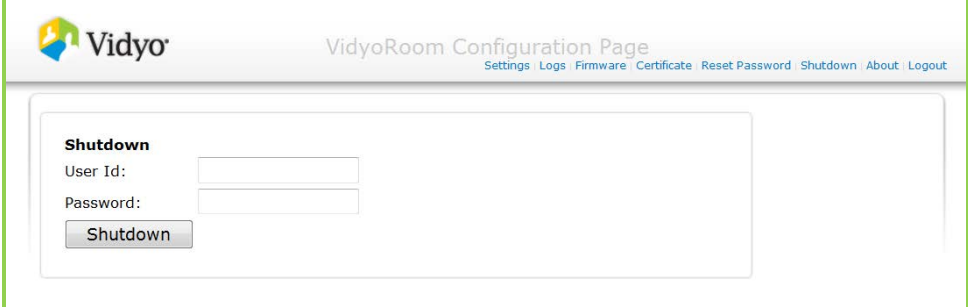

- **2.** Enter your user name in the User Id field.
- **3.** Enter your password in the Password field.
- **4.** Click the **Shutdown** button.

#### **VIEWING THE ABOUT INFORMATION**

#### **To view the About information:**

**1.** Select the About tab from the VidyoRoom Configuration page.

The About page lists your VidyoRoom version, model number, and image revision. The About page for an HD-100 is shown below. Other models are similar in appearance.

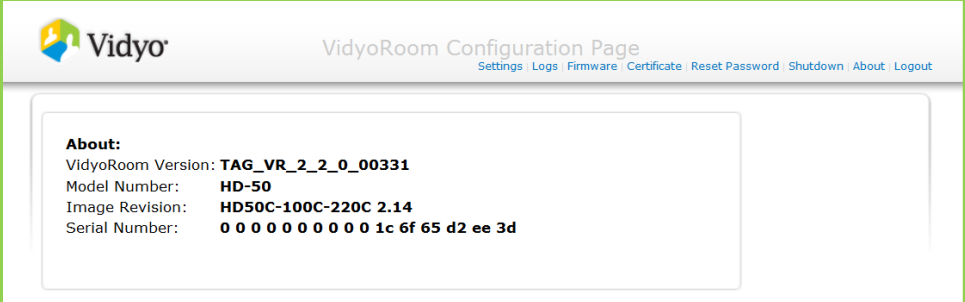

# **LOGGING OUT**

# **To log out:**

**1.** Select the Logout tab from the VidyoRoom Configuration page.

A confirmation dialog box appears.

**2.** Click **OK** to log out or click **Cancel** to stay on the page.

# **9. Managing VidyoRooms from the VidyoPortal**

If you are logged in as an Admin on the VidyoPortal, you can view information about each of the VidyoRooms as well as access the Web Configuration pages for the VidyoRooms.

#### **To manage VidyoRooms from the VidyoPortal:**

- **1.** Log in as a Admin:
	- a. Enter the URL or IP address for the VidyoPortal in the address bar of a web browser, followed by a forward slash and the word "admin":

**http://<URL or IP>/admin**

b. Log in using the Admin user name and password.

(Alternatively, you can log in as a Super Admin.)

- **2.** Select the Meeting Rooms tab.
- **3.** Select **Manage VidyoRooms**.

The Manage VidyoRooms page lists all of your VidyoRooms. If a VidyoRoom has been offline for more than five days, it will not be displayed on the list.

If you want to view a VidyoRoom that isn't displayed on the first Manage VidyoRooms page, you can easily select another page using the controls at the bottom of the screen.

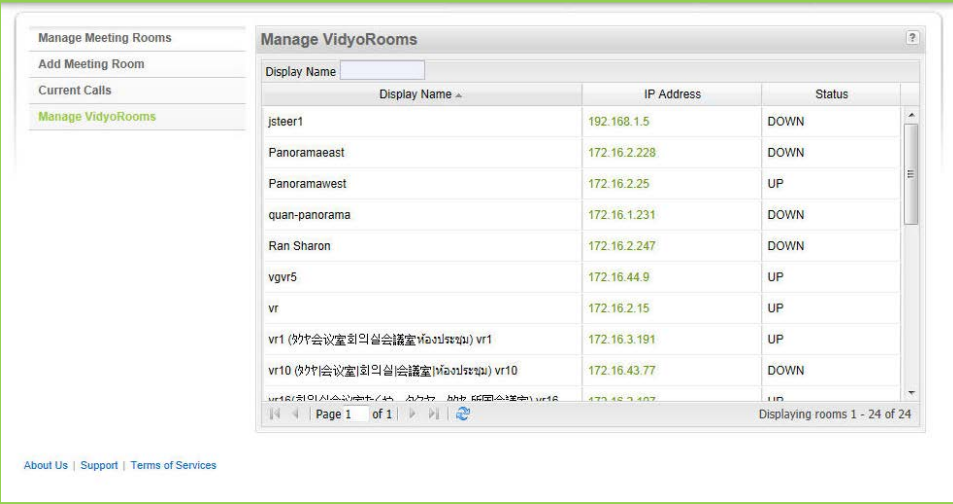

- **4.** View information about each of the VidyoRooms:
	- **Display Name: The descriptive name given to the VidyoRoom when it was installed.**
	- **IF Address: The IP address assigned to the VidyoRoom.**
	- **Status: Whether the VidyoRoom is Up (online) or Down (offline).**

**5.** If you want to change any of the VidyoRoom settings, click on the IP address of the VidyoRoom to access the Web Configuration pages for that VidyoRoom.

For complete information about the settings on the Web Configuration pages, refer to Chapter 8 which begins on page **[54](#page-57-0)**.

# **10. Product Specifications**

This chapter lists the specifications for the HD-220 Rev. C, HD-110 Rev. C, HD-100 Rev. C, and HD-50 Rev. C.

# **APPLICATION**

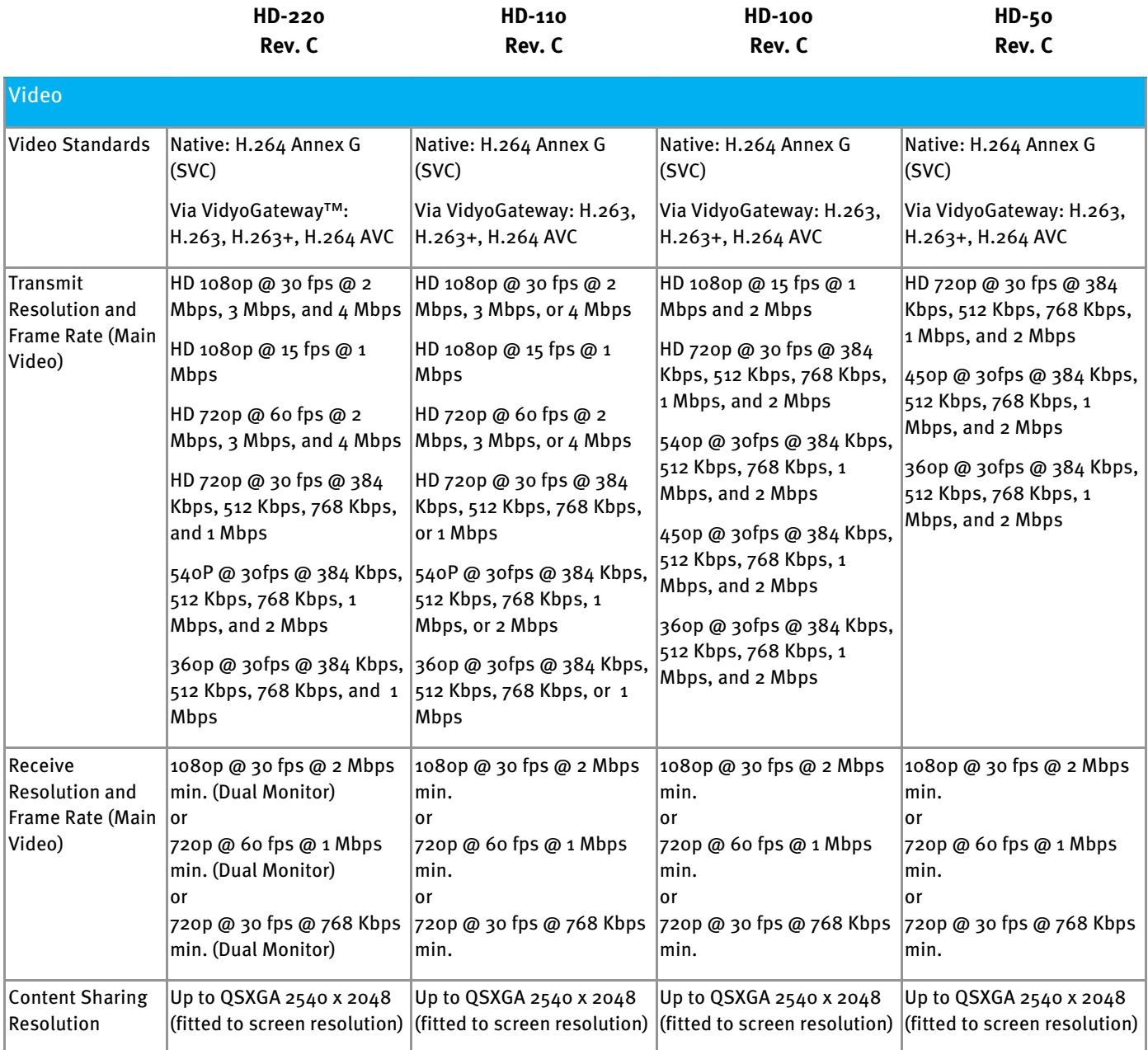

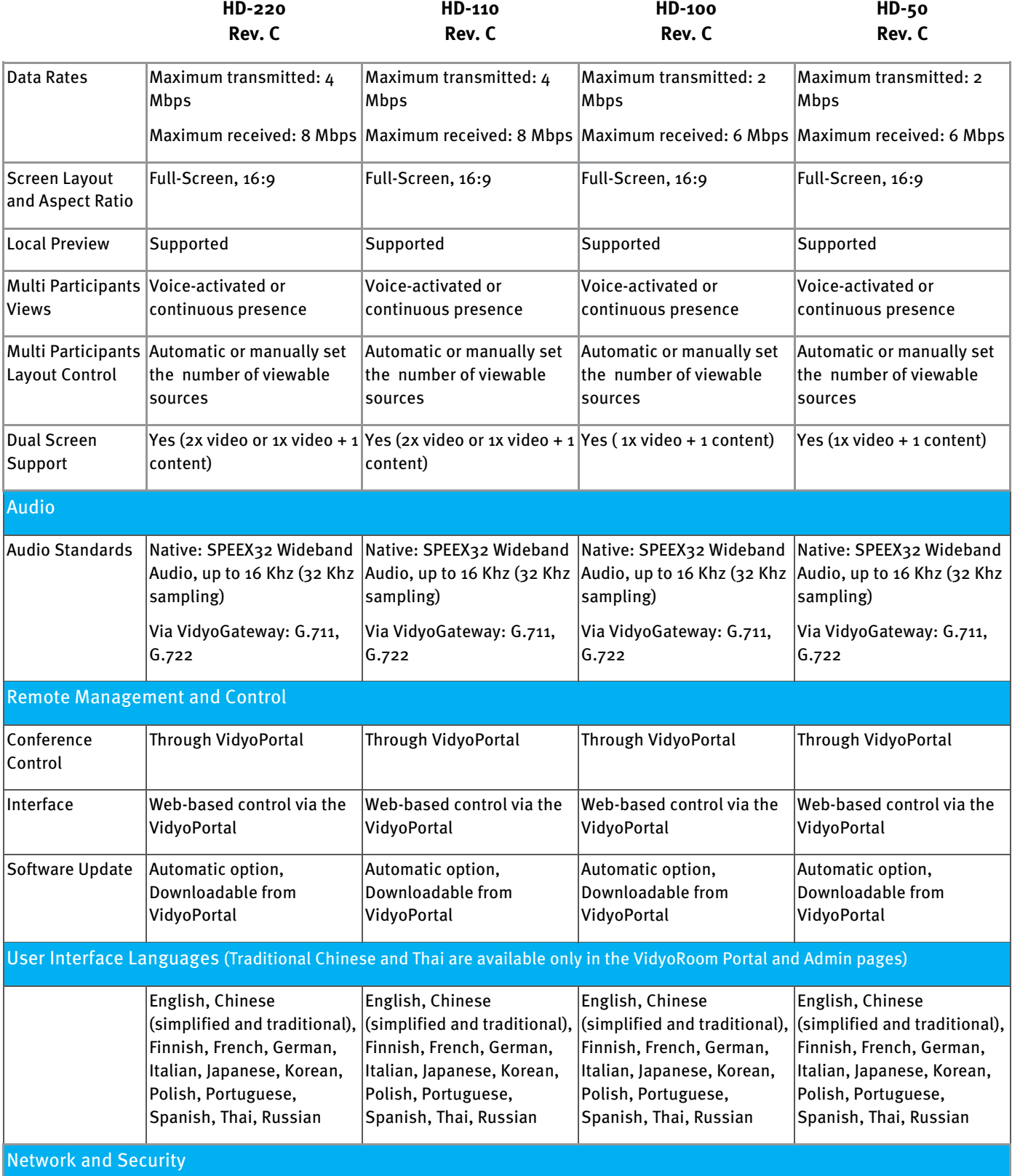
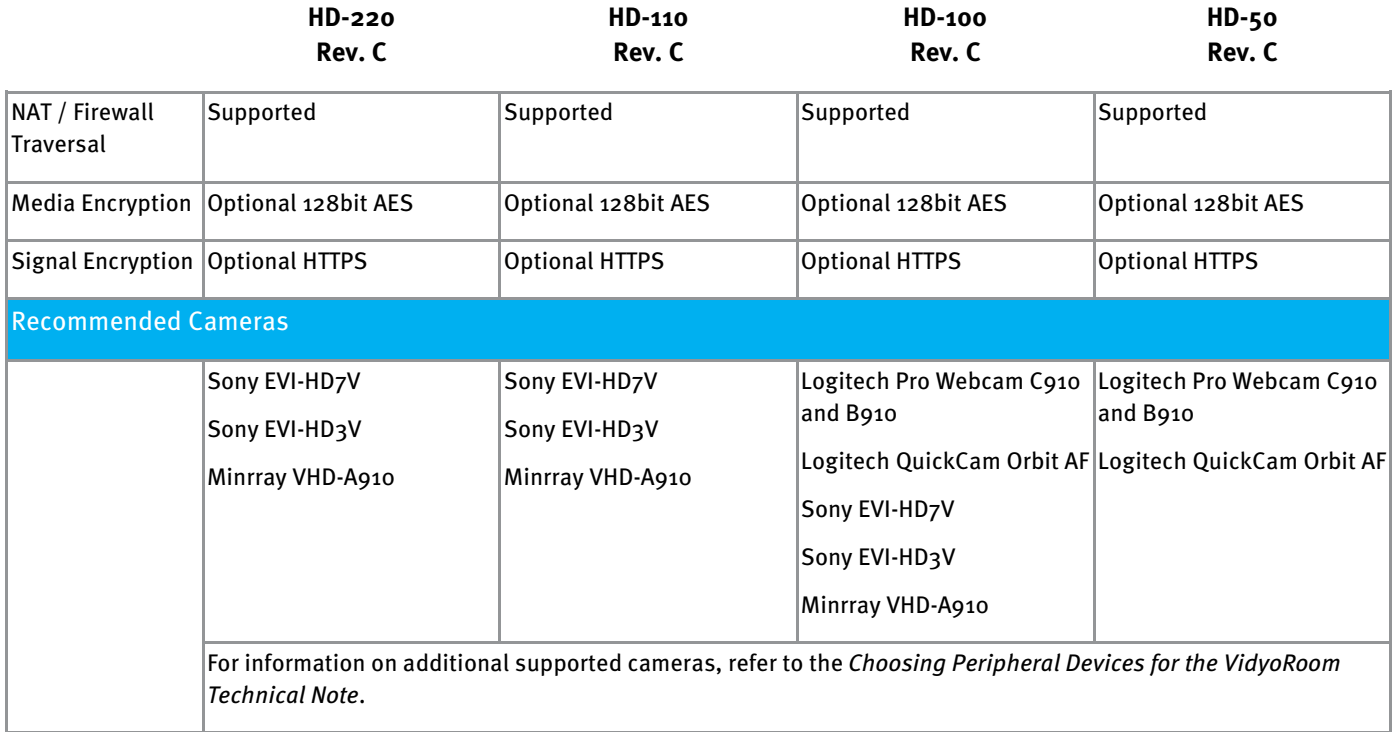

## **PHYSICAL**

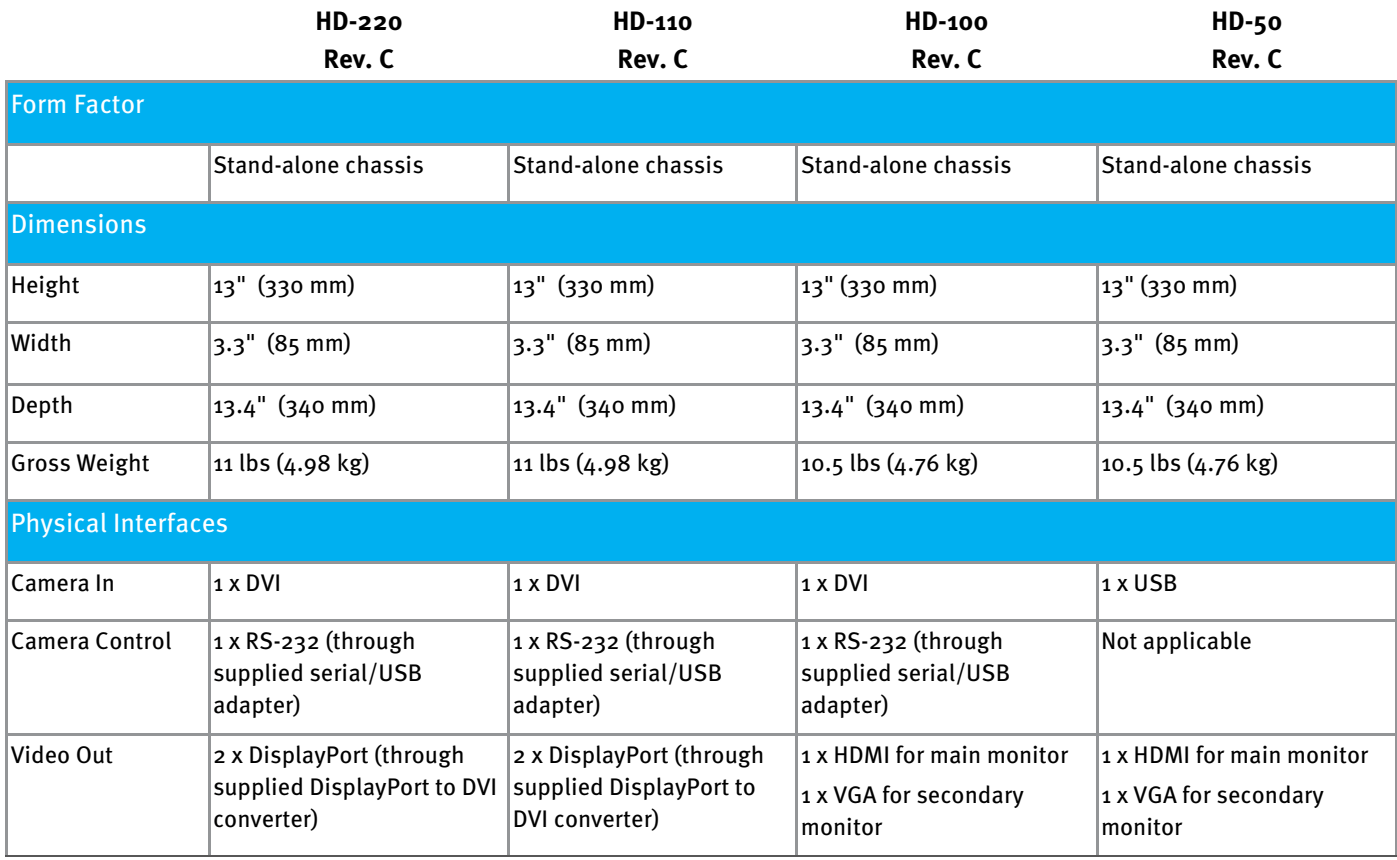

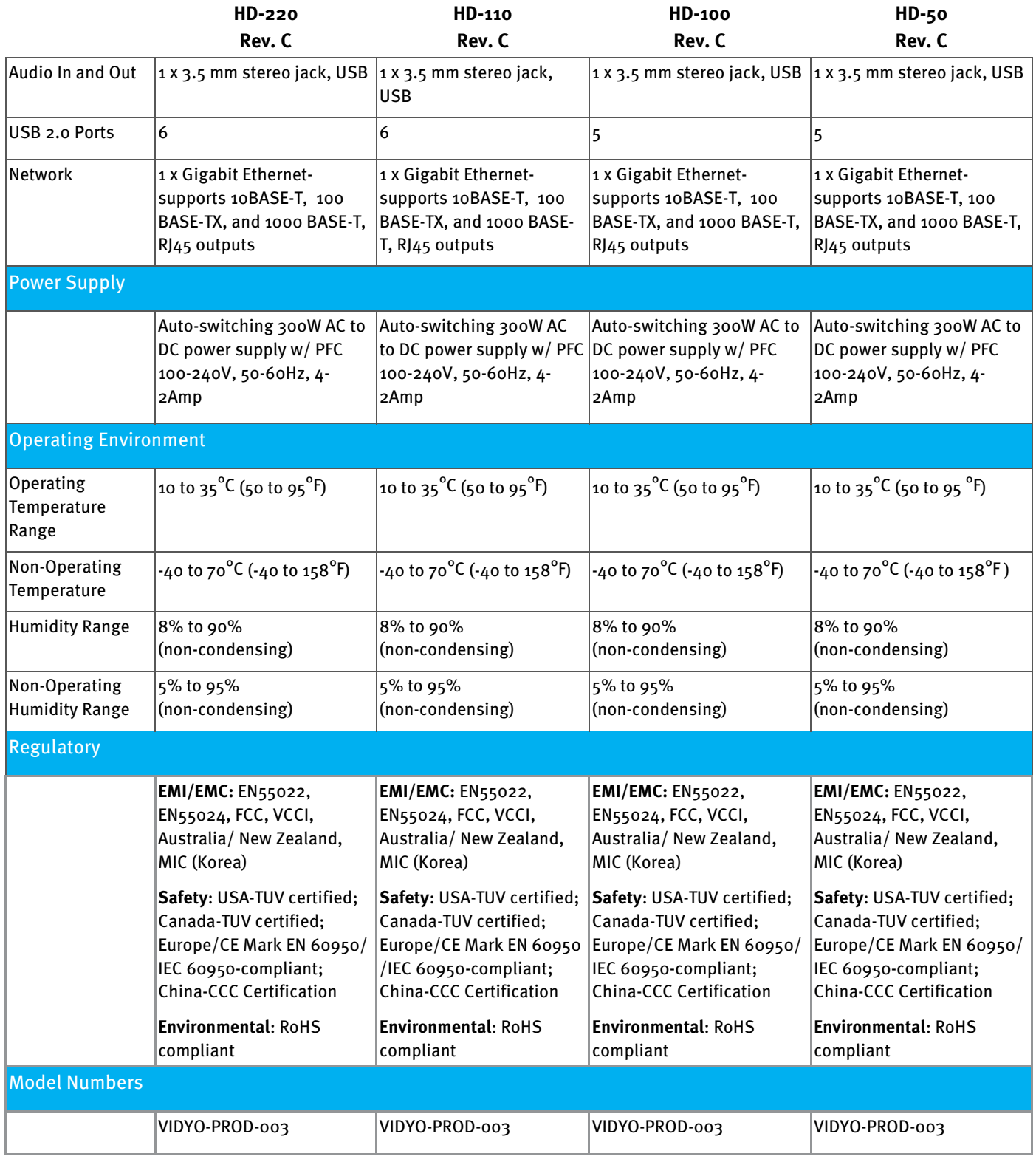

# **A. 1080p Configuration with Sony Cameras**

**Note**: The VidyoRoom must be version 2.0.3 or later to support 1080p encode resolutions.

To enable the 1080p/30fps transmit format for calls on the VidyoRoom HD-220 and HD-110, you must properly configure both the camera and the VidyoRoom.

Prior to connecting the Sony EVI-HD3V or EVI-7V camera to the VidyoRoom, select the resolution desired and configure the camera to output that video format. To set the camera's resolution, locate the control dial in the rear of the camera marked SYSTEM SELECT. The numbers on the dial correspond to the video resolution and frame rates output from the camera to the VidyoRoom.

If you have a VISCA cable connected, set the dial to position **7**. The resolution setting on the VidyoRoom will then be synchronized to the camera (so you do not need to configure the resolution separately on the camera).

## **SETTING THE VIDEO FORMAT ON THE SONY CAMERA**

You set video format on the back of the camera as shown:

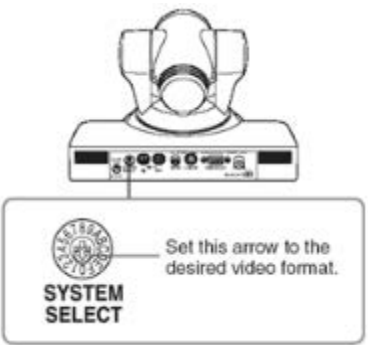

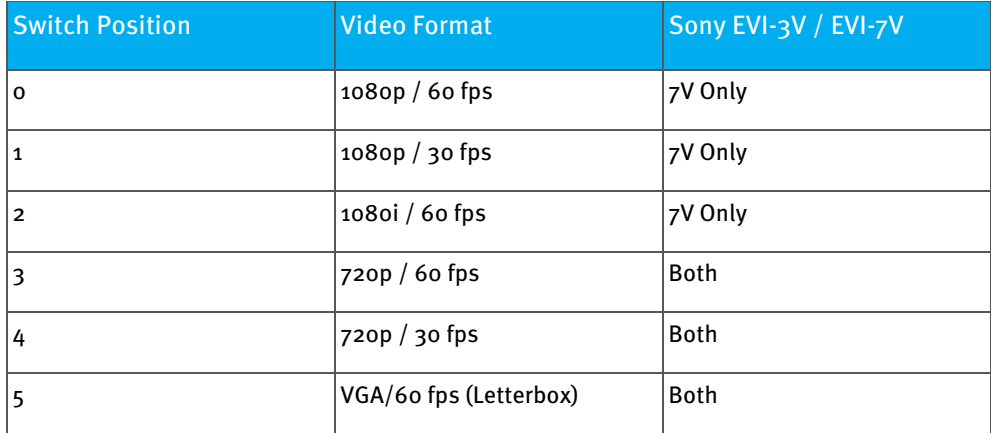

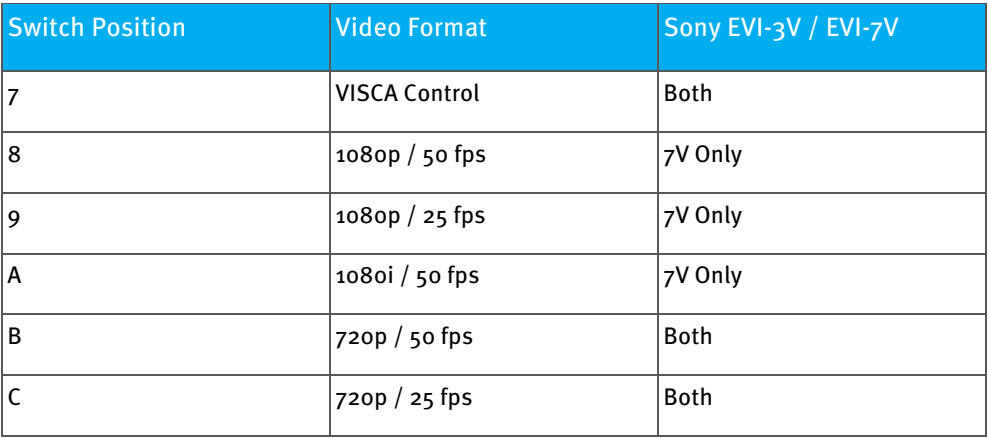

If you don't have a VISCA cable and you want to set the configuration for 1080p/30fps, set the Sony EVI-HD7V camera to capture in 1080i/59.94 mode. The correct setting for this option is position **2** on the SYSTEM SELECT dial.

**Note**: After configuring the camera, reset it to activate the new video format setting.

## **CONFIGURING THE SETTINGS FOR 1080P**

When you have completed configuring the camera, you should set the video settings as described in the "Changing Video Settings" section on page **[48](#page-51-0)**. For example, for the HD-220, you should select these options:

- In the Display Resolution field, select **1080p.**
- In the Max Tx Bandwidth field, select **2M** or faster.

Also note that it's possible to increase the call video rate while in an active call by pressing 9# on the VidyoRoom remote control.

**In the Transmit Resolution field, select 1080P30.** 

**Note**: If a VidyoRoom HD-100 or HD-50 systems are to receive a 1080p/30 video format from the HD-220 systems, the display resolution on those systems must be configured for 1080p resolution.

# **B. Using a Keyboard with Your VidyoRoom**

Some people like to use a keyboard rather than the remote control with their VidyoRoom because they find it easier to enter text when dialing by name. If you want to use a keyboard, connect the keyboard to one of the USB ports on the VidyoRoom. Note that you must use a standard English 101 keyboard that works without device drivers (because it's not possible to install device drivers on the VidyoRoom). You can order a compatible keyboard through Vidyo.

When using a keyboard, all of the standard characters work normally. This includes uppercase and lowercase A through Z. In addition to the character keys, other keys or key combinations directly map to the standard remote control. The following tables map the remote control buttons with the keyboard commands.

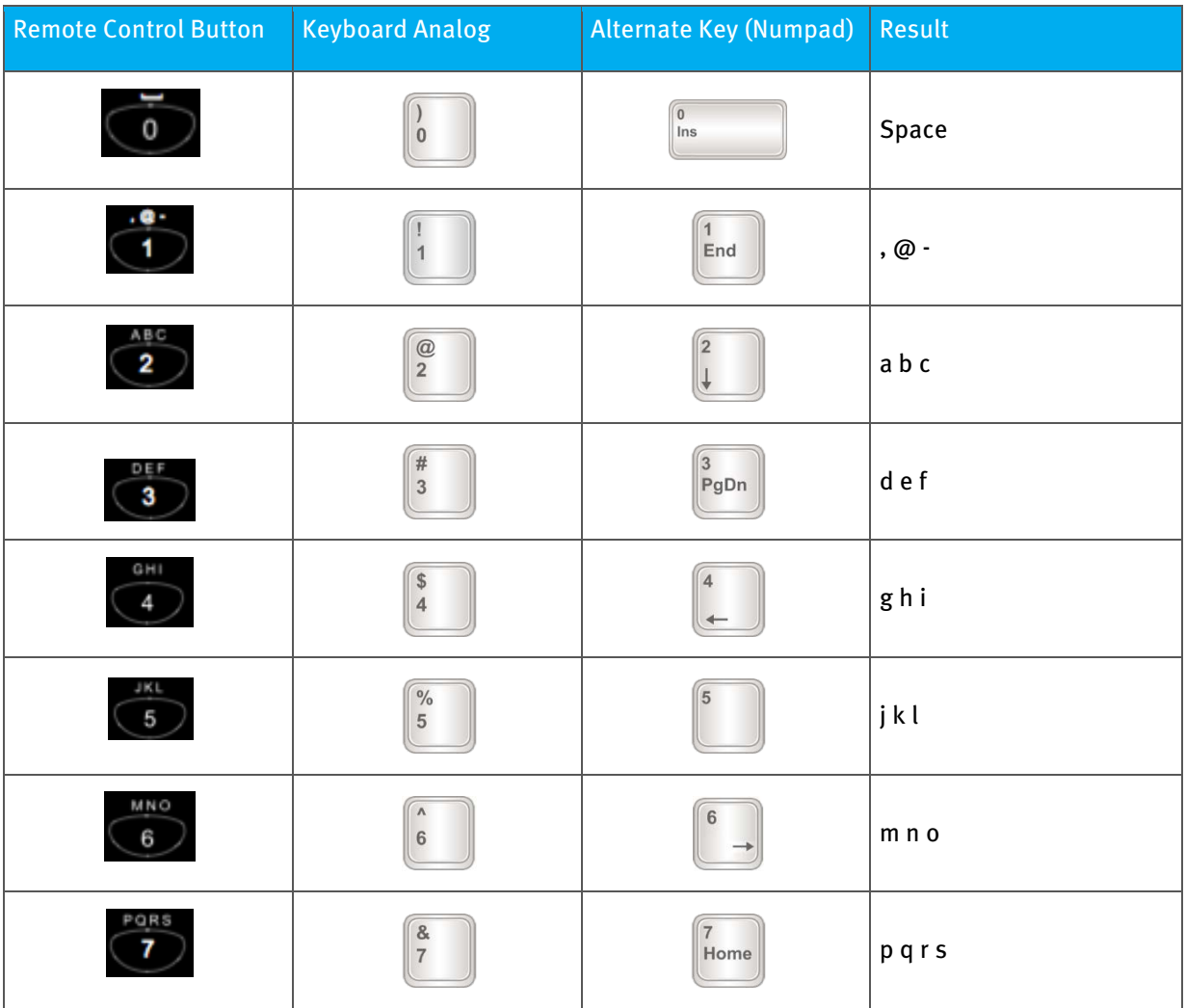

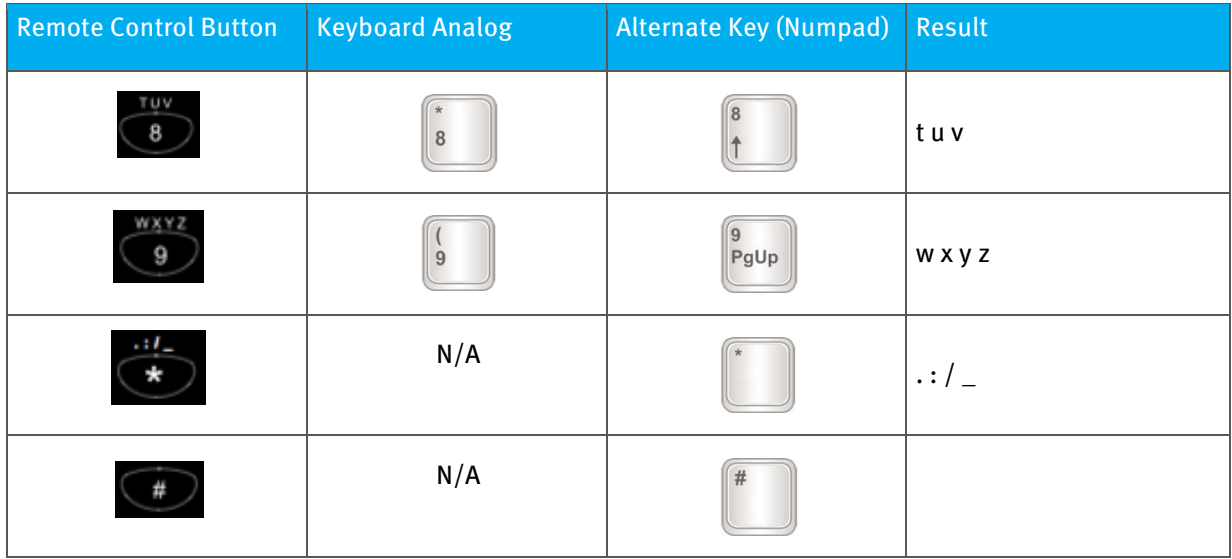

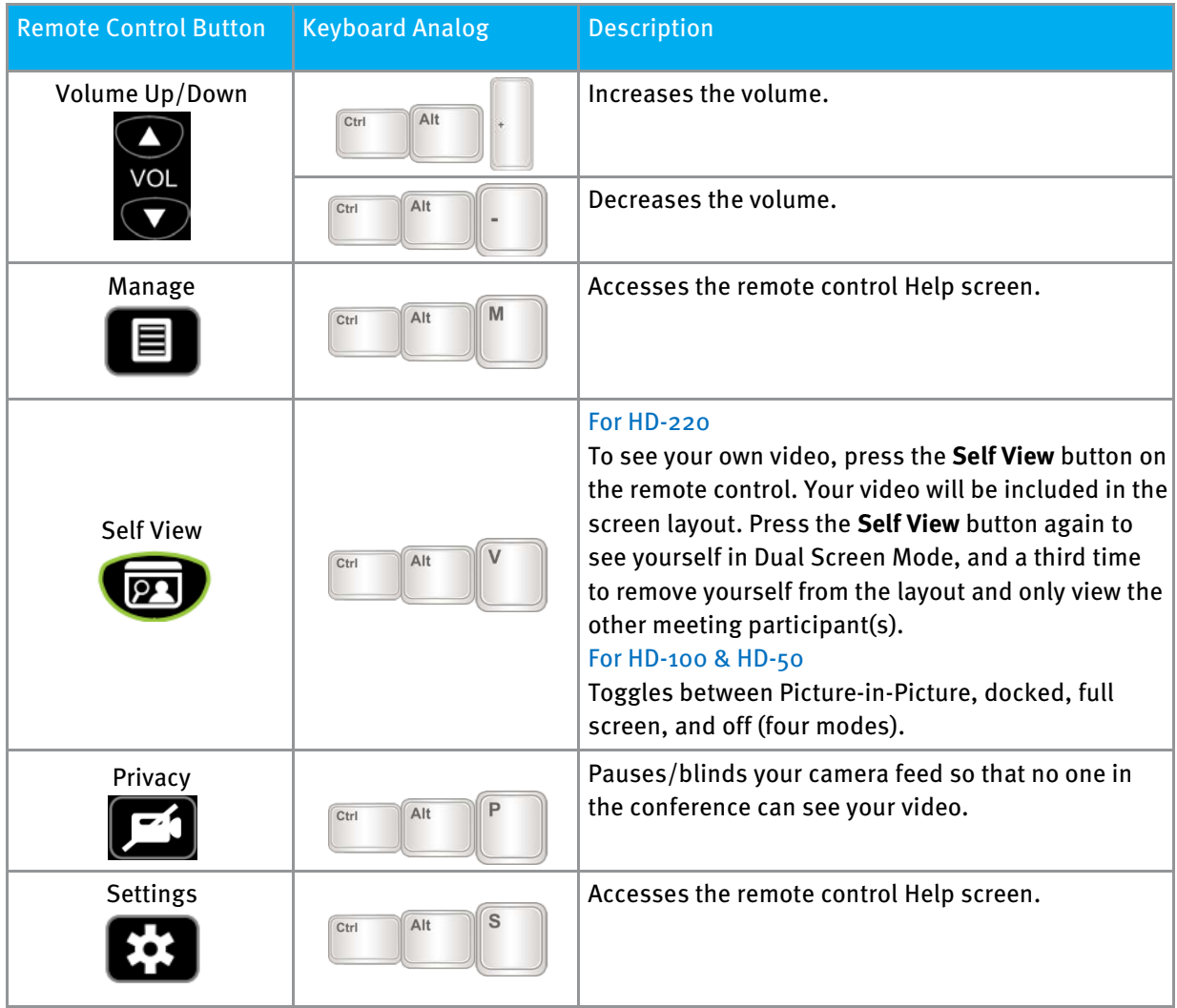

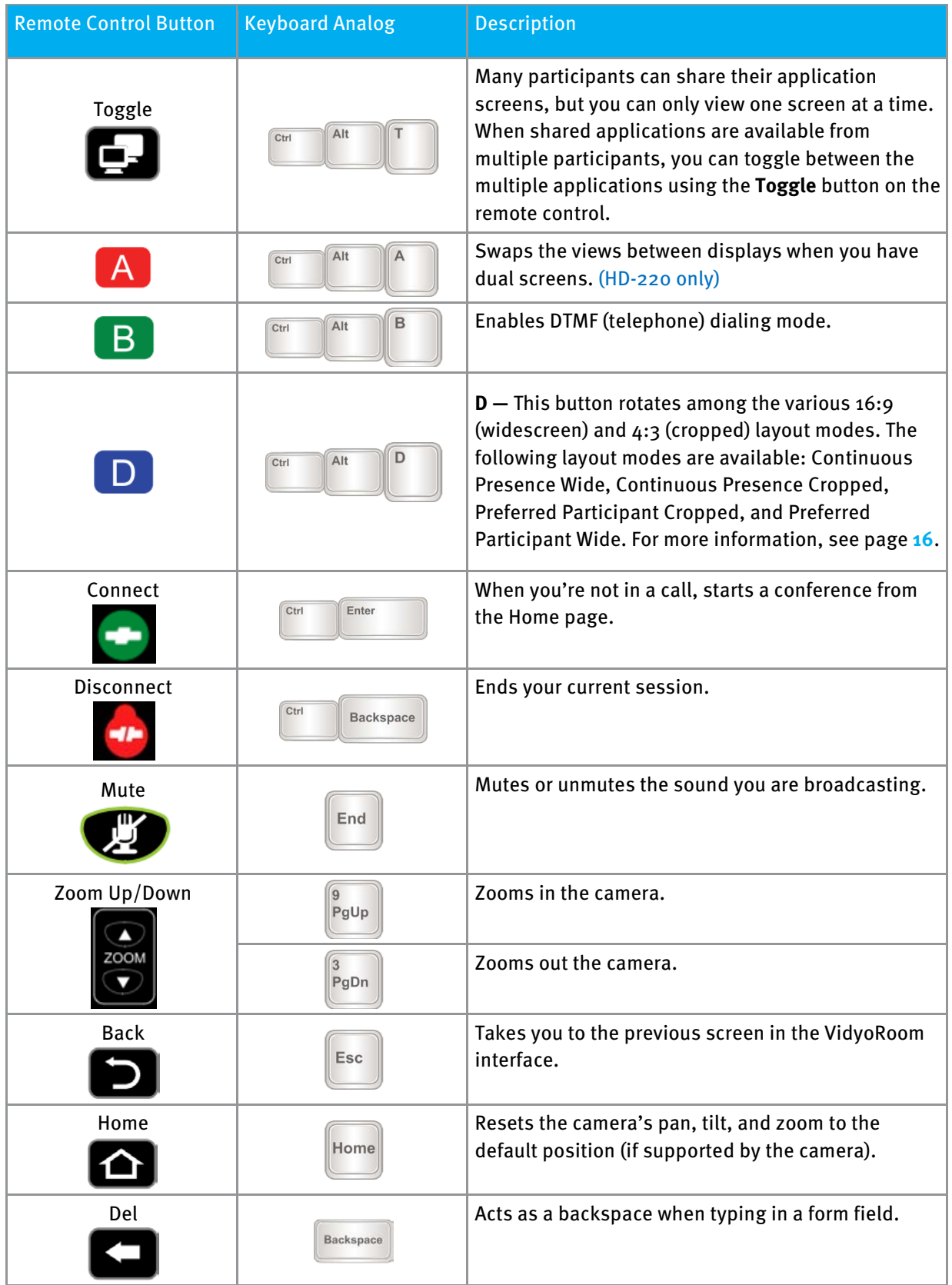

## **C. Definitions**

This chapter provides definitions that will help you understand the concepts described in the remainder of this guide.

## **TENANTS**

- **The Figure Each Vidyo system has at least one tenant, called the default tenant. If you choose not to**  $\blacksquare$ use the system's built-in multi-tenant capability, every user in your entire organization belongs to the default tenant.
- **Multi-Tenant Much as a web hosting company can host multiple websites for a variety of** customers, a single VidyoPortal system can be set up to host multiple organizations, called tenants. A single organization might also wish to divide up its users into multiple sets of tenants. In the latter case, the Super Admin will likely want to enable "cross-tenant access" so any system user can reach any other system user.
- Tenant Your organization, selection of users, or a "user segment."
- **The Tenant Name**  $-$  **Simple identifier within the system and among other tenants.**
- **Tenant URL The tenant's URL is the URL/FQDN that tenants use to access their virtual portal.**

#### **DESTINATIONS**

Places where you may interact with the VidyoConferencing system:

- $\blacksquare$  VidyoPortal  $-$  The Web interface of the VidyoConferencing system.
- VidyoDesktop The Vidyo software client running on your local computer, enabling a user to participate in a conference.
- **UPED 1** VidyoRoom The dedicated Vidyo endpoint appliance for use in a physical conference room.
- $\blacksquare$  VidyoPanorama A visual collaboration solution that can display multiple screens of 1080p, 60 fps high-definition video simultaneously, thereby allowing all participants to remain visible at all times.
- VidyoMobile iOS or Android-based smart phones and tablet devices that can deliver telepresence-quality multipoint video conferencing.

#### **USERS**

Anyone who uses the system. There are the various types of users:

 Super Admin — Has administrative privileges and is responsible for general portal configuration including network settings, components configuration, maintenance (backup and upgrades), tenant configuration and global settings. In a multi-tenant system, the Super Admin has full administrative privileges above the tenant admin and all regular tenant admin rights.

- **Admin/Tenant Admin Has administrative privileges. The Admin can add, delete, manage users,** set up public rooms and set up groups (define maximum participants and bandwidth for users).
- **Operator Can manage meeting rooms and normal users. The operator has the same rights as the** administrator except access to Groups and Settings.
- Normal Can join meetings, control own meeting, and place direct calls. A normal user can change own password, set own PIN code, and more.
- **EXECUTE:** Executive Desktop —Doesn't require or consume a VidyoLine license to participate in calls or conferences, yet an Executive Desktop user is never denied service due to lack of shared VidyoLine availability. Executive Desktops are ideal for mission-critical applications like executive use, emergency medicine, emergency management, real-time financial markets and so on.
- VidyoRoom The dedicated Vidyo endpoint appliance. VidyoRoom as the same rights as a normal user.
- **Legacy** An ordinary telephone or a conferencing system that uses H.323 and SIP-based videoconferencing solutions. Legacy devices have no personal room.

## **VOICE-ONLY CALLS**

Registered and guest users can participate in a VidyoConference by phone if the administrator enables this function. The My Room settings page provides a phone number to join a user's room, as do the Control Meeting page and the Home page when you select My Room. Also, when you invite a participant by email, the phone number and extension appear in the invitation message.

When a participant joins a conference by phone, their phone number appears in the list of participants in the Home page.

#### **MEETING ROOMS**

Meeting rooms are virtual rooms where users of the Vidyo system can gather for VidyoConferences. There are two types of meeting rooms:

- **Personal Each user is automatically assigned his or her own personal room. This is the equivalent** of a "personal office" in the physical world.
- **Public Common public spaces may also be created by the operator and administrator only. These** are the equivalent of conference rooms in the physical world.

Meeting rooms of either type have the following attributes:

 Maximum Bandwidth – The maximum bandwidth connection of the room per user. Determined by the group the room is associated with. The maximum is 10000 Kbps for upstream and downstream signals.

- Maximum Number of Users The maximum number of users that can be allowed into the room at once at any given time. The number of users is determined by the group the room is associated with. The default policy limit is 10 and is configurable in the VidyoPortal at the tenant level.
- **Locked / Unlocked A locked meeting room can have no new entrants. An unlocked meeting room** will allow new entrants.
- **PIN Protected A PIN-protected room requires the user and meeting invitees to enter the specified** PIN in order to be admitted to the room.

#### **GROUPS**

- **Users, Public Meeting Rooms, and VidyoRoom Users belong to a provisioning group.**
- **Upon creating a VidyoRoom account, a personal room is automatically generated.**
- Groups are managed by the users with Administrative or Operator rights.
- **The configurable attributes include the maximum number of participants and maximum bandwidth** for the conference room.
- **The values for maximum users and bandwidth apply to groups, and all meeting rooms inherit those** values when they are created for a group. All personal and public rooms can have different values for the maximum number of participants only by changing the group they belong to. The bandwidth limitation is per user, so changing the group a user belongs to might also affect their bandwidth limitation and the maximum number of participants that can be in their room.
- A default group is set up with the system. It can be modified but not removed.

## **D. Regulatory Compliance**

Company name: Vidyo, Inc. is the responsible party for this product. For Regulatory and Environmental issues, please use the following contact information:

> Vidyo, Inc. 7<sup>th</sup> Floor 433 Hackensack Ave. Hackensack, NJ 07601 201-289-8597

**A. Elevated Operating Ambien**t – If installed in a closed or multi-unit rack assembly, the operating ambient temperature of the rack environment may be greater than room ambient. Therefore, consideration should be given to installing the equipment in an environment compatible with the maximum ambient temperature (Tma) of  $40^{\circ}$  C.

**B. Reduced Air Flow** – Installation of the equipment in a rack or cabinet should be such that the amount of airflow required for safe operation of the equipment is not compromised.

**C. Mechanical Loading** – Mounting of the equipment in the rack or cabinet should be such that a hazardous condition is not achieved due to uneven mechanical loading.

**D. Circuit Overloading** – Consideration should be given to the connection of the equipment to the supply circuit and the effect that overloading of the circuits might have on over current protection and supply wiring. Appropriate consideration of equipment nameplate ratings should be used when addressing this concern.

**E. Reliable Grounding** – Reliable grounding (earthing) of rack-mounted equipment should be maintained. Particular attention should be given to supply connections other than direct connections to the branch circuit. (e.g., use of power strips).

**F. Redundant Power Supplies** – Where redundant power supplies are provided with the equipment, each power supply shall be connected to a separate circuit to optimize the equipment redundancy.

**G. Servicing** – Prior to servicing the equipment, disconnect all power supplies.

**H. Power Supply Cord** – The power supply cord is used as the main disconnect device. Ensure that the socket outlet is located/installed near the equipment and is easily accessible.

**I. Circuit Overloading** – This product relies on the building's installation for short-circuit (overcurrent) protection. Ensure that a fuse or circuit breaker no larger than 120 VAC, 20A U.S. (240 VAC, 10A international) is used on the phase conductors (all current-carrying conductors).

## **USA (FCC)**

This equipment has been tested and found to comply with the limits for a Class A digital device, pursuant to part 15 of the FCC rules. These limits are designed to provide reasonable protection against harmful interference when the equipment is operated in a commercial environment. This equipment generates and can radiate radio frequency energy and, if not installed and used in accordance with the instruction manual, may cause harmful interference to radio communications. Operation of this equipment in a residential area is likely to cause harmful interference in which case the user will be required to correct the interference at their expense.

#### **EUROPEAN UNION (EU)**

Warning: This is a class A product. In a domestic environment this product may cause radio interference in which case the user may be required to take adequate measures.

## **CHINA (CCC) CLASS A STATEMENT**

#### **Simplified Chinese**

此为A级产品, 在生活环境中, 该产品可能会造成无线电干扰。 在这种情况下,可能需要用户对其干扰采取切实可行的措施。

#### **Traditional Chinese**

此為A級產品,在生活環境中,該產品可能會造成無線電干擾。 在這種情況下,可能需要用戶對其干擾採取切實可行的措施。

## **JAPAN (VCCI) CLASS A STATEMENT**

この装置は、クラスA情報技術装置です。この装置を家庭環境で使用する と電波妨害を引き起こすことがあります。この場合には使用者が適切な対策 を講ずるよう要求されることがあります。 VCCI-A

## **TAIWAN (BSMI) CLASS A STATEMENT**

## **Traditional**

警告使用者: 這是甲類的資訊產品, 在居住的環境中使用時, 可能會造成射頻 干擾,在這種情況下,使用者會被要求採取某些適當的對策。